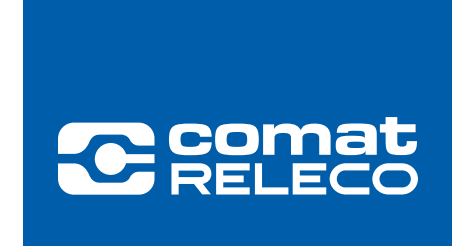

ComatReleco Nachrichtenübermittlungssystem

# CMS-10R

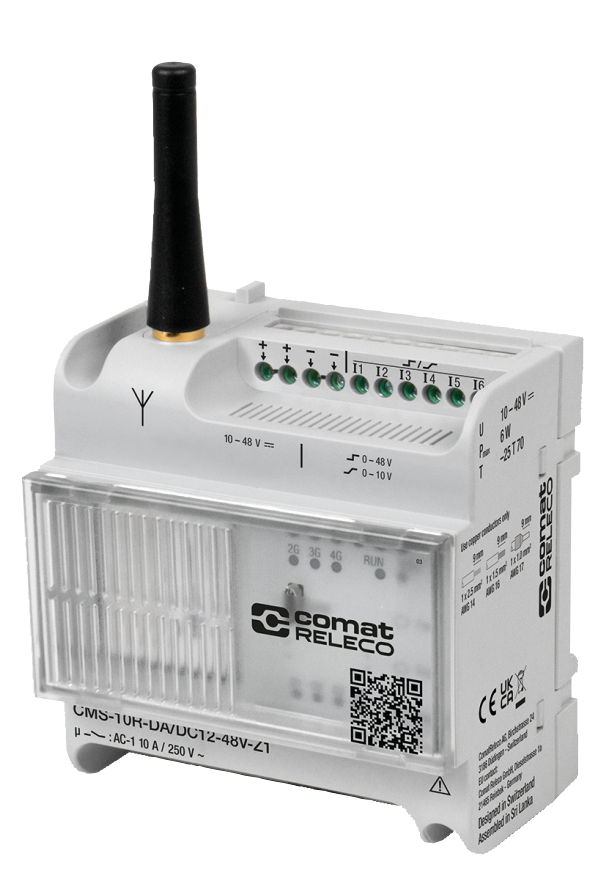

# Betriebsanleitung

<span id="page-1-0"></span>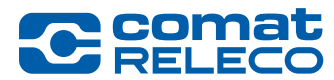

#### Wichtige Informationen

ComatReleco behält sich das Recht vor, die technische Dokumentation und die in den technischen Dokumentationen beschriebenen Produkte jederzeit ohne Vorankündigung zu ändern, zu korrigieren und/oder zu verbessern, soweit dies dem Anwender zumutbar ist. Dies gilt ebenfalls für Änderungen, die dem technischen Fortschritt dienen.

Der Erhalt von technischer Dokumentation (insbesondere von Benutzerdokumentationen) begründet keine weitergehende Informationspflicht von ComatReleco über eventuelle Änderungen der Produkte und/oder der technischen Dokumentationen. Sie als Benutzer sind dafür eigenverantwortlich, die Eignung und den Einsatzzweck der Produkte in der konkreten Anwendung, insbesondere im Hinblick auf die Befolgung der geltenden Normen und Gesetze, zu überprüfen. Sämtliche, der technischen Dokumentation zu entnehmenden Informationen, werden ohne jegliche ausdrückliche, konkludente oder stillschweigende Garantie erteilt.

Im Übrigen gelten ausschliesslich die Regelungen der jeweils aktuellen [Allgemeinen Geschäftsbedingungen](https://www.comatreleco.com/QRCode/qrcode.php?KEY=Rechtliche-Hinweise&LANG=DE) von ComatReleco, insbesondere für eine eventuelle Gewährleistungshaftung und [Datenschutz](https://www.comatreleco.com/QRCode/qrcode.php?KEY=Datenschutzerklaerung&LANG=DE).

Diese Betriebsanleitung enthält wichtige Informationen für die Inbetriebnahme, den Betrieb, die Wartung und die Entsorgung des Geräts. Ausserdem erhalten Sie Informationen sowie wichtige Hinweise zu Ihrer Sicherheit und zur Hilfe bei Problemen. Die Betriebsanleitung muss physisch oder elektronisch beim Gerät verfügbar sein und muss bei einer Weitergabe des Geräts mitgeliefert werden. Sie ist auch auf dem Internetportal von ComatReleco verfügbar.

#### Urheberrecht

Diese Betriebsanleitung ist, einschliesslich aller darin enthaltenen Abbildungen, urheberrechtlich geschützt. Jegliche Veränderung des Inhaltes oder eine vollständige oder auszugsweise Veröffentlichung sind nicht erlaubt.

ComatReleco behält sich das Recht vor, für die hier verwendeten Produktkennzeichnungen von ComatReleco-Produkten eigene Schutzrechte anzumelden. Die Anmeldung von Schutzrechten hierauf durch Dritte ist verboten.

Andere Produktkennzeichnungen können gesetzlich geschützt sein, auch wenn Sie nicht als solche markiert sind.

#### Haftungsausschluss

Der Besitzer dieses Gerätes ist dafür verantwortlich, dass die Anweisungen und Hinweise in dieser Anleitung vor der Inbetriebnahme des Geräts vom benutzenden Personal gelesen, verstanden und befolgt werden. Bei Nichtbeachtung der Hinweise sind schwere Körperverletzungen und/ oder Sachschäden nicht auszuschliessen. Für Personen-, Sach- und Vermögensschäden übernimmt ComatReleco keine Haftung.

Eigenmächtige Umbauten und Veränderungen am Gerät können die Sicherheit beeinflussen und sind nicht gestattet. Dies kann zu einer Einschränkung der Gewährleistung und zum Verlust der Produktkonformität führen.

<span id="page-2-0"></span>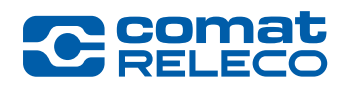

# **Inhalt**

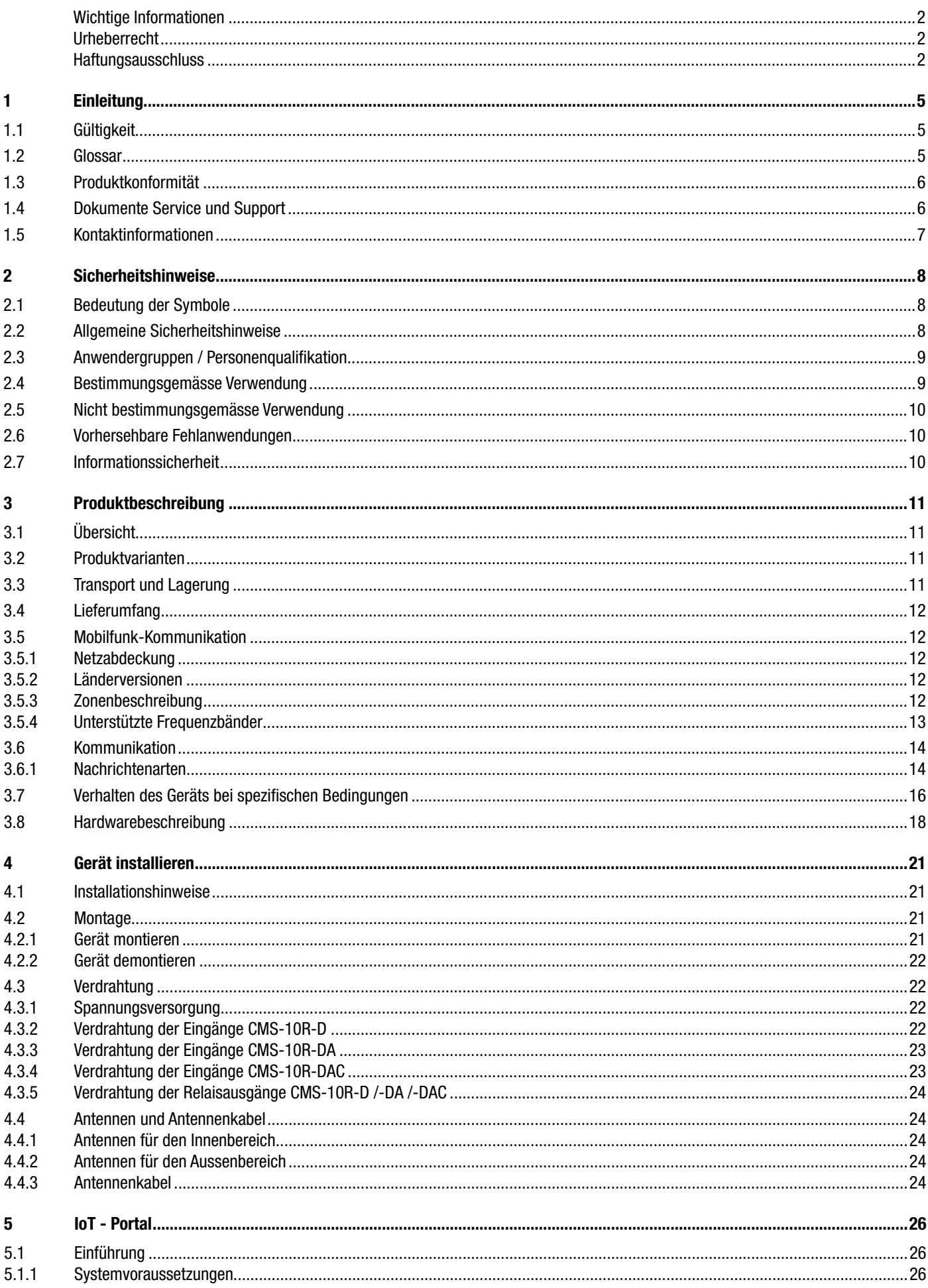

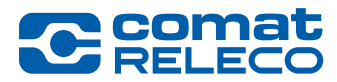

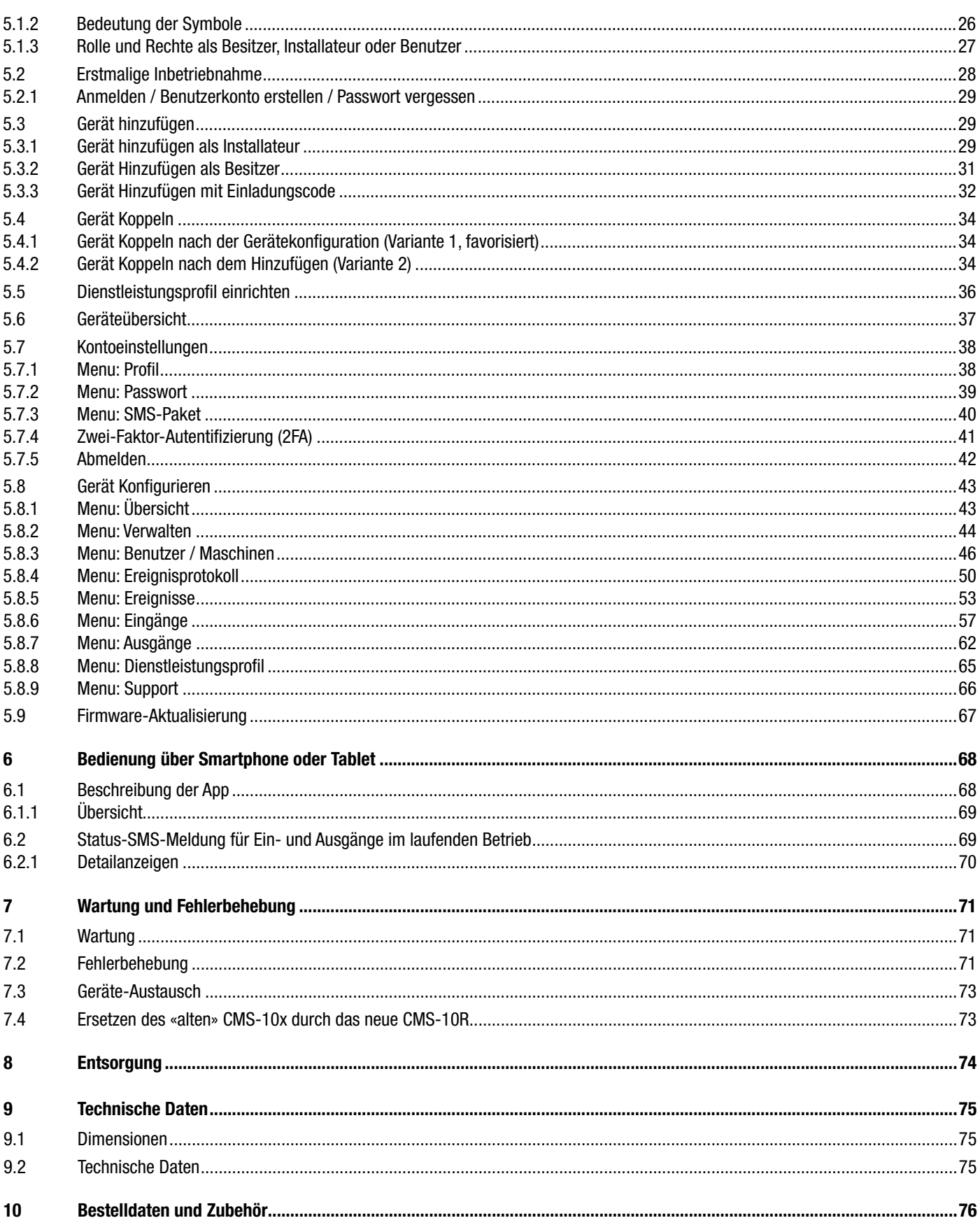

<span id="page-4-0"></span>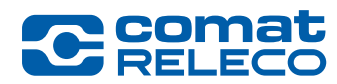

# 1 Einleitung

# <span id="page-4-1"></span>1.1 Gültigkeit

Diese Betriebsanleitung ist für die folgenden Geräte und Softwareversionen gültig:

### Hardware

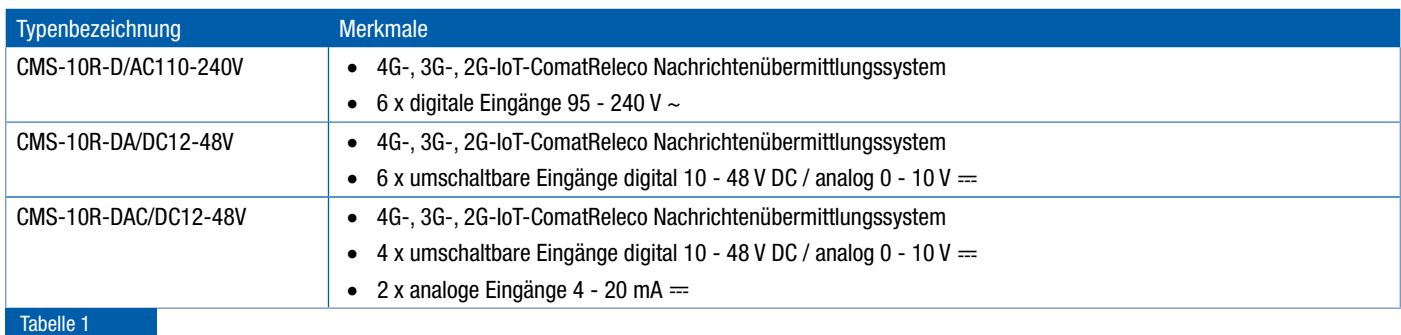

Die Gültigkeit betrifft auch alle Länderversionen, die in der Zonenbeschreibung im Kapitel [3.5.3](#page-11-1) aufgeführt sind.

#### **Software**

IoT-Portal GUI-Version: 1.8.0 / Server-Version: 1.6.0 Geräte-Firmware MCU-Version: 1.3.1

#### APP

Android-Version: 1.8.1 iOS-Version: 1.8.1

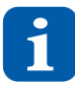

Die aktuelle CMS-10R-Betriebsanleitung deckt die Funktionalitäten für diese Versionen ab. Neue Funktionalitäten und Anpassungen zu neuen Versionen werden als Ergänzungen zu dieser Betriebsanleitung in den [Release-Notes](https://www.comatreleco.com/QRCode/qrcode.php?KEY=CMS-10R&LANG=DE) dokumentiert. Dort sind auch die älteren Versionshinweise ersichtlich.

## 1.2 Glossar

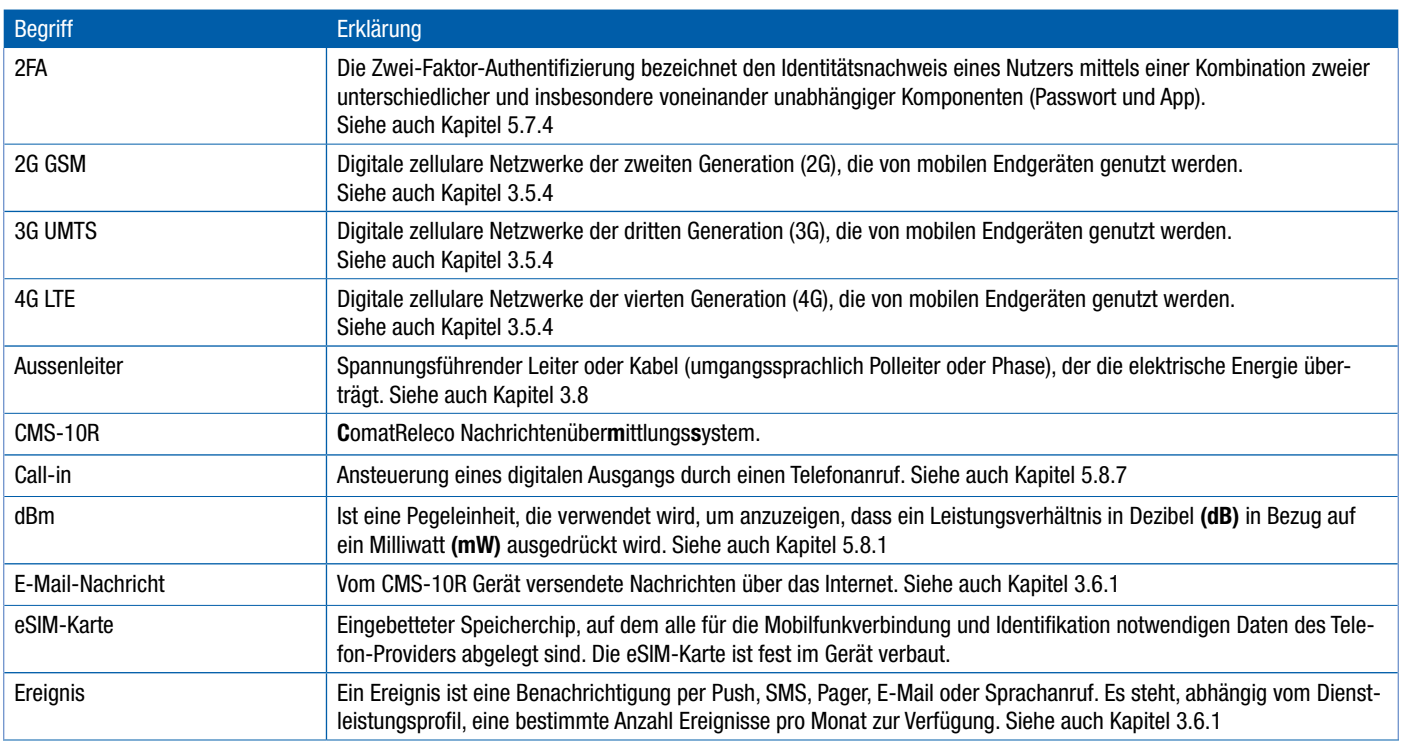

<span id="page-5-0"></span>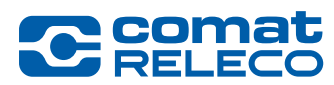

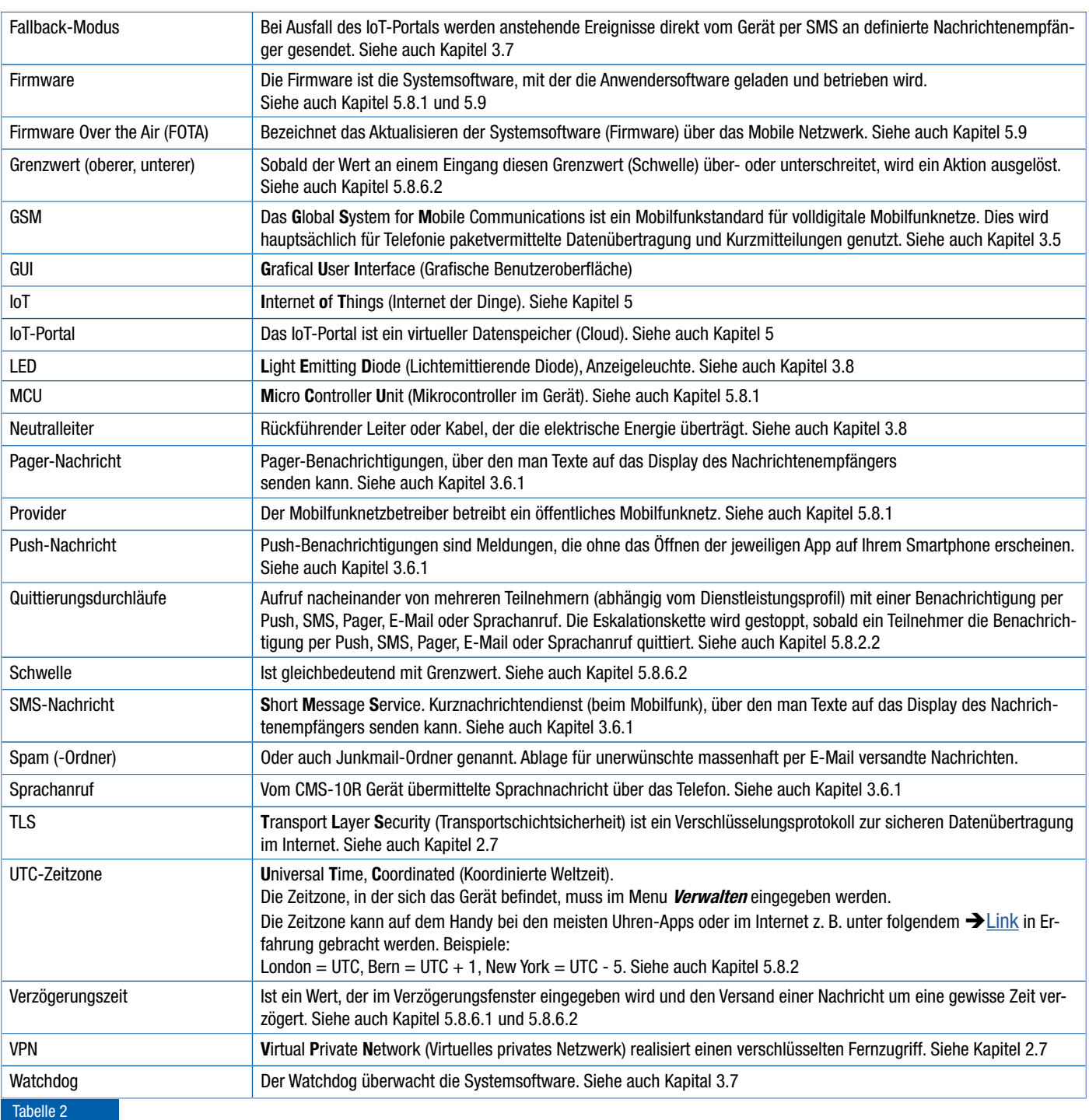

#### 1.3 Produktkonformität

Die EG-Konformitätserklärung finden Sie in den CMS-10R Sicherheitshinweisen unter Betriebsanleitung auf dem Internetportal von ComatReleco → [Link](https://www.comatreleco.com/QRCode/CMS-10R.php?KEY=CMS-10R&LANG=DE)

#### 1.4 Dokumente Service und Support

CMS-10R Dokumente wie Kurzanleitung, Zeichnungen, Technische Daten, AGB, Datenschutzerklärung, usw. finden Sie auf dem Internetportal von ComatReleco → [Link](https://www.comatreleco.com/QRCode/CMS-10R.php?KEY=CMS-10R&LANG=DE) Unter dem CMS-10R Support Center finden Sie Video Tutorials und eine FAQ (Frequently Asked Questions, häufig gestellte Fragen) Datenbank. → [Link](https://www.comatreleco.com/QRCode/qrcode.php?KEY=CMS-10R-Support-Center&LANG=DE)

Für weitere Angaben kontaktieren Sie den Support von ComatReleco. Siehe auch Kapitel [1.5](#page-6-1)

<span id="page-6-0"></span>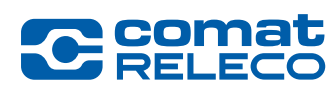

## <span id="page-6-1"></span>1.5 Kontaktinformationen

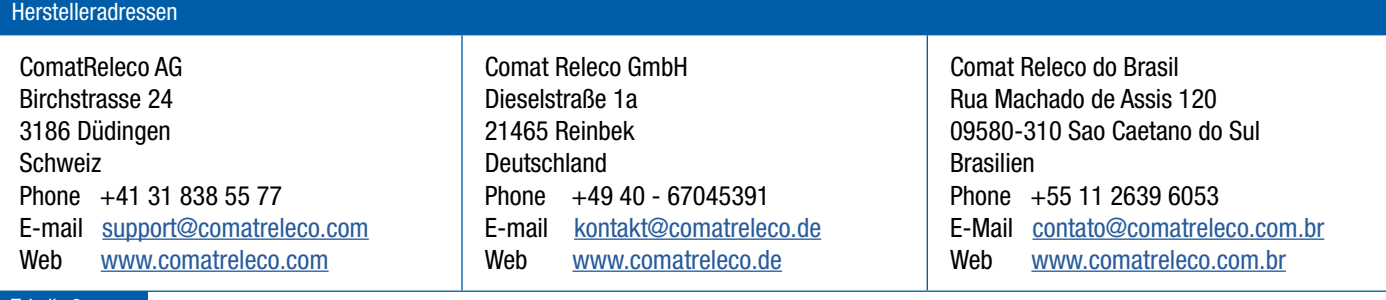

Tabelle 3

<span id="page-7-0"></span>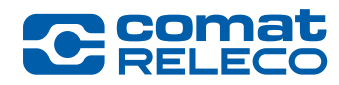

# 2 Sicherheitshinweise

# 2.1 Bedeutung der Symbole

# **GEFAHR**

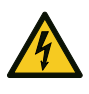

Weist auf eine Gefährdung mit hohem Risikopotenzial hin. Werden die Sicherheitsmassnahmen nicht beachtet, können schwere Verletzungen oder Tod die Folge sein.

#### WARNUNG

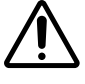

Weist auf eine Gefährdung mit mittlerem Risikopotenzial hin. Werden die Sicherheitsmassnahmen nicht beachtet, können schwere Verletzungen oder Sachschäden die Folge sein.

#### **INFORMATION**

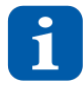

Hier finden Sie weiterführende Informationen und hilfreiche Hinweise.

#### **ENTSORGUNG**

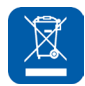

Beachten Sie die speziellen Entsorgungsvorschriften für elektronische Geräte.

#### **SCHUTZISOLATION**

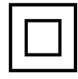

Das Symbol Klasse 2 Schutzisolierung ist auf dem Gerät aufgedruckt. Das Gerät schützt durch die Schutzisolierung der Klasse 2 gegen unabsichtliches Berühren elektrischer, unter Spannung stehender Teile. Bei dieser elektrischen Schutzart muss kein Schutzleiter (Erdung) angeschlossen werden.

<span id="page-7-1"></span>2.2 Allgemeine Sicherheitshinweise

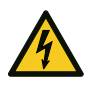

#### **GEFAHR**

- Montieren und demontieren Sie das Gerät nur im spannungsfreien Zustand. Das gilt für die Stromversorgung wie auch für alle Ein- und Ausgänge.
- Während dem Betrieb stehen die elektrischen Anschlusspunkte des Geräts unter gefährlicher Spannung! Diese Anschlusspunkte dürfen nicht berührt werden.
- Die Installation des Geräts darf nur durch Elektrofachkräfte erfolgen.
- Das Gerät muss gemäss den nationalen Vorschriften und Spezifikationen installiert und betrieben werden.
- Dieses Gerät ist nicht für den Einsatz in Nassbereichen, explosionsgefährdeten Bereichen (z. B. in Bereichen, in denen die Luft hohe Konzentrationen von brennbaren Chemikalien, Dämpfen oder Partikeln wie Getreide, Staub oder Metallpulver aufweist) oder in der Nähe von Medizinprodukten geeignet.
- Stromschlaggefahr Möglicherweise ist mehr als ein Trennschalter erforderlich, um das Gerät vor Wartungsarbeiten stromlos zu machen.

<span id="page-8-0"></span>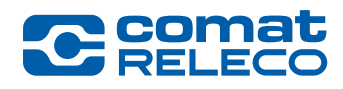

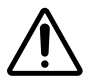

#### WARNUNG

- $\bullet$  Es darf keine Spannung grösser als 240 V  $\sim$  (für CMS-10R-D), bzw. 48 V  $=$  (für CMS-10R-DA und CMS-10R-DAC) am Gerät angelegt werden.
- Das Gerät muss durch eine Trennvorrichtung (Sicherung, Sicherungsautomat) von der Spannungsversorgung getrennt werden können. Die Trennvorrichtung muss sich möglichst Nahe beim Gerät befinden.
- Beachten Sie unbedingt beim Anschliessen an das 240 V ~ Netz, dass die Stromversorgung sowie die Speisung der Eingänge am gleichen Aussenleiter angeschlossen sind.
- Kontrollieren Sie vor der Inbetriebnahme, dass alle Kabel richtig angeschlossen sind.
- Das Gerät ist für den Einbau in einem Gehäuse (Schaltschrank, Verteiler- oder Klemmenkasten) entwickelt. Zudem muss es Schutz gegen elektrische Schläge bieten (Berührungsschutz). Das Gerät darf nur in eingebautem Zustand betrieben werden.

#### SICHERHEITSHINWEISE

- Lesen Sie vor der Benutzung die Betriebsanleitung aufmerksam durch! Achten Sie darauf, dass die für Ihr Gerät gültigen Versionen der Produktunterlagen während dem gesamten Lebenszyklus des Geräts zur Verfügung stehen (siehe auch Kapitel [1.1\)](#page-4-1).
- Dieses Gerät ist nicht geeignet, um sensible Anlagen oder zeitkritische Vorgänge zu überwachen, resp. zu steuern. Mobilfunk-Netzausfälle, schlechter Empfang oder Unterbrüche in der Spannungsversorgung können die Funktionen beeinträchtigen.
- Das Gerät darf nur mit den definierten Antennentypen betrieben werden (siehe auch Kapitel [4.4\)](#page-23-1).
- Die Antenne und Antennenverlängerung dürfen nicht stärker als das Anzugsdrehmoment von 1.0 Nm verschraubt werden (siehe auch Kapitel [3.8\)](#page-17-1).
- Dieses Gerät ist nicht für die Verwendung an Orten geeignet, wo sich ggf. Kinder aufhalten.

#### <span id="page-8-1"></span>2.3 Anwendergruppen / Personenqualifikation

#### Installation des Geräts

Alle Installations-, Montage- und Verdrahtungsarbeiten dürfen nur durch Elektrofachkräfte, welche mit den geltenden Normen, Vorschriften und Sicherheitsbestimmungen der Installations- und Automatisierungstechnik vertraut sind, ausgeführt werden.

#### Benutzung des Geräts

Die Benutzer des IoT-Portals und der App müssen über PC – Anwenderkenntnisse verfügen, einen Webbrowser bedienen können, sowie dazugehörigen Begriffe kennen. Benutzer können Elektrofachkräfte wie auch Endanwender sein, welche als Halter oder als Beauftragte befugt sind, die Geräte zu verwalten, zu konfigurieren oder Änderungen daran vorzunehmen.

Der Besitzer der Geräte ist verantwortlich, dass alle Benutzer die Betriebsanleitung und die Funktionen des Geräts verstanden haben und sich über die Auswirkungen, der mit dem Gerät ausgeführten Funktionen bewusst sind (Fernbetrieb) damit keine Personen zu Schaden kommen.

#### 2.4 Bestimmungsgemässe Verwendung

Die Geräte der Baureihe CMS-10R sind Fernüberwachungs- und Fernsteuergeräte für die Industrie- und Gebäudetechnik. Sie übertragen Wertänderungen der digitalen und/oder analogen Eingänge über das Mobilfunknetz via Push, SMS, Pager, E-Mail und/oder Sprachanruf an die Nachrichtenempfänger. Die potenzialfreien Wechslerkontakte der Relaisausgänge können im IoT-Portal, mit der App, dem Webbrowser, per SMS- oder Telefonsteuerung geschaltet werden.

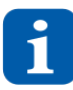

Die Geräte sind in verschiedenen Länderversionen erhältlich. Bei Fragen zur Verfügbarkeit der Geräte in Ihrer Region finden Sie Angaben im Kapitel [3.5](#page-11-2) oder wenden Sie sich an den technischen Support von ComatReleco (support@comatreleco.com). Siehe auch Kapitel [1.5](#page-6-1)

<span id="page-9-0"></span>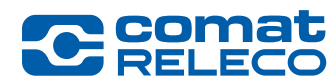

# 2.5 Nicht bestimmungsgemässe Verwendung

- Anwendungen mit hohen Anforderungen betreffend Verfügbarkeit oder Redundanz.
- Verwendung der Geräte, wenn die Verfügbarkeit der Internetverbindung resp. des IoT-Portals nicht vollständig gewährleistet ist.

# 2.6 Vorhersehbare Fehlanwendungen

- Wenn eine falsche Gerätekonfiguration im Gerät geladen ist oder nicht der Anwendung entsprechende Einstellungen vorgenommen wurden, kann es zu einem unerwünschten Verhalten der Ein- und Ausgänge führen.
- Nach einer Aktualisierung oder einem Import der Gerätekonfiguration muss diese im Gerät überprüft werden, damit ein unerwünschtes Verhalten der Ein- und Ausgänge ausgeschlossen werden kann.

# <span id="page-9-1"></span>2.7 Informationssicherheit

Auf Grund von zunehmenden Cyberangriffe wurden folgende Sicherheitsanforderungen umgesetzt um die Vertraulichkeit, die Integrität und die Verfügbarkeit vom System, Daten und Informationen sowie Nachvollziehbarkeit des Umgangs mit Daten und Informationen zu gewährleisten:

# Zugangsdaten/Authentisierung

- Passwort bestehend aus mind. 8 Zeichen, einer Zahl, einem Sonderzeichen sowie Gross- und Kleinbuchstaben. Siehe auch Kapitel [5.2.1](#page-28-1)
- Zwei-Faktor-Authentifizierung (2FA) es werden folgende Apps unterstützt: Google Authenticator, Microsoft Authenticator, usw. Siehe auch Kapitel [5.7.4](#page-40-1)
- Anmeldeversuche begrenzt nach 5 Fehlversuche ist die Anmeldung für 5 Minuten gesperrt. Siehe auch Kapitel [5.2.1](#page-28-1)

# Informationsmanagement

• TLS 1.2 Verschlüsselung vom Modem des CMS-10R zum loT-Portal

#### Netzwerksicherheit

128 bit VPN-Verbindung zwischen CMS-10R und IoT-Portal

#### Organisationssicherheit

• Rolle und Rechte als Besitzer, Installateur oder Benutzer. Siehe auch Kapitel [5.1.3](#page-26-1)

#### Datensicherheit

- Die Daten werden auf Server in der Schweiz gespeichert.
- Das Backup der Daten befindet sich ebenfalls auf gespiegelten Server in der Schweiz.

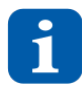

Neben den oben aufgeführten Sicherheitsanforderungen sind seitens Benutzer folgende Massnahmen zur Risikominimierung notwendig: Zugriffsbeschränkung, Sicherungskopie der Gerätekonfiguration erstellen (Siehe auch Kapitel [5.8.2.3](#page-44-1)), Antivieren-Software und Firewalls verwenden, weitere Benutzer sensibilisieren, ausbilden und befähigen, usw.

<span id="page-10-0"></span>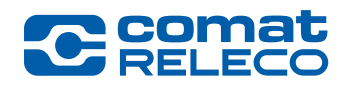

# 3 Produktbeschreibung

#### 3.1 Übersicht

Die Geräte der Baureihe CMS-10R sind Fernüberwachungs- und Fernsteuergeräte für die Industrie- und Gebäudetechnik. Sie übertragen Wertänderungen der digitalen und/oder analogen Eingänge über das Mobilfunknetz via Push, SMS, Pager, E-Mail und/oder Sprachanruf an die Nachrichtenempfänger. Die potenzialfreien Wechslerkontakte der Relaisausgänge können im IoT-Portal, mit der App, dem Webbrowser, per SMS- oder Telefonsteuerung geschaltet werden.

Dank der bereits integrierten eSIM-Karte verbindet sich das Gerät automatisch weltweit (siehe auch Kapitel [3.5\)](#page-11-2) mit dem lokal stärksten Mobilfunknetz aller möglichen Generationen (4G, 3G, 2G).

Alle Prozesse werden auf einem Server mit Hosting in der Schweiz zwischengespeichert und an das entsprechende Endgerät weitervermittelt. Die Geräte verfügen über einen sogenannten Fallback-Modus, der die vorübergehende Kommunikation per SMS ermöglicht, falls die Verbindung mit dem Server nicht möglich ist.

Die Konfiguration erfolgt über einen Webbrowser am Computer oder Tablet mit Internetverbindung. Für die Konfiguration und/oder die Administration benötigen Sie ein Benutzerkonto im ComatReleco IoT-Portal.

#### Beispiele von Anwendungsmöglichkeiten

- Überwachung von Anlagen
- Überwachung von Maschinen und Gebäuden
- Überwachung von Pumpen und Füllständen
- Heizungs-, Lüftungs-, und Klimatechnik
- Fernschaltung, Fernsteuerung, usw.
- Übermittlung von Hinweis-, Stör- und Alarmmeldungen

Weitere *Anwendungsbereiche* finden Sie auf dem Internetportal von ComatReleco.  $\rightarrow$  [Link](https://www.comatreleco.com/QRCode/qrcode.php?KEY=Anwendungsbereiche&LANG=DE)

#### <span id="page-10-1"></span>3.2 Produktvarianten

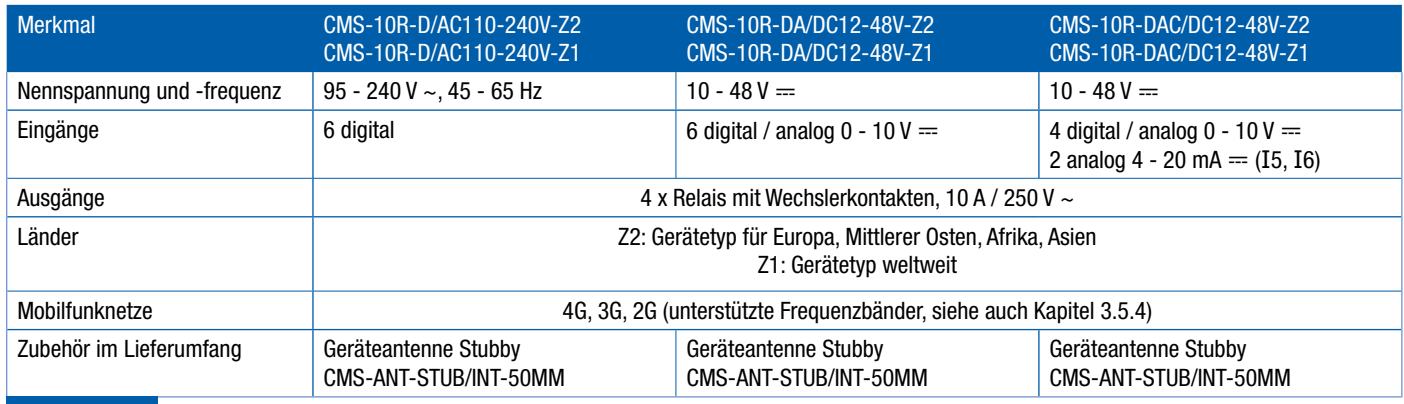

# Tabelle 4

#### **Normsignale**

- Spannungsnormsignal 0 - 10 V

- Stromnormsignal 4 - 20 mA

Das Stromnormsignal 4 - 20 mA ist unempfindlicher gegenüber elektromagnetischen Störungen als das Spannungsnormsignal und ist in weiten Bereichen immun gegen die Nachteile langer Leitungswege zwischen Signalquelle und dem CMS-10R.

#### 3.3 Transport und Lagerung

Das Gerät wird in einer Originalverpackung aus Karton geliefert und ist dadurch beim Transport bestmöglich geschützt. Falls Sie das Gerät über längere Zeit nicht benützen, lagern Sie es bei Raumtemperatur an einem trockenen Ort. Verpacken Sie das Gerät für eine Rücksendung ähnlich, wie Sie es mit der Originalverpackung erhalten haben, damit es sicher transportiert werden kann.

<span id="page-11-0"></span>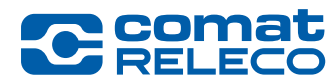

# 3.4 Lieferumfang

Kontrollieren Sie beim Erhalt des Geräts den Lieferumfang gemäss Lieferschein.

Wenn Sie beim Erhalt einen Defekt oder fehlende Teile feststellen, melden Sie sich umgehend bei Ihrem Verkäufer. Beachten Sie dazu im Internetportal von ComatReleco die Lieferbedingungen und Hinweise  $\rightarrow$  [Link](https://www.comatreleco.com/QRCode/qrcode.php?KEY=Rechtliche-Hinweise&LANG=DE) betreffend Warenrücksendung. Nächste Schritte siehe Kapitel [7.3](#page-72-1) Geräte-Austausch.

# <span id="page-11-2"></span>3.5 Mobilfunk-Kommunikation

# 3.5.1 Netzabdeckung

Die Geräte sind mit einer integrierten eSIM-Karte ausgestattet. Die Kommunikation über das Mobilfunknetz funktioniert weltweit mit über 750 Providern. Die Netzabdeckung am Einsatzort ist abhängig vom Netzausbau des lokalen Providers. Das Gerät wählt am Einsatzort automatisch die Netzgeneration mit der höchsten Feldstärke.

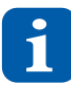

Die Roaming-Zeit, um von einem mobilen Funknetzwerk zu einem anderen Netzwerk zu wechseln oder eine Verbindung aus dem Ausland zum IoT-Portal aufzubauen, kann bis zu 5 Minuten dauern! Die Verträge mit den lokalen Provider werden jährlich angepasst was zu kurzfristigen Änderungen der Netzabdeckung am Einsatzort führen kann.

#### <span id="page-11-3"></span>3.5.2 Länderversionen

Die Geräte sind für den Einsatz in verschiedenen Ländern vorgesehen. Da sich die verfügbaren Frequenzbänder für die Mobilfunkkommunikation von Land zu Land stark unterscheiden, wird das Gerät mit zwei unterschiedlichen Modemtypen angeboten. Zur Identifikation sind die Bestellbezeichnungen der Geräte mit einem entsprechenden Zusatz Z1 oder Z2 versehen (z. B. CMS-10R-DA/ DC12-48V-Z2), welcher die Zone beschreibt.

Vergewissern Sie sich vor dem Kauf und vor der Benutzung, dass das Gerät im Bestimmungsland funktioniert. Wenden Sie sich bei Fragen an den technischen Support von ComatReleco (Siehe auch Kapitel [1.5\)](#page-6-1). Die folgende Länderversionen stehen zur Verfügung.

#### <span id="page-11-1"></span>3.5.3 Zonenbeschreibung

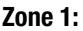

Weltweit Zone 2 + Argentinien, Armenien, Aserbaidschan, Australien, Bolivien, Brasilien(\*), Chile, China(\*), Costa Rica, Dominikanische Republik, Ecuador, El Salvador, Franz. Antillen, Franz. Guyana, Georgien, Ghana, Guatemala, Guyana, Haiti, Honduras, Hong Kong, Indien, Indonesien, Israel, Jamaika, Japan, Kambodscha, Kanada, Kasachstan, Kirgistan, Kolumbien, Kuba, Kuwait, Macau, Malaysia, Mauritius, Mexico, Moldawien, Neuseeland, Nicaragua, Panama, Paraguay, Peru, Philippinen, Puerto Rico, Réunion, Russland, Singapur, Sri Lanka, Suriname, Swasiland, Tadschikistan, Taiwan, Trinidad und Tobago, Türkei(\*), Uruguay, Usbekistan, Venezuela, Vereinigte Staaten, Weissrussland

#### Zone 2:

- Europa Albanien, Andorra, Belgien, Bosnien-Herzegowina, Bulgarien, Dänemark, Deutschland, Estland, Färöer-Inseln, Finnland, Frankreich, Gibraltar, Griechenland, Guernsey, Insel Man, Irland, Islands, Italien, Jersey, Kosovo, Kroatien, Lettland, Liechtenstein, Litauen, Luxemburg, Malta, Monaco, Montenegro, Niederlande, Nord Mazedonien, Norwegen, Österreich, Polen, Portland, Rumänien, San Marino, Schweden, Schweiz, Serbien, Slowakei, Slowenien, Spanien, Tschechische Republik, Ukraine, Ungarn, Vatikanstadt, Vereinigtes Königreich, Zypern
- Mittlerer Osten Bahrain, Katar, Saudi-Arabien, Vereinigte Arabische Emirate(\*) Afrika Ägypten, Elfenbeinküste, Gabun, Kamerun, Kenia, Kongo, Marokko, Nigeria, Senegal, Südafrika
- Asien Südkorea, Thailand

(\*) Auf Anfrage.

<span id="page-12-0"></span>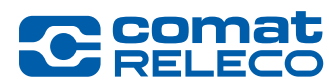

# <span id="page-12-1"></span>3.5.4 Unterstützte Frequenzbänder

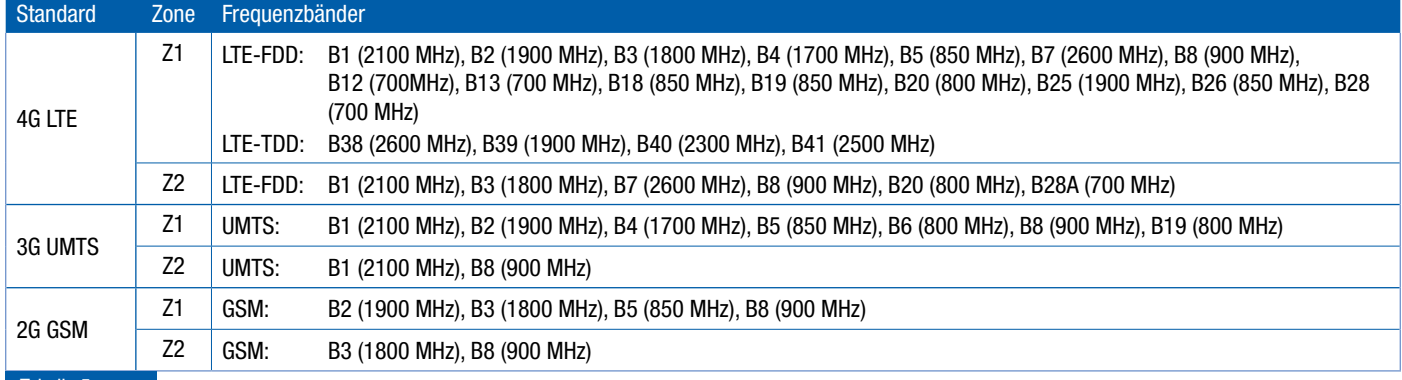

Tabelle 5

<span id="page-13-0"></span>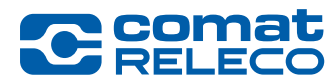

# 3.6 Kommunikation

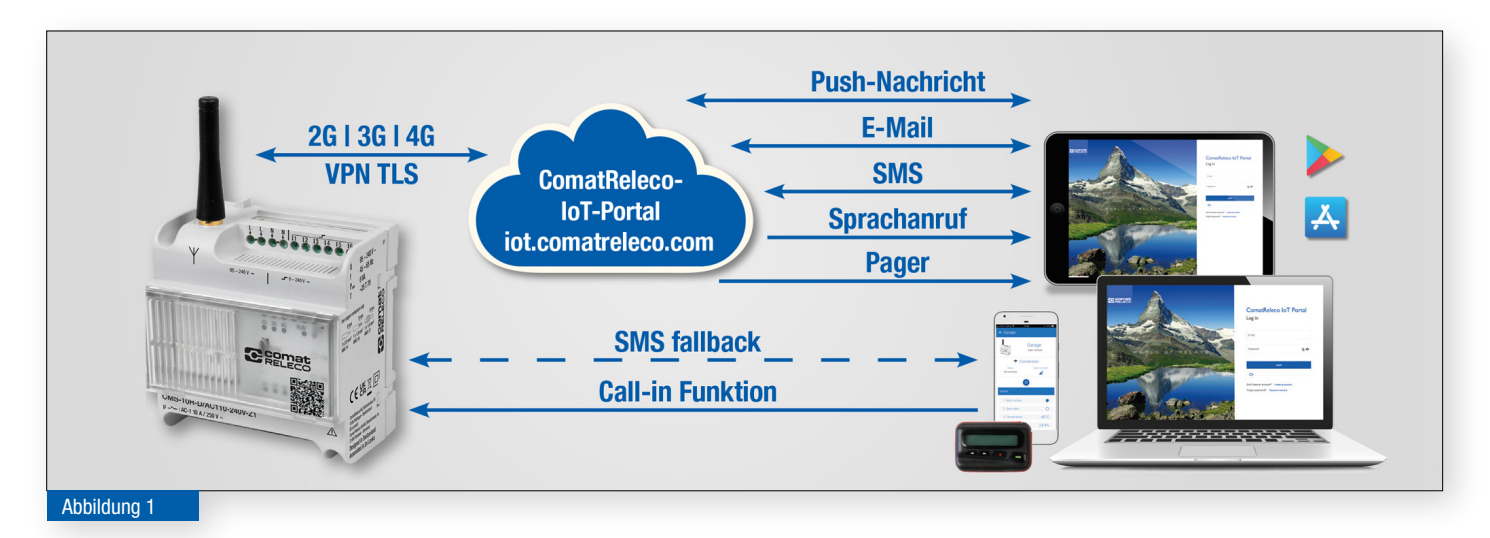

- Dank der eingebauten eSIM-Karte ist kein zusätzliches Telekom-Abonnement nötig.
- Sichere Verbindung über einen 128 Bit VPN-Tunnel mit 1.2 TLS-Verschlüsselung zwischen dem Gerät und dem IoT-Portal.
- Die im IoT-Portal konfigurierten Ereignisse setzen nach jeder Statusänderung eine definierte Nachricht per Push, SMS, Pager, E-Mail und/ oder Sprachanruf an die ausgewählten Nachrichtenempfänger und/oder Maschine (z. B. Telefon-Server, Alarm-Server, Swissphone Pager-System, usw.) ab. Die Nachrichtenempfänger werden direkt oder zyklisch, entsprechend der gewählten Reihenfolge, abgearbeitet.
- Die Ausgänge können im IoT-Portal, auf der App, mit einem Webbrowser, mit einer SMS-Nachricht oder der Call-in-Funktion ein- und ausgeschaltet werden.
- Um eine Übersicht über den Zustand der Anlage zu erhalten, kann der Status der Ein- und Ausgänge per App, Webbrowser oder SMS angefragt werden. Mit jeder Mitteilung kann der Status der Ein- und Ausgänge mitgesendet werden.
- Durch eine Ausschaltverzögerung lassen sich die einzelnen Relaisausgänge so einstellen, dass der Schaltkontakt durch einen Befehl eingeschaltet wird und automatisch nach einer einstellbaren Zeit in die Ausgangslage zurückschaltet.
- Falls erwünscht, meldet sich das Gerät in regelmässigen Abständen selbstständig mit einer entsprechenden Nachricht (Statusmeldung).
- Ein Unterbruch der Stromversorgung wird vom Gerät erkannt und es sendet als letztes Ereignis eine Nachricht, sofern dies unter Ereignisse/Strom ein/aus aktiviert ist. Ist die Stromversorgung wieder hergestellt, meldet sich das Gerät mit einer weiteren Nachricht zurück.
- Sollte das IoT-Portal einmal nicht erreichbar sein, wird der *Fallback-Modus* aktiv und das Gerät sendet anstehende Ereignisse direkt und nur noch per SMS an die voreingestellten Nachrichtenempfänger. Die Statusmeldung funktioniert nur noch per SMS.

#### <span id="page-13-1"></span>3.6.1 Nachrichtenarten

Um die Übertragungssicherheit von heiklen Benachrichtigungen zu erhöhen, empfehlen wir parallel verschiedenen Nachrichtenarten einzurichten.

#### Push-Nachrichten

Das Gerät versendet über das IoT-Portal entsprechend der Konfiguration Push-Nachrichten an einen oder an mehrere Nachrichtenempfänger. Dies kann zeitgleich oder in Form einer Eskalationskette erfolgen. Pro Push-Nachricht wird ein Ereignis von den Anzahl der monatlichen Ereignisse abgezogen.

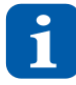

Beachten Sie, dass die Anzahl der monatlichen Ereignisse nicht leer sein darf!

#### E-Mail-Nachrichten

Das Gerät versendet über das IoT-Portal entsprechend der Konfiguration E-Mail-Nachrichten an einen oder mehrere Nachrichtenempfänger. Dies kann zeitgleich oder in Form einer Eskalationskette erfolgen. Pro E-Mail-Nachricht wird ein Ereignis von den Anzahl der monatlichen Ereignisse abgezogen.

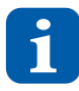

Beachten Sie, dass die Anzahl der monatlichen Ereignisse nicht leer sein darf!

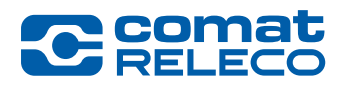

# SMS-Nachrichten

Das Gerät versendet über das IoT-Portal entsprechend der Konfiguration SMS-Nachrichten an einen oder mehrere Nachrichtenempfänger. Dies kann zeitgleich oder in Form einer Eskalationskette erfolgen. Weiter kann das Gerät direkt SMS versenden, falls die Verbindung mit dem Server nicht möglich ist. Pro SMS-Nachricht wird ein SMS von den *SMS verfügbar für diesen Monat* oder Konto SMS verfügbar abgezogen.

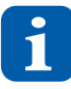

Beachten Sie, dass das SMS verfügbar für diesen Monat und Konto SMS verfügbar nicht leer sein darf! Für die automatische Verlängerung der SMS-Pakete siehe Kapitel [5.7.3.2](#page-39-1)

SMS funktionieren ausserhalb der Schweiz nur mit Partner des Providers Swisscom.

#### Pager-Nachrichten

Das Gerät übermittelt über das IoT-Portal entsprechend der Konfigurierten Pager-Nachrichten an einen oder mehrere Empfänger (Pikett-, Blaulichtorganisationen, usw.). Dies kann zeitgleich oder in Form einer Eskalationskette erfolgen. Pro Pager-Nachricht wird ein SMS vom Konto **SMS verfügbar** abgezogen.

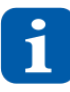

Beachten Sie, dass das Konto SMS verfügbar nicht leer sein darf! Für die automatische Verlängerung der SMS-Pakete siehe [5.7.3.2](#page-39-1) Nachrichtenbestätigung wird noch nicht unterstützt.

#### Sprachanruf

Das Gerät übermittelt über das IoT-Portal entsprechend der Konfigurierten Sprachanruf-Nachrichten an einen oder mehrere Nachrichtenempfänger. Dies kann zeitgleich oder in Form einer Eskalationskette erfolgen. Pro Sprachanruf werden vier SMS vom Konto SMS verfügbar abgezogen.

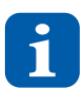

Beachten Sie, dass das Konto SMS verfügbar nicht leer sein darf! Für die automatische Verlängerung der SMS-Pakete siehe Kapitel [5.7.3.2](#page-39-1)

<span id="page-15-0"></span>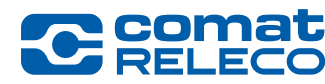

# <span id="page-15-1"></span>3.7 Verhalten des Geräts bei spezifischen Bedingungen

# Bei Stromausfall

Falls ein Stromausfall an der Stromversorgung detektiert wird, wird mit der verbleibenden Energie im Gerät die Verteilung der Nachricht durch das IoT-Portal veranlasst und danach fährt das Gerät automatisch herunter. Die Verteilung der Nachricht geschieht entweder durch die zeitgleiche Alarmierung oder durch eine Eskalationskette. Die Einstellungen werden dauerhaft im internen Speicher gespeichert. Die Ausgänge werden ausgeschaltet. Die Verbindung vom Gerät zum IoT-Portal wird gestoppt.

Sobald der Stromausfall an der Stromversorgung behoben ist, stellt das Gerät die letzten Einstellungen der elektrischen Ausgänge her und übernimmt die letzte Konfiguration der Eingänge, unabhängig, wie lange der Stromausfall gedauert hat. Gleichzeitig wird die Mobilfunkverbindung neu aufgebaut und das Gerät verbindet sich mit dem IoT-Portal. Pendente Konfigurationen vom IoT-Portal werden im Anschluss an das Gerät übertragen.

Bei aktivierter Quittierung läuft die Wartezeit weiter und die Ereignisse werden gemäss Einstellung der maximalen Quittierungsdurchläufe an die Nachrichtenempfänger gesendet.

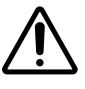

Sobald die Stromversorgung nach eine Stromausfall wieder hergestellt ist, müssen Sie unbedingt kontrollieren, ob alle Ausgänge, den richtigen und gewünschten Zustand haben.

#### Nachricht bei Einschalten der Versorgungsspannung

Bei aktivierter Meldung informiert das Gerät den Nachrichtenempfänger, wenn die Betriebsspannung wieder vorhanden ist und das Gerät in den ordnungsgemässen Betrieb über geht.

#### Bei Verbindungsunterbrüchen zum Mobilfunknetzwerk

Während einem Verbindungsunterbruch zum Mobilfunknetzwerk werden auftretende Ereignisse im Gerät zwischengespeichert.

Ist die Verbindung zum Mobilfunknetzwerk wieder hergestellt, werden die zwischengespeicherten Ereignisse an das IoT-Portal gesendet. Pendente Konfigurationen vom IoT-Portal werden im Anschluss an das Gerät übertragen. Bei aktivierter Quittierung läuft die Wartezeit weiter und die Ereignisse werden gemäss Einstellung der maximalen Quittierungsdurchläufe an die Nachrichtenempfänger gesendet.

#### Ausfall des IoT-Portals (Fallback)

Sollte das IoT-Portal einmal nicht erreichbar sein, wird der *Fallback-Modus* aktiv und das Gerät sendet anstehende Ereignisse direkt und nur noch per SMS an die voreingestellten Nachrichtenempfänger.

Die Steuerung der Ausgänge durch *Call-in* und *SMS-Steuerungsnachrichten* (siehe auch Kapitel [5.8.7\)](#page-61-1) funktioniert wie beim ordnungsgemässen Betrieb. Die Benachrichtigung der Nachrichtenempfänger erfolgt nur per SMS.

Ist die Verbindung zum IoT-Portal wieder hergestellt, werden die Ereignisse gemäss Einstellung unter Benachrichtigungen (Push, SMS, Pager, E-Mail und Sprachanruf) an die Nachrichtenempfänger gesendet.

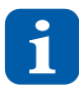

Der Status aller Ein- und Ausgänge kann im Fallback-Modus per SMS abgefragt werden. Hierzu das Kennwort *status* per SMS an das Gerät senden. Um das Gerät im Fallback zu steuern muss die SMS-Steuerung bei den entsprechenden Ausgängen und SMS-Ausgangssteuerung unter *Verwalten* aktiviert sein.

Der Quittierungscode im Fallback-Modus ist wie folgt angegeben: code

Die Nachricht der Quittierung wird an alle Nachrichtenempfänger gesendet mit: OK: Mobiltelefonnummer

Bei Verbindungsverlust zur Cloud bis zum Umschalten in den Fallback-Modus können bis zu 10 Minuten vergehen. Somit kann es beim Versand der Status-Nachricht zu Verzögerungen kommen. Die Ereignisse werden jedoch vom Gerät zu jeder Zeit registriert und direkt an die Nachrichtenempfänger gesendet. Damit ist der einwandfreie Betrieb immer sichergestellt.

#### Verhalten der Reset-Taste

kurze Tastendruck  $(< 4 \text{ s})$  = der sichere Neustart dauert ca. 30 Sekunden bis zu einer Minute langer Tastendruck (> 4 s) = erzwungene Hardware-Rücksetzung

In beiden Fällen werden die Ausgänge abgeschaltet und die Verbindung vom Gerät zum IoT-Portal wird unterbrochen. Nach einem erfolgreichen Neustart stellt das Gerät den letzten Zustand jedes Ausgangs wieder her und übernimmt die zuletzt empfangene Konfiguration. Gleichzeitig werden die mobilen Verbindungen wiederhergestellt und das Gerät verbindet sich mit dem IoT-Portal. Nach der Verbindungsherstellung werden ausstehende Konfiguration vom IoT-Portal auf das Gerät übertragen.

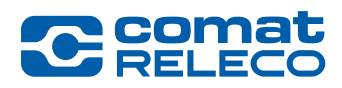

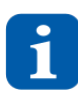

Es wird dringend empfohlen, die erzwungene Hardware-Rücksetzung nur zu verwenden, wenn das System nicht mehr reagiert. Die erzwungene Hardware-Rücksetzung kann zu einem Datenverlust führen.

#### Bei Firmware-Aktualisierung

Achten Sie darauf, dass das Gerät während der Firmware-Aktualisierung nicht benutzt wird!

Wird die Firmware-Aktualisierung gestartet, beginnt das Gerät mit dem Herunterladen der neusten Firmware. Nachdem die Firmware erfolgreich heruntergeladen wurde, wird das Gerät neu gestartet. Die Relais Ausgänge sind dabei ausgeschaltet. Nach der Firmware-Aktualisierung werden die Ausgänge nicht zurückgesetzt. Zudem stellt das Gerät die letzten Zustände der Ausgänge her und übernimmt die letzte erhaltene Konfiguration der Eingänge. Gleichzeitig wird die Mobilfunkverbindung neu aufgebaut und das Gerät verbindet sich mit dem IoT-Portal. Pendente Konfigurationen vom IoT-Portal werden anschliessend an das Gerät übertragen.

Falls die Firmware-Aktualisierung nicht erfolgreich war, startet das Gerät mit der alten Firmware und der bestehenden Konfiguration. Im Menu Übersicht ([Abbildung 40](#page-42-2) (8)) wird angezeigt, welche Firmware-Version installiert ist. Zudem wird im Menu Verwalten beim Zahnrad-symbol [\(Abbildung 41](#page-43-2) (6)) immer noch angezeigt, dass eine Firmware-Aktualisierung vorhanden ist.

#### Bei internem Firmware-Fehler (Watchdog)

Falls ein interner Firmware-Fehler auftritt, wird das Gerät zur selbsttätigen Behebung des Ausfalls spätestens nach 2 Minuten automatisch neu gestartet. Das Verhalten ist dasselbe, wie bei einem manuellen Reset (siehe auch Abschnitt Verhalten der Reset-Taste weiter oben).

<span id="page-17-0"></span>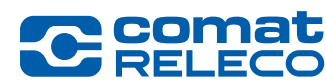

# <span id="page-17-1"></span>3.8 Hardwarebeschreibung

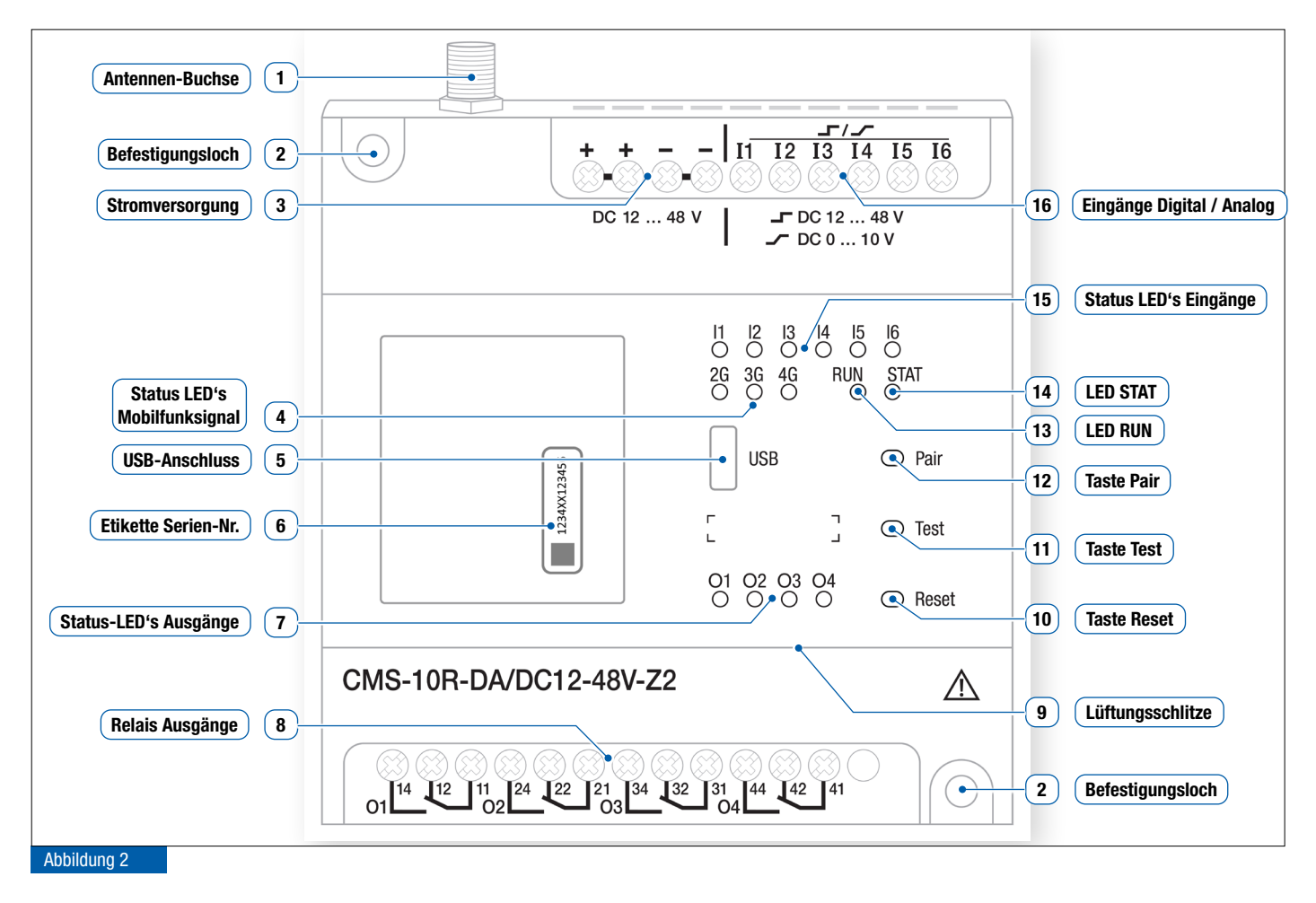

<span id="page-17-2"></span>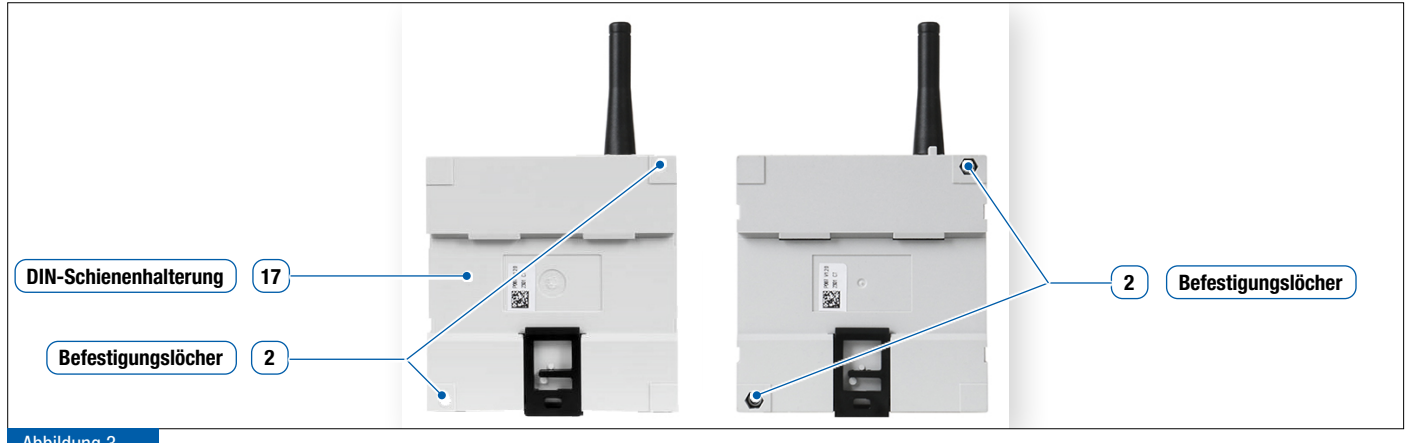

Abbildung 3

 $(1)$ 

Antennen-Buchse Die Antenne wird an einer Antennen-Buchse angeschlossen. Es können verschiedene Antennen und Antennenkabel, je nach Einsatzgebiet, angeschlossen werden (siehe auch Kapitel [4.4\)](#page-23-1). Das Anzugsdrehmoment von 1.0 Nm darf nicht überschritten werden!

Befestigungslöcher Für die Montage können Schrauben mit einem Gewindedurchmesser von maximal 3.9 mm verwendet werden. Das Anzugsdrehmoment von 1.0 Nm darf nicht überschritten werden! Beim Gehäusemodel mit vormontierten Schrauben müssen diese entfernt werden, um das Gerät an die Wand zu montieren.  $\left( 2\right)$ 

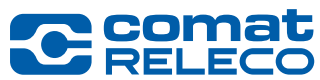

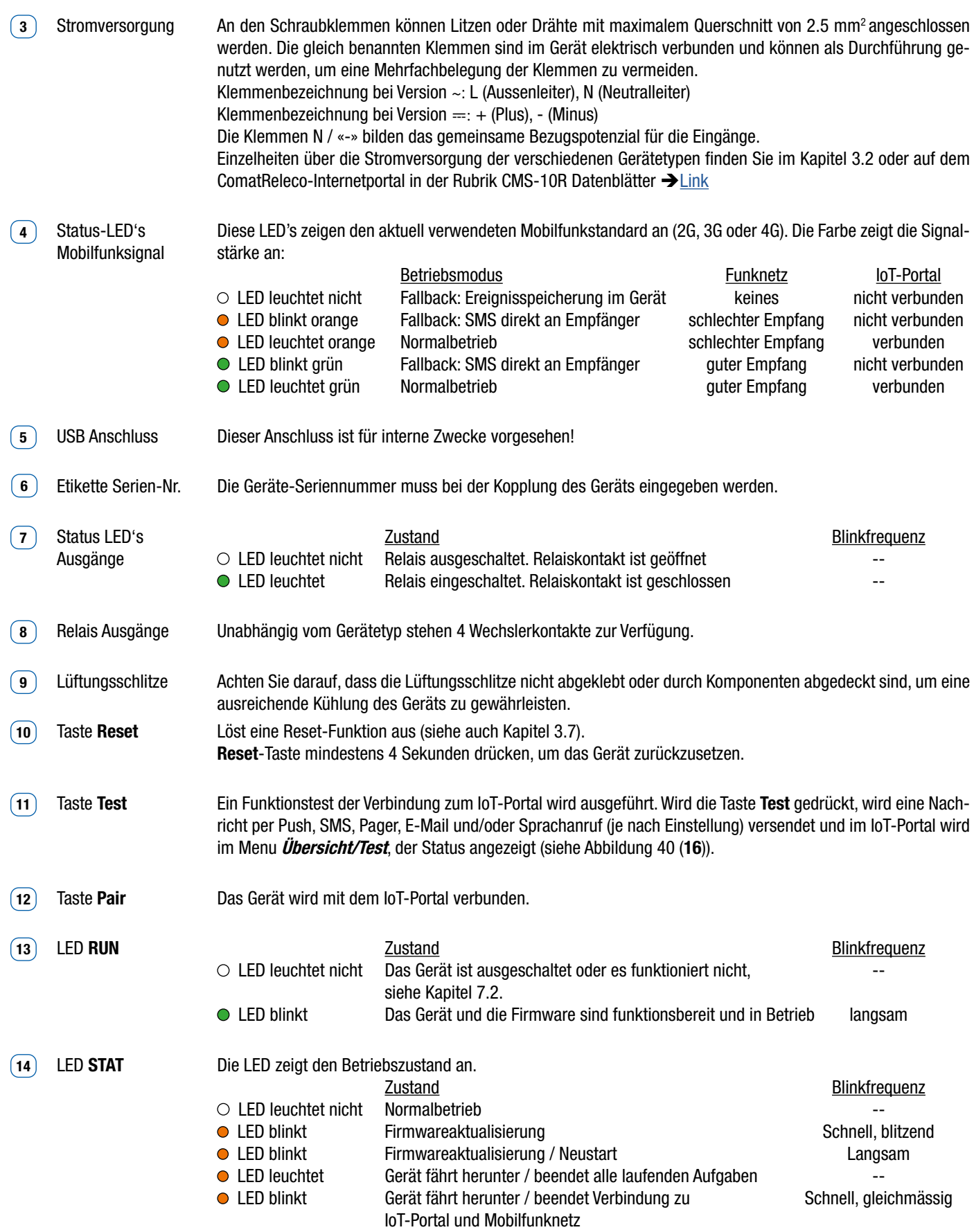

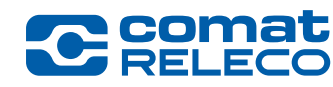

Status LED's Eingänge

 $\sqrt{15}$ 

ComatReleco AG | Birchstrasse 24 | 3186 Düdingen | Switzerland [P](#page-2-0)hone +41 31 838 55 77 | Fax +41 31 838 55 99 info@comatreleco.com | ComatReleco.com | WorldOfRelays.com

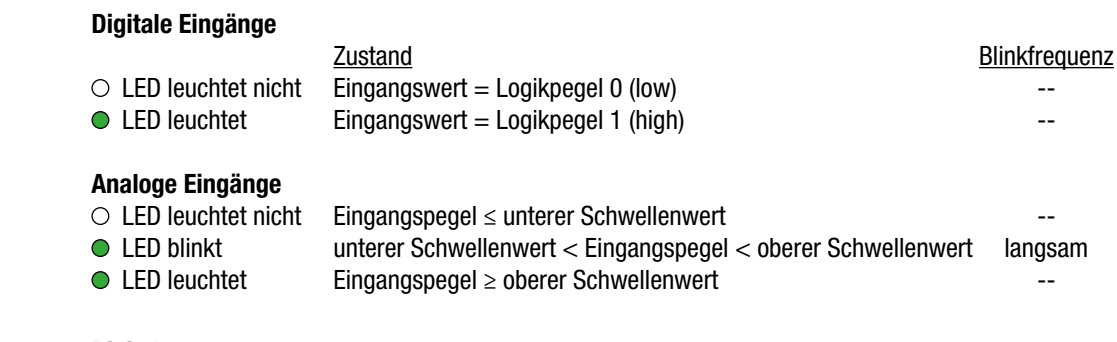

Eingänge Digital / Analog  $(16)$ 

#### **Digital**

Die Eingänge werden als Logikpegel 1 (high) interpretiert, sobald die anliegende Eingangsspannung höher ist als die Einschaltschwelle. Die Spannungspegel müssen dabei immer das gleiche Bezugspotenzial haben wie die Stromversorgung!

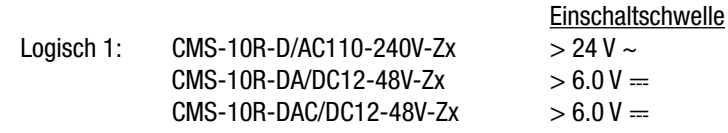

#### Analog (Spannung)

Ist der Eingang als *Analog* konfiguriert, werden Spannungspegel von 0 – 10 V = in einen vom Benutzer skalierbaren Wert umgewandelt (Temperatur, Durchflussmenge, usw.). Ist die Spannung höher als 10 V = (aber kleiner oder gleich der Betriebsspannung), stellt sich der konfigurierte Maximalwert ein.

#### Analog (Strom)

Dieser Eingangstyp mit einem Bereich von 4 – 20 mA = ist für den Einsatz als Stromschleifenschnittstelle ausgelegt. Dabei wird der ganze Bereich von  $4 - 20$  mA  $=$  in einen skalierbaren Wert gewandelt. Zudem ist die Detektion eines Leitungsbruches ermöglicht.

DIN-Schienenhalte-DIN-Schienenhalterung für die Montage des Geräts auf einer DIN-Schiene 35 mm nach IEC 60715.  $(17)$ 

rung

<span id="page-20-0"></span>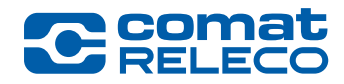

# 4 Gerät installieren

#### **GEFAHR**

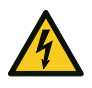

#### Lebensgefahr durch Stromschlag!

Montieren oder demontieren Sie das Gerät nur in spannungsfreiem Zustand (siehe auch Kapitel [2.2\)](#page-7-1)!

#### WARNUNG

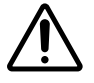

Die in diesem Kapitel beschriebenen Arbeiten dürfen nur durch Elektrofachkräfte ausgeführt werden (siehe auch Kapitel [2.3](#page-8-1))!

#### 4.1 Installationshinweise

- Befolgen Sie die beschriebenen Installationsanweisungen. Beachten Sie die für die Installation und den Betrieb geltenden Bestimmungen und Sicherheitsvorschriften, einschliesslich der nationalen Sicherheitsvorschriften, sowie die allgemein anerkannten Regeln der Technik. Die sicherheitsrelevanten Daten finden Sie in der Packungsbeilage und dem Konformitätszertifikat.
- Das Gerät darf nicht geöffnet oder verändert werden und es dürfen keine Reparaturen am Gerät vorgenommen werden. Reparaturen dürfen nur vom Hersteller durchgeführt werden. Ersetzen Sie das Gerät im Schadenfall durch ein gleichwertiges Gerät.
- Das Gerät darf nur fest installiert werden (nicht als mobile Einheit).
- Mit der Schutzart IP40 (IEC 60529/EN 60529) darf das Gerät nur in sauberer und trockener Umgebung eingesetzt werden. Setzen Sie das Gerät keiner mechanischen und/oder thermischen Belastung aus, die über die Grenzen gemäss den Technischen Daten hinausgeht.

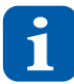

Vergewissern Sie sich vor der Montage, dass die Länderzone des Geräts (Z1 oder Z2) mit der am Installationsort gültigen Länderversion übereinstimmt (siehe auch Kapitel [3.5.2\)](#page-11-3).

#### 4.2 Montage

#### 4.2.1 Gerät montieren

Im zusätzlichen Schutzgehäuse kann das Gerät auf einer 35 mm DIN-Schiene nach IEC 60715 oder direkt unter Verwendung der Befestigungslöcher an der Gehäusewand montiert werden. (Siehe auch Kapitel [2.2](#page-7-1))

Für das Schutzgehäuse gelten folgende minimale Anforderungen:

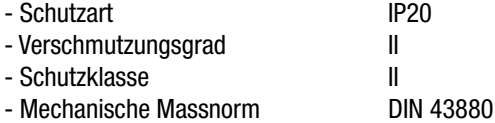

#### Trageschienenmontage

- Setzen Sie das Gerät von oben auf die Trageschiene.
- Schnappen Sie das Gerät mit gleichmässigem Druck von der Front her auf die Schiene, bis es hörbar einrastet.

#### Montage an einer Wand des Schutzgehäuses

- Das Gerät kann zum Beispiel direkt mit Einpressmuttern an der Gehäuserückwand befestigt werden.
- Die Montageposition soll wie im Datenblatt definiert erfolgen, so dass die Luft durch die Lüftungsschlitze zirkulieren kann.
- Schrauben Sie das Gerät auf die Gehäusewand. Wählen Sie dazu Schrauben mit einem Kopfdurchmesser von max. 6 mm und einem Gewinde- und Schaftdurchmesser von maximal 3.9 mm. Das Anzugsdrehmoment darf maximal 1.0 Nm betragen.

<span id="page-21-0"></span>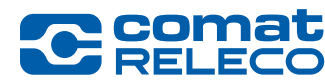

#### 4.2.2 Gerät demontieren

#### **Trageschienenmontage**

- Entfernen Sie alle elektrischen Anschlussdrähte
- Stecken Sie einen Schraubenzieher unten am Gerät in die Lasche und entriegeln Sie es mit einer Bewegung nach unten
- Heben Sie das Gerät aus der Trageschiene

#### Montage an einer senkrechten Fläche

- Entfernen Sie alle elektrischen Anschlussdrähte
- Lösen Sie die Schrauben
- Entfernen Sie das Gerät

#### 4.3 Verdrahtung

#### 4.3.1 Spannungsversorgung

Beim Anschliessen an das 230 V ~ - Netz müssen Sie unbedingt beachten, dass die Stromversorgung und die Speisung der Eingänge am gleichen Aussenleiter angeschlossen sind. Es darf keine Spannung über 240 V ~ am Gerät auftreten. Das Gerät ist schutzisoliert und benötigt dadurch keinen Schutzleiteranschluss (Erdung). Schliessen Sie das Gerät nach einer der folgenden Anschlussvarianten an.

#### 4.3.2 Verdrahtung der Eingänge CMS-10R-D

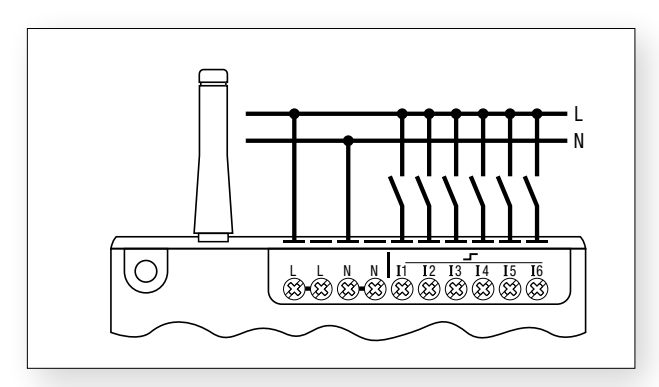

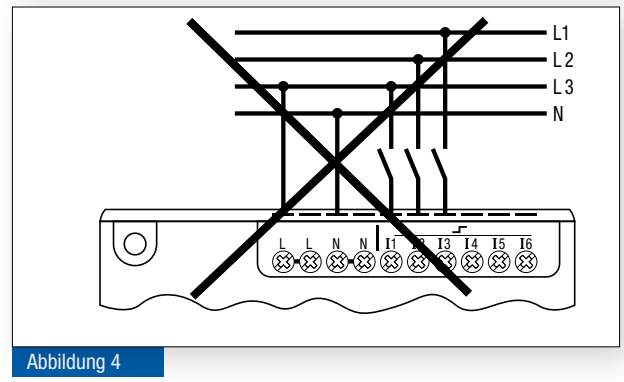

Schliessen Sie die Digitaleingänge an einem Aussenleiter (L) an.

Die Digitaleingänge dürfen nicht an verschiedenen Aussenleitern (L1, L2, L3) angeschlossen werden!

<span id="page-22-0"></span>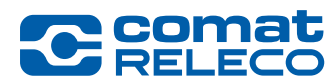

ComatReleco AG | Birchstrasse 24 | 3186 Düdingen | Switzerland [P](#page-2-0)hone +41 31 838 55 77 | Fax +41 31 838 55 99 info@comatreleco.com | ComatReleco.com | WorldOfRelays.com

# 4.3.3 Verdrahtung der Eingänge CMS-10R-DA

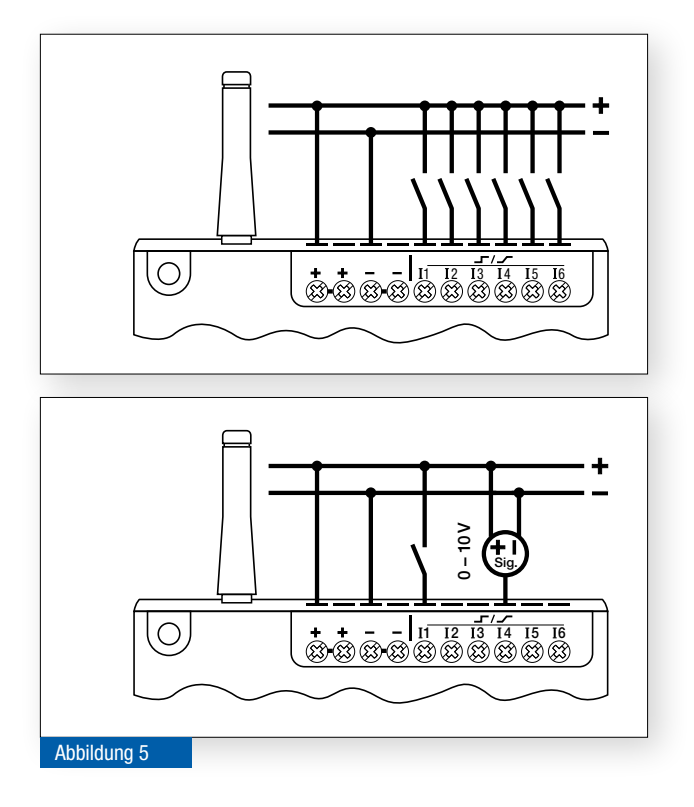

4.3.4 Verdrahtung der Eingänge CMS-10R-DAC

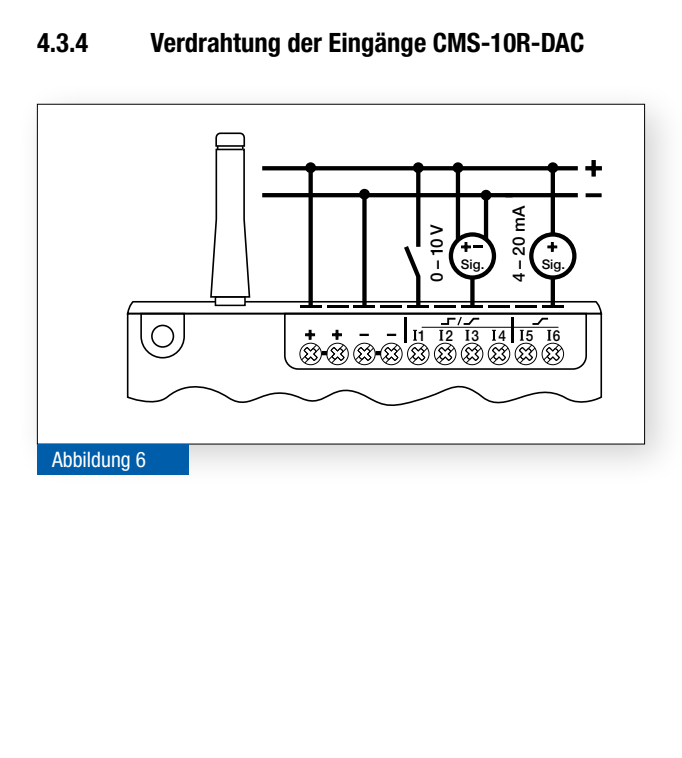

Schliessen Sie die Kontakte der Digitaleingänge an einem Potential  $(+)$  an.

Schliessen Sie die Analogquellen zwischen (+) und (-) an.

**I** 1 - 6: Digitaleingänge oder Analogeingänge (0 - 10 V ⎓)

Schliessen Sie die Kontakte der Digitaleingänge an (+) an. Schliessen Sie die Analogquellen zwischen (+) und (-) an. Schliessen Sie die Stromquellen an (+) an.

**I** 1 - 4: Digitaleingänge oder Analogeingänge (0 - 10 V ⎓)  $I$  5 - 6: Stromeingänge 4 - 20 mA  $=$ 

L1

<span id="page-23-0"></span>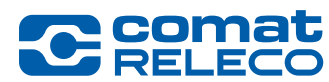

# 4.3.5 Verdrahtung der Relaisausgänge CMS-10R-D /-DA /-DAC

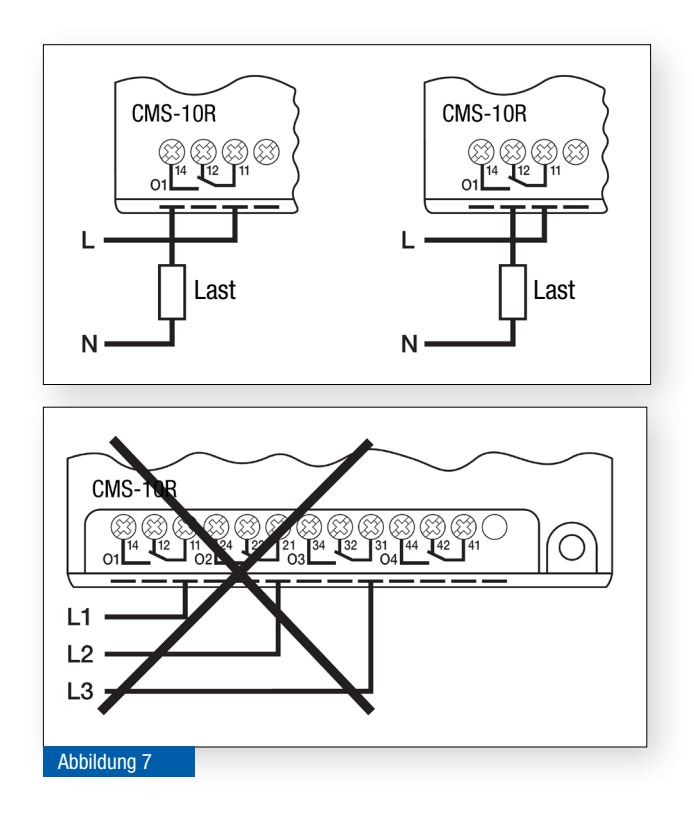

Das Eingangssignal des Relaiskontakts muss an Klemme 11 und die Last an Klemme 12 oder 14 angeschlossen werden. Als Last muss eine minimale Kontaktlast von 10 mA (12 V  $=$ ) angeschlossen werden.

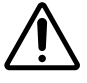

An den Ausgängen darf keine Drehstromspannung (400 V / 3-phasig) angelegt werden!

#### <span id="page-23-1"></span>4.4 Antennen und Antennenkabel

Im Lieferumfang mit dem CMS-10R ist eine Geräteantenne CMS-ANT-STUB/INT-50MM enthalten. Bestimmte Einbausituationen erfordern jedoch den Einsatz einer abgesetzten Antenne. Bestelldaten und weiteres Zubehör finden Sie im Kapitel [10.](#page-75-1) Folgende Antennen- und Kabeltypen sind erhältlich:

#### 4.4.1 Antennen für den Innenbereich

Die Geräteantennen Stubby (CMS-ANT-STUB/INT-50MM) ist eine fixe Stabantenne und die Blade (CMS-ANT BLADE/INT-150MM) ist dreh- und neigbar:

Die Geräteantenne wird an der Antennen-Buchse angeschlossen. Sie eignet sich für den Einsatz im Innenbereich in einem Umfeld mit guter Signalstärke und in einem nichtmetallischen Schaltschrank / Verteilerkasten (Kunststoffgehäuse / Holzbauhäuser), der unbedeutende Schirmwirkung gegenüber elektromagnetischen Wellen besitzt.

#### 4.4.2 Antennen für den Aussenbereich

Die Magnetfuss-Antenne (CMS-ANT-MAG1/INT-2.5M):

Diese wird empfohlen, wenn die Signalstärke durch die abschirmende Wirkung deutlich reduziert ist und die Antenne ausserhalb des Schaltschrank / Verteilerkasten im Innenraum platziert werden muss.

Die Magnetfuss-Antenne (CMS-ANT-MAG2/EXT-2.0M), die Brack-Antenne (CMS-ANT-BRACK/EXT-5M) mit Montagewinkel und die Puck-Antennen (CMS-ANT-PUCK/EXT- 0.5M, CMS-ANT-PUCK-GPS/EXT-3M):

Diese Antennen werden für Standorte mit geringer Signalstärke empfohlen. Um eine bessere Signalstärke zu erreichen, können diese Antennen mit einer geeigneten Durchführung ausserhalb des Gehäuses oder Gebäudes an der Aussenwand / Fassade montiert werden. Die Antennen sind dank ihrer wetterfesten Konstruktion für die Aussenmontage geeignet.

#### 4.4.3 Antennenkabel

Alle aufgeführten Antennentypen lassen sich mit einem Antennenkabel (CMS-ANT-KAB/2.5M, …/5M, …/10M oder …/20M) betreiben. Wir empfehlen die Verwendung eines Antennenkabels bei den Magnetfuss- und Aussenantennen.

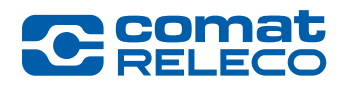

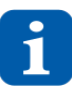

- Das CMS-10R darf ausschliesslich mit Antennen und Antennenkabel aus dem Zubehörprogramm (siehe auch Kapitel [10\)](#page-75-1) von ComatReleco betrieben werden.
- Die mitgelieferte Geräteantenne CMS-ANT-STUB/INT-50MM ist für den Einbau in einem metallischen Schaltschrank (wegen der Abschirmwirkung) nicht geeignet.
- Achten Sie bei den Antennenkabeln darauf, dass die Gesamtlänge von 25 m nicht überschritten wird. Wenn möglich sollte nur ein Antennenkabel und nicht mehrere kurze verwendet werden. Wählen Sie das Antennenkabel so kurz wie möglich.
- Wenn das Gerät in Betrieb ist müssen Personen zur Antenne immer eine Distanz von 20 cm einhalten!
- Vorsicht bei der Montage der abgesetzten Antennen: das Verdrehen des Antennenkabels kann zu Beschädigung führen und damit die einwandfreie Funktion beeinträchtigen.
- Achten Sie auf den maximalen Biegeradius des Antennenkabels.
- Für konfektionierte Antennenkabel und weiteren Antennentypen kontaktieren Sie [support@comatreleco.com](mailto:support%40comatreleco.com?subject=) Siehe auch Kapitel [1.5](#page-6-1)

<span id="page-25-0"></span>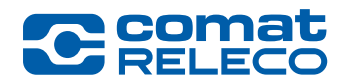

# <span id="page-25-1"></span>5 IoT - Portal

# 5.1 Einführung

## IoT steht für Internet Of Things und heisst zu Deutsch Internet der Dinge.

Für die Benutzung und Bedienung dieses IoT-Portals sind keine Programmierkenntnisse erforderlich. PC – Anwenderkenntnisse und die Bedienung eines Webbrowsers, sowie die dazugehörigen Begriffe werden vorausgesetzt.

 $I$ oT-Portal aufrufen  $\rightarrow$ [Link](https://iot.comatreleco.com)

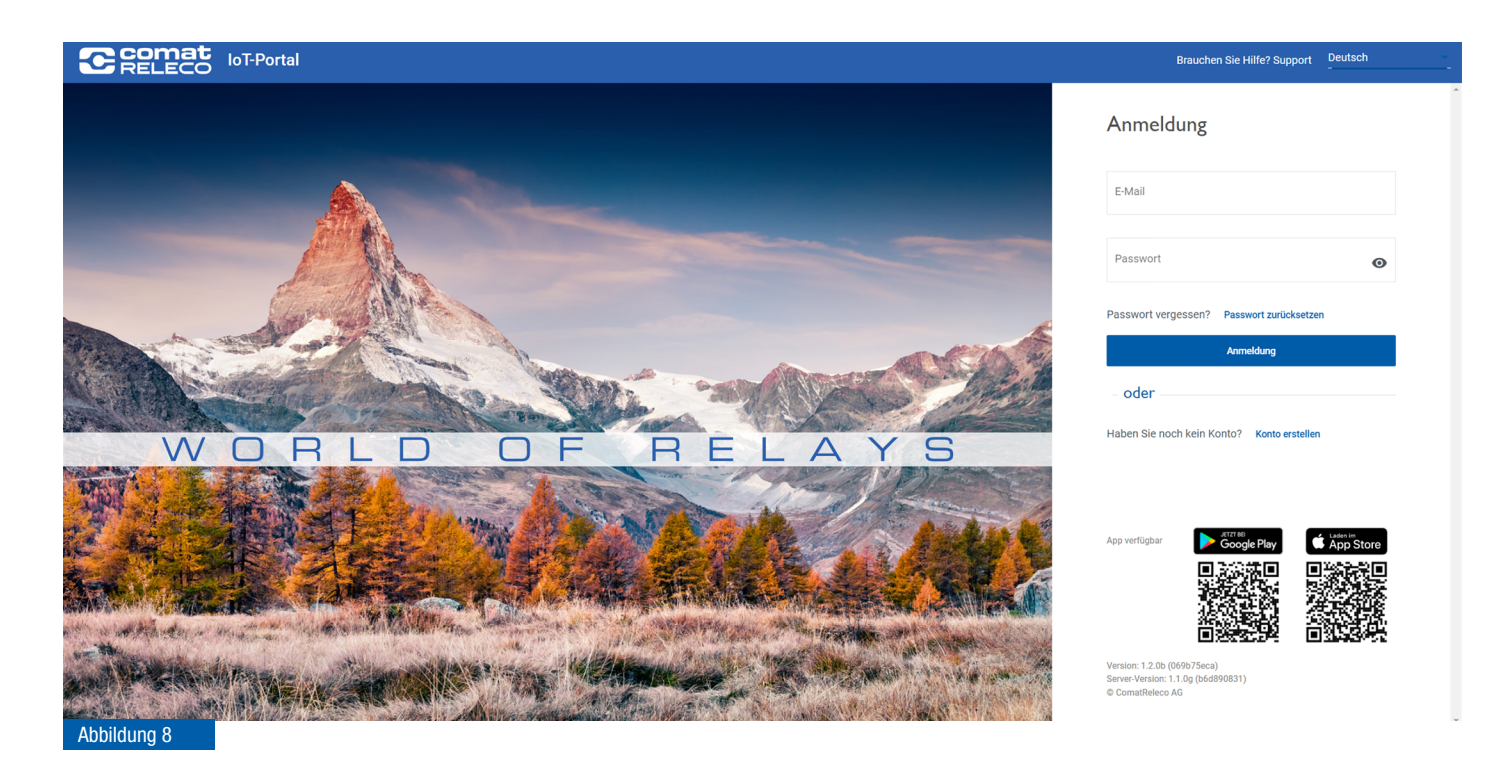

#### 5.1.1 Systemvoraussetzungen

Webbrowser **Google Chrome, Microsoft Edge** und **Mozilla Firefox** mit aktueller Version.

#### 5.1.2 Bedeutung der Symbole

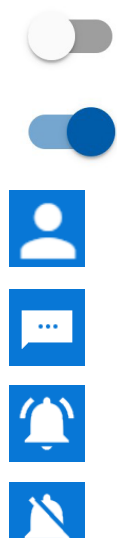

Funktion AUS / deaktiviert

Funktion EIN / aktiviert

Kontoeinstellungen / Menu Kontoeinstellungen aufrufen

Menu Kontoeinstellungen / SMS-Paket aufrufen

Push-Benachrichtigungen aktivieren. Aktuell deaktiviert

Push-Benachrichtigungen deaktivieren. Aktuell aktiviert

<span id="page-26-0"></span>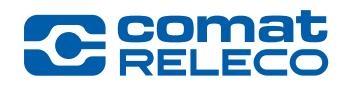

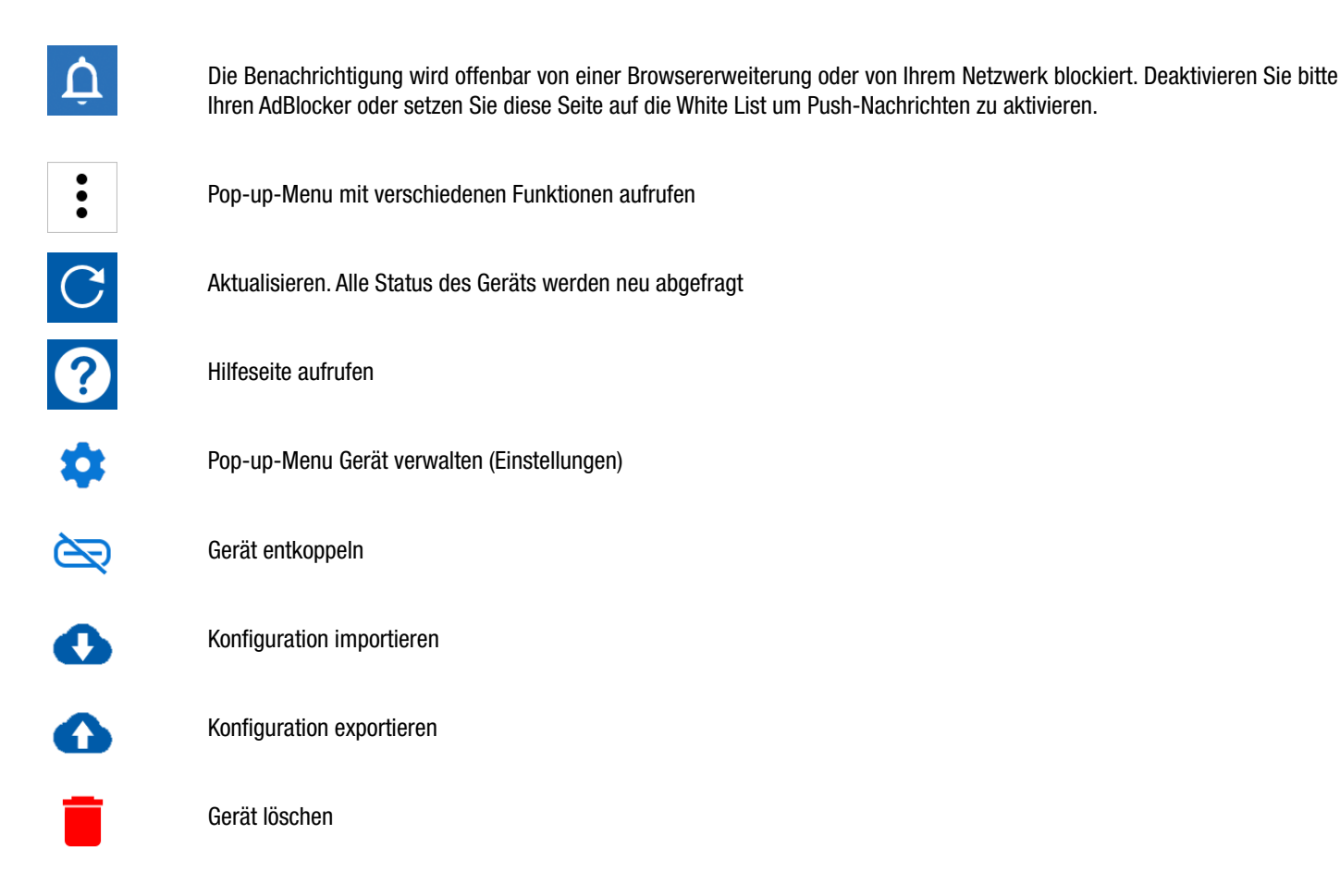

# <span id="page-26-1"></span>5.1.3 Rolle und Rechte als Besitzer, Installateur oder Benutzer

Der Besitzer hat alle Rechte und kann als einziger Dienstleitungsprofile halten. Zahlungsforderungen werden ausschliesslich an den Besitzer gestellt.

Der *Installateur* ist berechtigt, ein Gerät einer Drittperson, welche als *Besitzer* definiert ist, zu installieren und in Betrieb zu nehmen. Er kann dadurch ein Gerät vorgängig vollständig einrichten, ohne dass Kommunikationskosten anfallen. Nach erfolgter Einrichtung kann er es dem Besitzer übergeben, d. h. der Installateur kann entfernt werden (siehe auch Kapitel [5.8.2\)](#page-43-1). In jedem Fall muss der **Besitzer** das Dienstleistungsprofil wählen und die Folgekosten tragen.

Jeder Benutzer muss ein Konto im IoT-Portal erstellen und kann für die Verwendung eines Geräts die Rolle des Besitzers oder des Installateurs übernehmen.

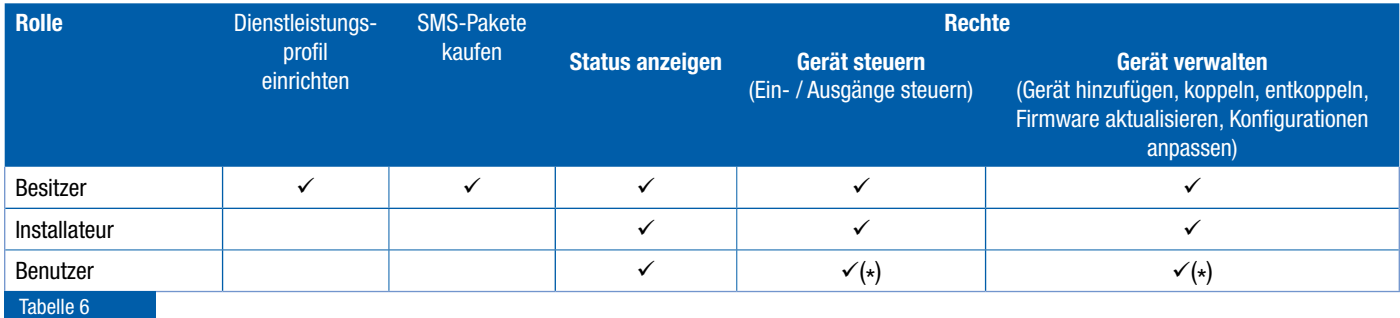

(\*) Die Rechte können individuell vergeben werden. Siehe Kapitel [5.8.3.](#page-45-1)

<span id="page-27-0"></span>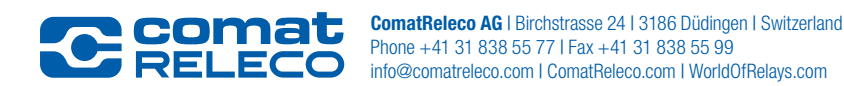

#### 5.2 Erstmalige Inbetriebnahme

Für die Inbetriebnahme benötigen Sie ein Benutzerkonto im IoT-Portal. Falls Sie über kein Benutzerkonto verfügen, müssen Sie ein neues Konto erstellen.

#### Inbetriebnahme-Schritte (Varianten)

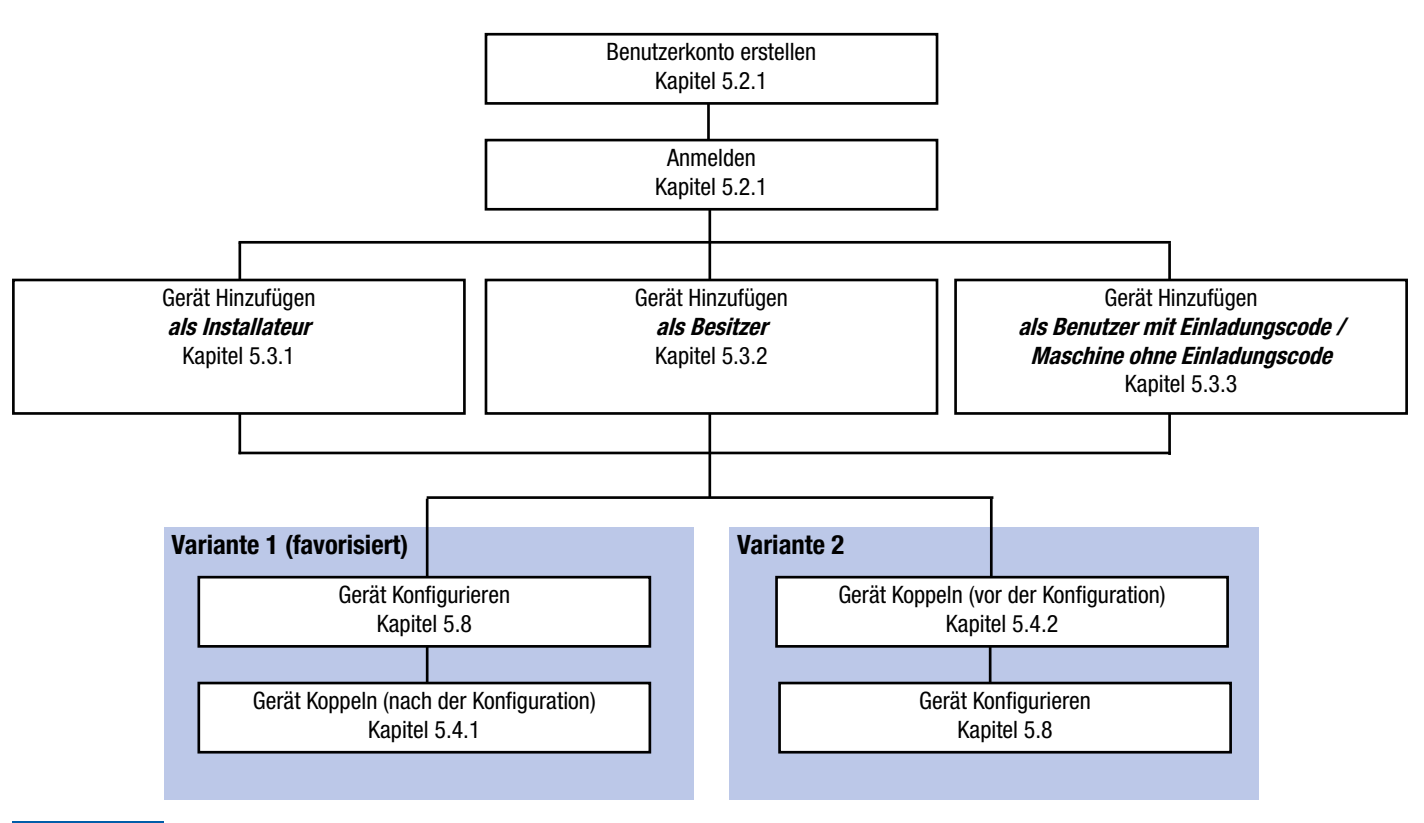

#### Abbildung 9

Mit der Funktion *Koppeln*, wird das einjährige, kostenpflichtige Dienstleistungsprofil gestartet!

Mit der Variante 1 (favorisiert) besteht die Möglichkeit, die Gerätekonfiguration im Voraus zu erstellen / ändern, ohne dass das kostenpflichtige Dienstleistungsprofil aktiviert wird.

<span id="page-28-0"></span>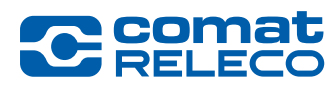

# <span id="page-28-1"></span>5.2.1 Anmelden / Benutzerkonto erstellen / Passwort vergessen

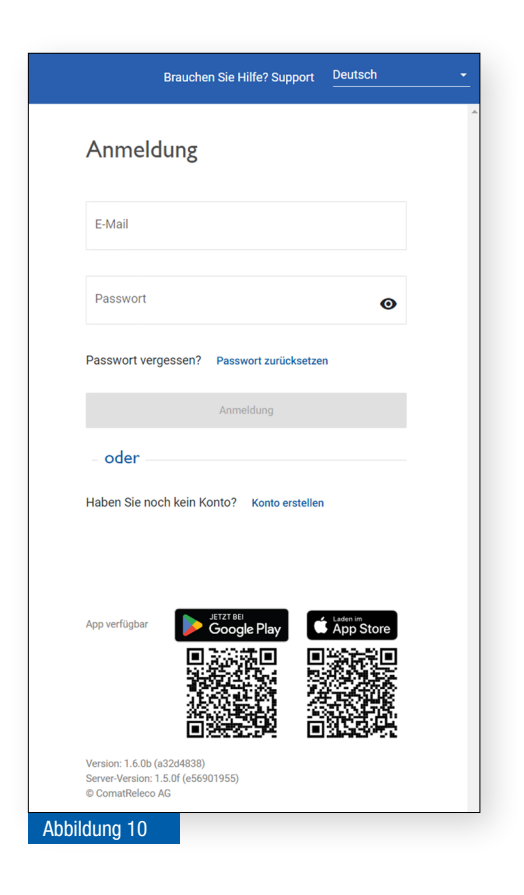

#### Anmeldung (wenn Sie schon ein Konto besitzen)

E-Mail-Adresse und Passwort eingeben und Anmeldung drücken.

#### Anmeldung (wenn Sie noch kein Konto besitzen) Wählen Sie Konto erstellen.

Felder mit einem Stern (\*) müssen ausgefüllt werden.

Lesen und akzeptieren Sie die [Datenschutzerklärung.](https://www.comatreleco.com/QRCode/qrcode.php?KEY=Datenschutzerklaerung&LANG=DE) Sie erhalten eine E-Mail, bei der Sie Ihre E-Mail-Adresse bestätigen müssen. Falls Sie keine Bestätigungs-E-Mail erhalten haben, kontrollieren Sie Ihren Spam-Ordner oder passen Sie durch Ihren IT-Verantwortlichen die Firewall-Einstellungen an.

#### Passwort vergessen

Wählen Sie auf der Startseite Passwort zurücksetzen. Geben Sie die E-Mail-Adresse Ihres Kontos ein und wählen Wiederherstellungs-E-Mail senden.

Sie erhalten eine E-Mail mit einem Link zum IoT-Portal, um ein neues Passwort einzugeben. Danach können Sie sich mit diesem neuen Passwort anmelden.

#### **Sprache**

Sie können die Sprache für die Anmeldung wählen oder zu einem späteren Zeitpunkt ändern. Siehe Kapitel [5.7.1](#page-37-1)

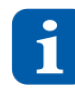

Das Passwort muss mindestens 8 Zeichen lang sein und aus einer Zahl, einem Sonderzeichen, Gross- und Kleinbuchstaben bestehen. Wenn das Passwort fünfmal hintereinander falsch eingegeben wird, ist die Anmeldung für 5 Minuten gesperrt.

Mit dem Auge-Symbol kann der Passworttext angezeigt werden.

#### <span id="page-28-3"></span>5.3 Gerät hinzufügen

#### <span id="page-28-2"></span>5.3.1 Gerät hinzufügen als Installateur

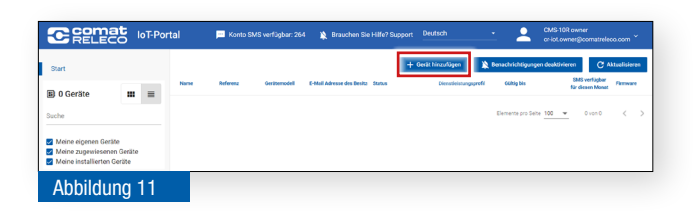

Sobald Sie ein Benutzerkonto erstellt und sich angemeldet haben, erscheint die Geräteübersicht.

Eine etwaige Systemfrage, ob Benachrichtigungen erlaubt sind, müssen Sie mit Zulassen beantworten.

Wählen Sie  $\div$  Gerät hinzufügen, um die Konfiguration eines neuen Geräts durchzuführen.

Wählen Sie Neues Gerät einrichten.

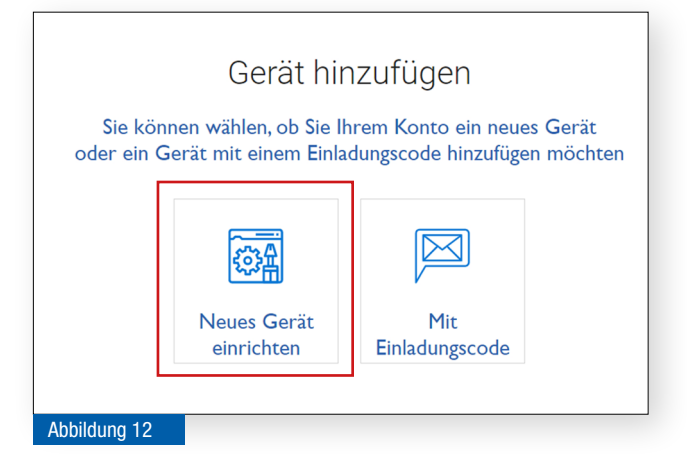

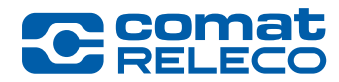

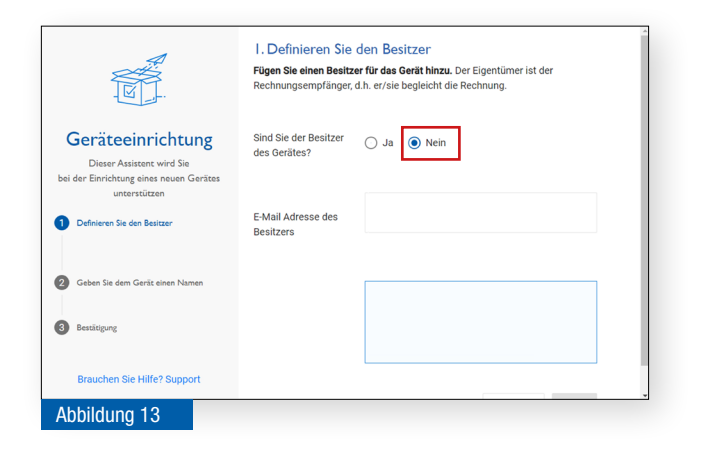

Wählen Sie **Nein**, da Sie der Installateur des Geräts sind.

Geben Sie die E-Mail-Adresse des Besitzers des Gerätes ein.

Die Datenbank prüft, ob der Benutzer ein bestehender Benutzer ist oder noch kein Konto hat.

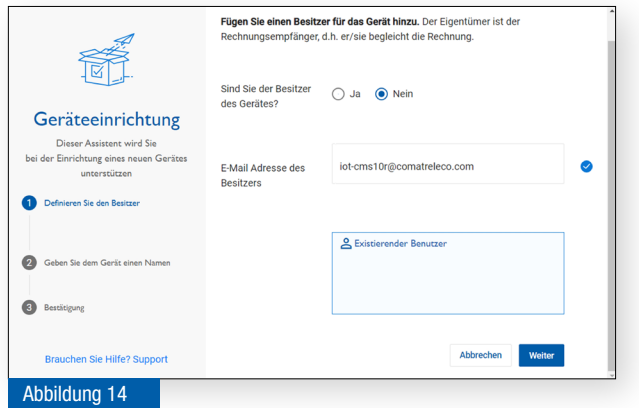

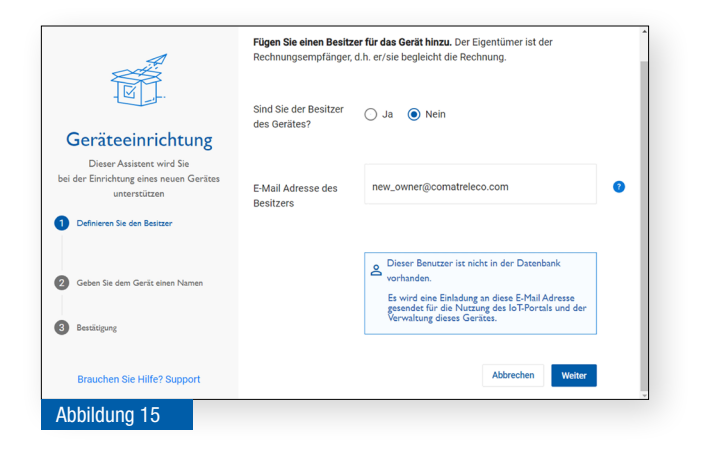

Fall A) Falls der Benutzer im IoT-Portal schon ein Konto besitzt erhält er eine E-Mail mit einem Link, mit dem er sich beim IoT-Portal anmelden und die Einladung akzeptieren oder ablehnen kann. Wenn er die Einladung annimmt, ist er der Besitzer. Falls er sie ablehnt, bleibt der Installateur der Besitzer.

Die Einladung an den Besitzer ist nur 30 Tage gültig. Danach muss unter Verwalten, Besitzer ändern die Einladung erneut gesendet werden (siehe auch Kapitel [5.8.2,](#page-43-1) [Abbildung 41](#page-43-2) (3).

Fahren Sie anschliessend bei [Abbildung 16](#page-30-2) im Kapitel [5.3.2](#page-30-1) weiter.

Fall B) Der Benutzer hat in der Datenbank des IoT-Portals noch kein Konto.

Der Benutzer erhält eine E-Mail mit einem Link, mit dem er beim IoT-Portal ein Konto erstellen und sich anmelden kann.

Er muss ein Konto anlegen, bevor er die Einladung annehmen oder ablehnen kann.

Die Einladung an den Besitzer ist nur 30 Tage gültig. Danach muss unter Verwalten, Besitzer ändern die Einladung erneut gesendet werden (siehe auch Kapitel [5.8.2,](#page-43-1) [Abbildung 41](#page-43-2) (3).

Fahren Sie anschliessend bei [Abbildung 16](#page-30-2) im Kapitel [5.3.2](#page-30-1) weiter.

<span id="page-30-0"></span>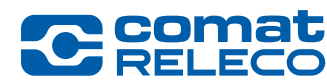

#### <span id="page-30-1"></span>5.3.2 Gerät Hinzufügen als Besitzer

<span id="page-30-2"></span>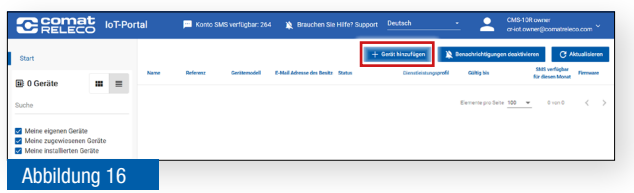

Sobald Sie ein Benutzerkonto erstellt und sich angemeldet haben, erscheint die Geräteübersicht.

Eine etwaige Systemfrage, ob Benachrichtigungen erlaubt sind, müssen Sie mit Zulassen beantworten.

Wählen Sie + Gerät hinzufügen, um die Konfiguration eines neuen Geräts durchzuführen.

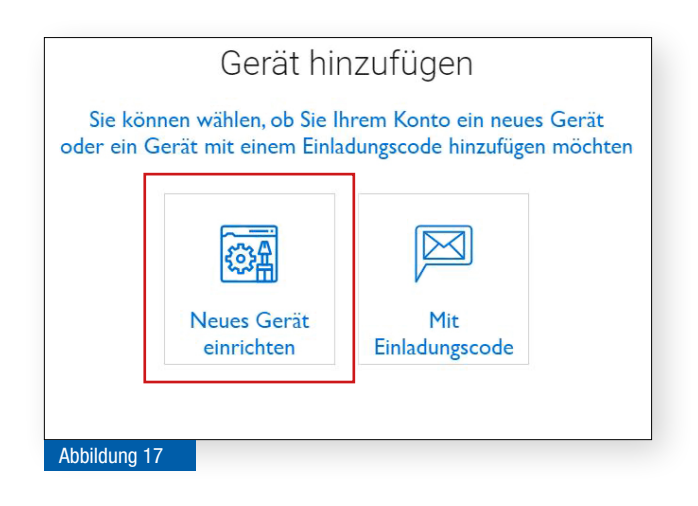

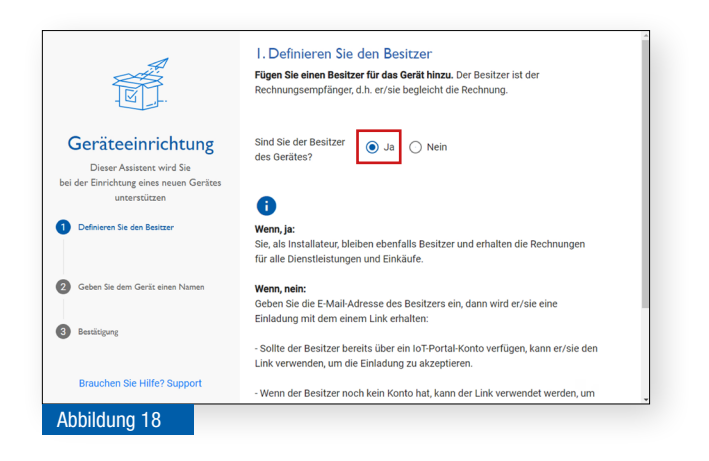

Wählen Sie Neues Gerät einrichten.

Wählen Sie Ja, da Sie der Besitzer des Geräts sind.

<span id="page-31-0"></span>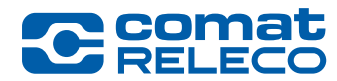

ComatReleco AG | Birchstrasse 24 | 3186 Düdingen | Switzerland [P](#page-2-0)hone +41 31 838 55 77 | Fax +41 31 838 55 99 info@comatreleco.com | ComatReleco.com | WorldOfRelays.com

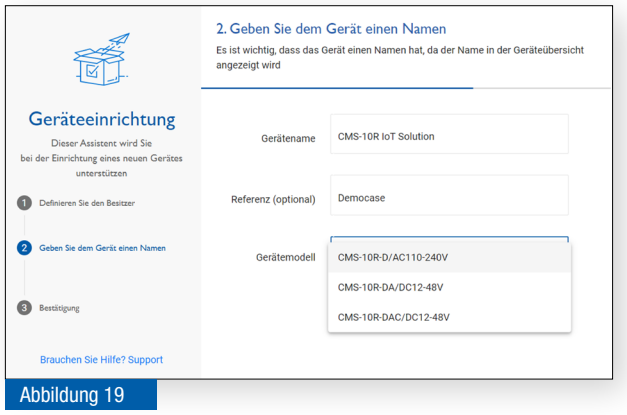

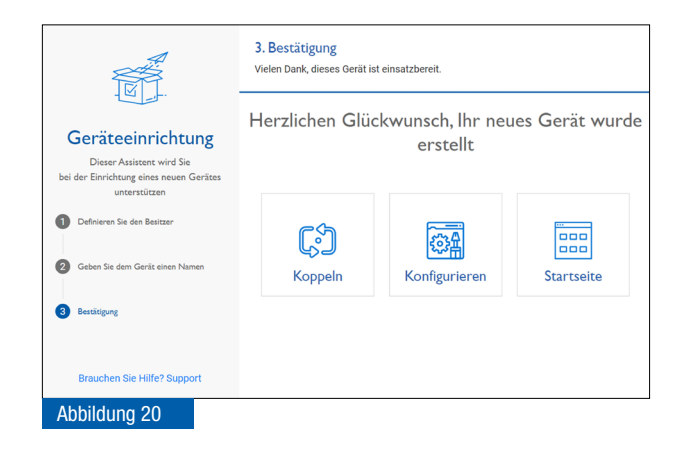

<span id="page-31-1"></span>5.3.3 Gerät Hinzufügen mit Einladungscode

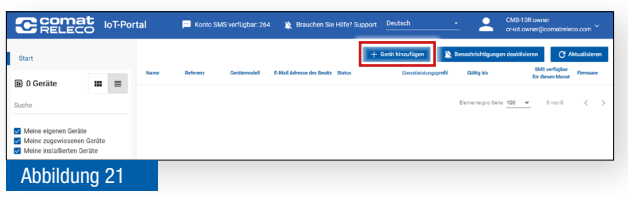

Gerät hinzufügen Sie können wählen, ob Sie Ihrem Konto ein neues Gerät oder ein Gerät mit einem Einladungscode hinzufügen möchten **Neues Gerät** Mit einrichten Einladungscode Abbildung 22

Geben Sie dem Gerät einen Namen (max. 30 Zeichen) und wählen Sie das Gerätemodell aus.

Optional können Sie einen Verweis auf Ihr Gerät eingeben. Sie können den Namen eines Gebäudes, einer Anlage oder einer Maschine angeben, zu der das Gerät gehört.

Diese Referenz wird auch in der Übersicht Ihrer Geräte angezeigt sowie auf der Auftragsbestätigung und auf der Rechnung des Dienstleistungsprofils.

Wählen Sie einen der nächsten Schritte:

- Koppeln (siehe dazu Kapitel  $5.4$ )
- Konfigurieren (siehe dazu Kapitel [5.8\)](#page-42-3)
- Startseite (wechseln zur Geräteübersicht) (siehe dazu Kapitel [5.6\)](#page-36-1)

Sobald Sie ein Benutzerkonto erstellt und sich angemeldet haben, erscheint die Geräteübersicht.

Eine etwaige Systemfrage, ob Benachrichtigungen erlaubt sind, müssen Sie mit Zulassen beantworten.

Wählen Sie + Gerät hinzufügen, um die Konfiguration eines neuen Geräts durchzuführen.

Wählen Sie Mit Einladungscode, wenn Sie per E-Mail oder SMS von einem anderen Benutzer einen Einladungscode erhalten haben.

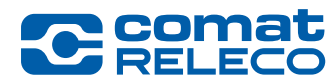

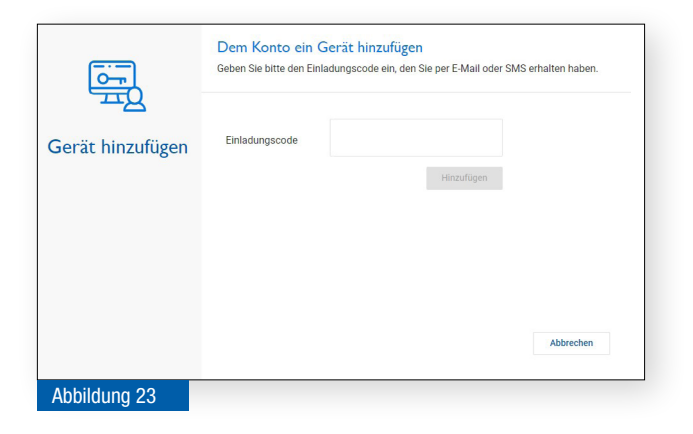

Geben Sie den Einladungscode ein, den Sie per E-Mail oder SMS erhalten haben.

Anschliessend können Sie das Gerät verwenden.

<span id="page-33-0"></span>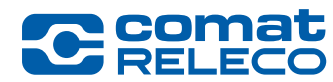

# <span id="page-33-3"></span>5.4 Gerät Koppeln

# <span id="page-33-2"></span>5.4.1 Gerät Koppeln nach der Gerätekonfiguration (Variante 1, favorisiert)

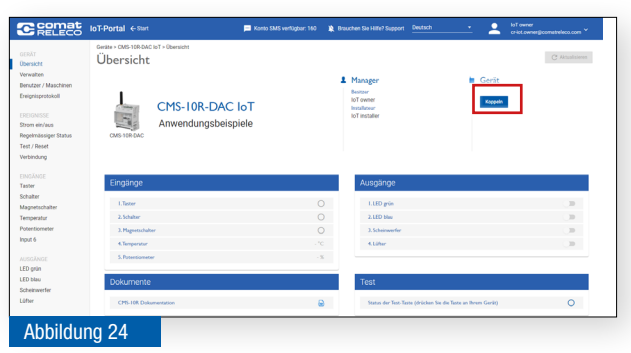

Wählen Sie in der Geräteansicht [\(Abbildung 34](#page-36-2)) das gewünschte Gerät. Wählen Sie Koppeln.

Fahren Sie anschliessend bei [Abbildung 26](#page-33-4) weiter.

<span id="page-33-1"></span>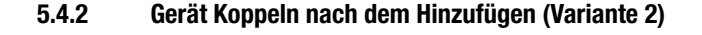

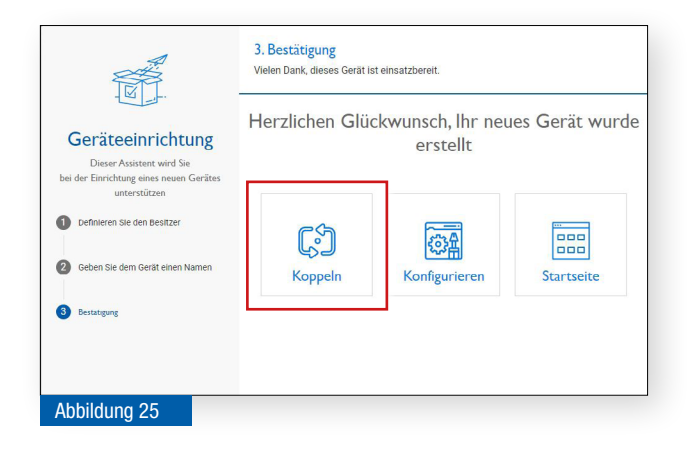

Sie befinden sich hier beim letzten Schritt des Ablaufs Geräteeinrich-tung (siehe auch Kapitel [5.3](#page-28-3))

Wählen Sie Koppeln.

<span id="page-33-4"></span>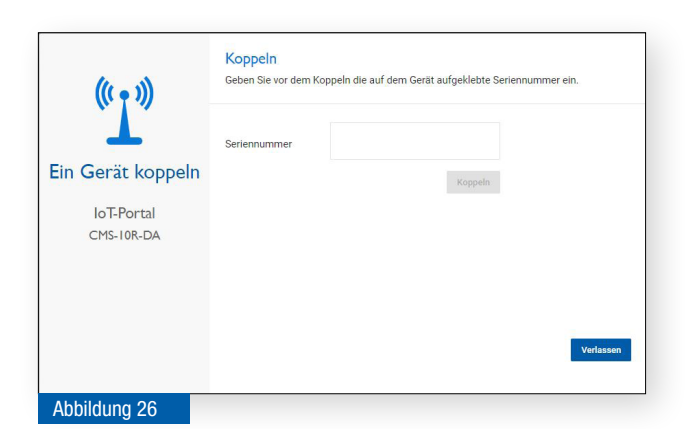

Geben Sie die Seriennummer des Geräts ein.

Die Seriennummer finden Sie auf der Etikette auf der Gerätefront (siehe [Abbildung 2](#page-17-2) (6)).

Beispiel: 1939VS000096

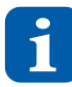

Das Gerät muss jetzt unbedingt an der Stromversorgung angeschlossen und in Betrieb sein.

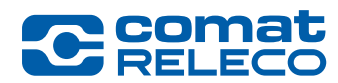

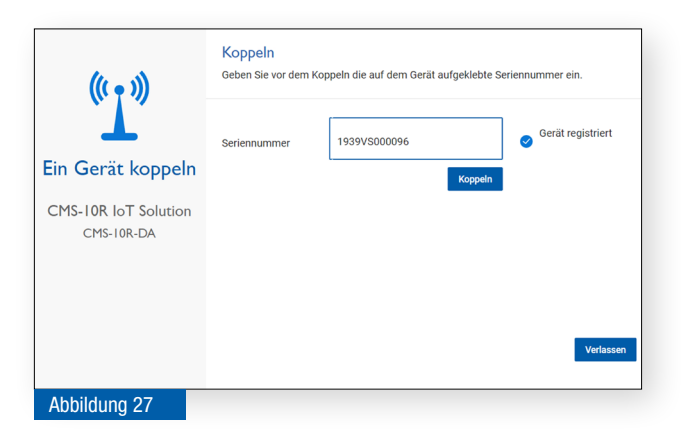

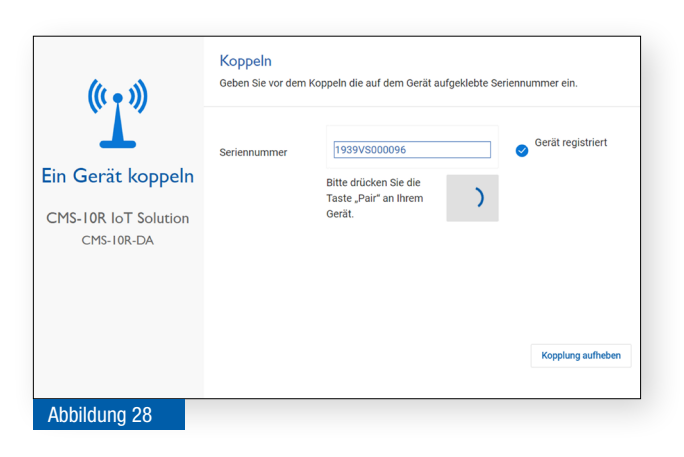

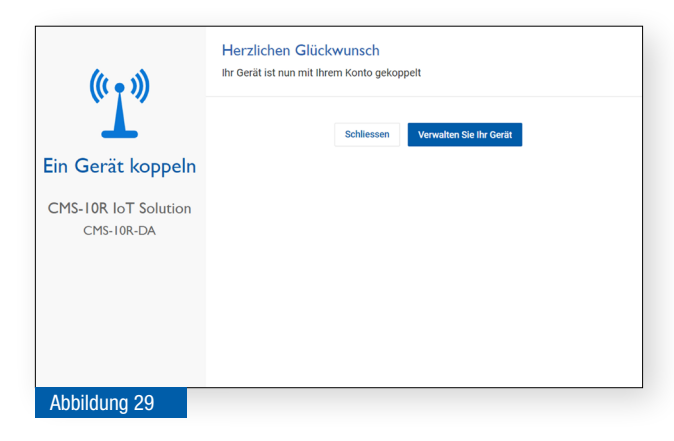

Т

Es können bis 10 Minuten vergehen, bis der Status im IoT-Portal angezeigt wird. Mit der Funktion Koppeln, wird das einjährige, kostenpflichtige Dienstleistungsprofil gestartet!

Wenn Sie eine gültige Seriennummer eingetragen haben, erscheint rechts daneben die Information Gerät registriert.

Wählen Sie Koppeln.

Drücken Sie auf dem Gerät die Taste Pair ([Abbildung 2](#page-17-2) (12)), um die Kopplung zu quittieren.

Nach erfolgreicher Kopplung wählen Sie einen der nächsten Schritte:

- $\bullet$  Schliessen  $\rightarrow$  Zurück zur Geräteübersicht (siehe dazu Kapitel [5.6\)](#page-36-1)
- Verwalten Sie Ihr Gerät  $\rightarrow$  Gerät konfigurieren (siehe dazu Kapitel [5.8\)](#page-42-3)

<span id="page-35-0"></span>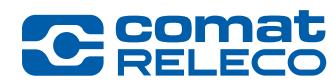

# 5.5 Dienstleistungsprofil einrichten

Anschliessend an die Kopplung des Geräts muss ein Dienstleistungsprofil gewählt werden. Das Dienstleistungsprofil kann nur durch den Besitzer des Geräts gewählt und verwaltet werden. Weitere Informationen zum Dienstleistungsprofil siehe Kapitel [5.8.8.](#page-64-1)

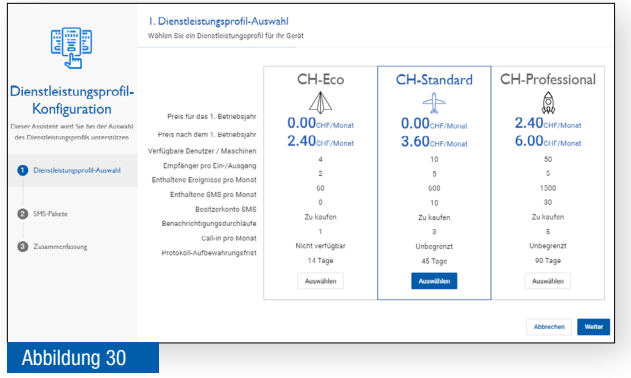

Wählen Sie, abhängig von den gewünschten Funktionen, ein Dienstleistungsprofil aus.

Während der einjährigen Laufzeit des Dienstleistungsprofils kann jederzeit auf das nächste höhere Dienstleistungsprofil gewechselt werden. Auf ein tieferes Dienstleistungsprofil kann erst nach Ablauf der Laufzeit gewechselt werden.

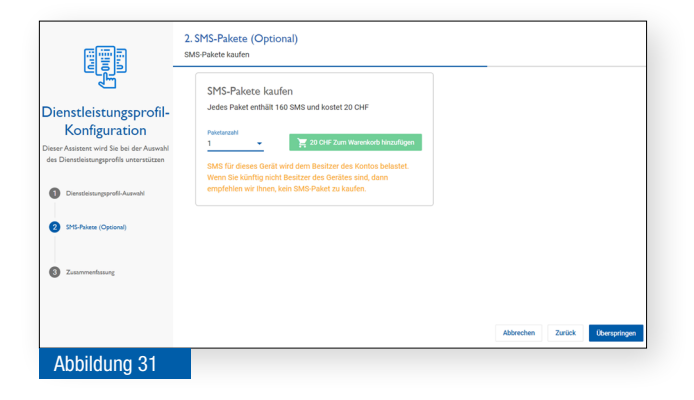

Wählen Sie die gewünschte Anzahl SMS-Pakete aus und fügen Sie sie zum Warenkorb hinzu.

Dieser Schritt kann übersprungen werden.

SMS-Pakete können später jederzeit dazugekauft werden. Siehe Kapitel [5.7.3.](#page-39-2)

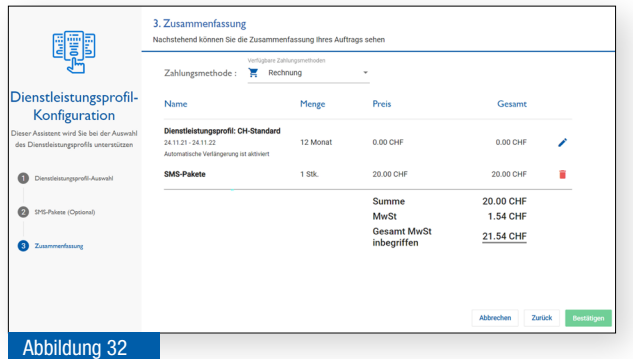

In dieser Ansicht (Warenkorb) werden die Kosten aufgelistet. Wählen sie die Zahlungsmethode. Bestätigen Sie anschliessend den Kauf mit der Taste Bestätigen.

Alle Rechnungen können jeder Zeit in der Dienstleistungsprofilhis-torie (siehe dazu Kapitel [5.8.8.5\)](#page-65-1) im PDF-Format angesehen und ausgedruckt werden.

Sie erhalten unmittelbar eine Auftragsbestätigung per E-Mail. Später wird in einem separaten E-Mail die Rechnung zugestellt.
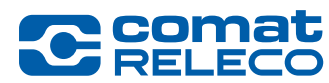

# <span id="page-36-2"></span>5.6 Geräteübersicht

Die Geräteübersicht wird in einer Geräteansicht [\(Abbildung 33\)](#page-36-0) oder in einer Listenansicht ([Abbildung 34](#page-36-1)) dargestellt. Zum Teil sind unterschiedliche Informationen sichtbar.

## Geräteansicht

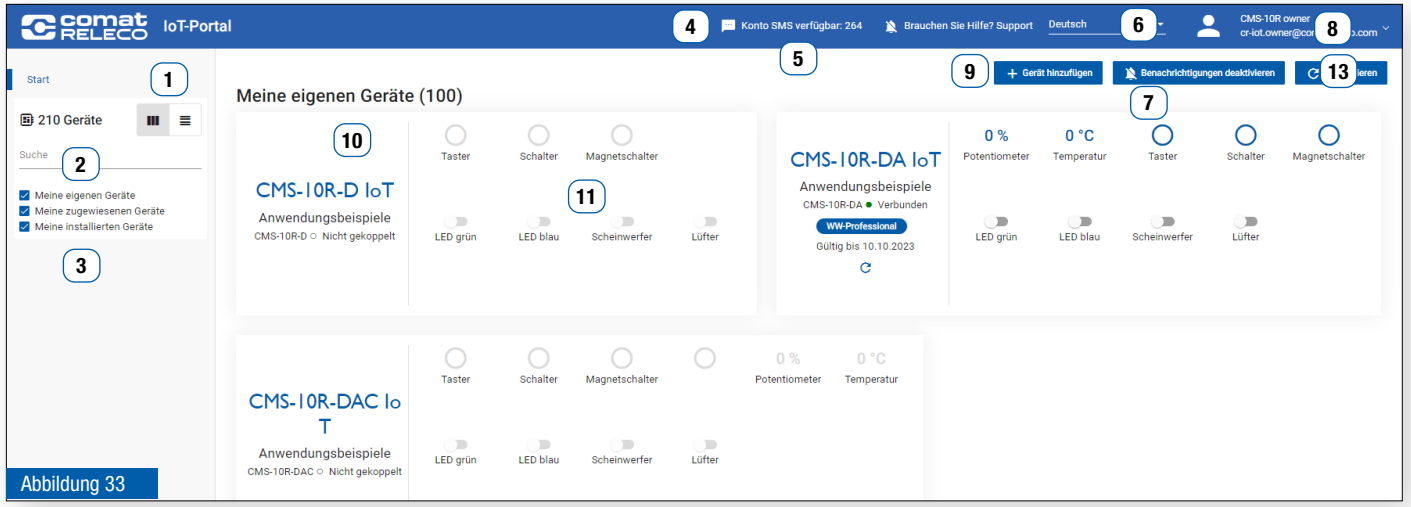

#### <span id="page-36-0"></span>Listenansicht

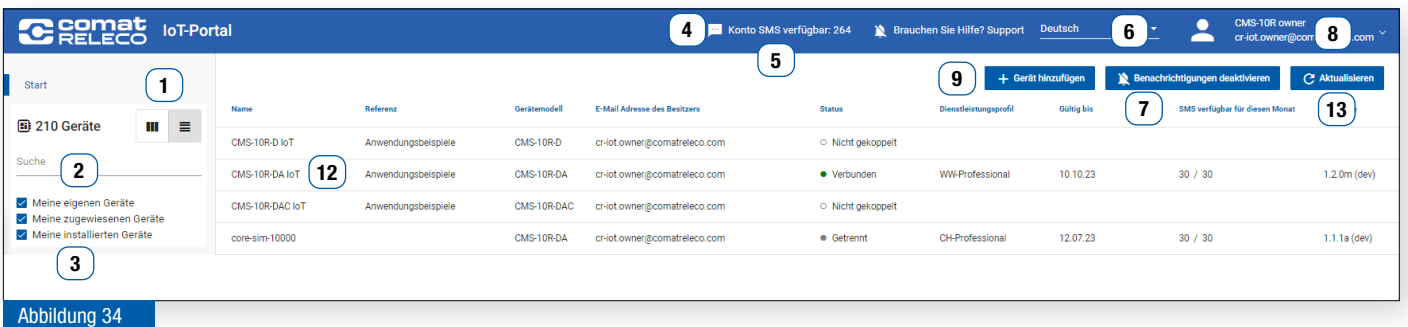

<span id="page-36-1"></span>Nach erfolgreicher Konfiguration eines neuen Geräts, bietet das IoT-Portal eine Übersicht über alle Geräte. Mit *Suche* (2) und einem Stichwort kann das entsprechende Gerät gefunden werden. Durch Anhaken (3) von Meine eigenen Geräte als Besitzer, Meine zugewiesenen Geräte als Benutzer und *Meine installierten Geräte* als Installateur, können die Geräte gefiltert werden.

- Umschaltung zwischen Geräte- und Listenansicht  $(1)$
- Eingabefeld für die Gerätesuche  $\left( 2\right)$
- Filterkriterien für die Anzeige der Geräte  $\boxed{3}$
- Die noch verfügbare Anzahl SMS des gekauften SMS-Pakets wird angezeigt.  $\left( 4 \right)$
- Diese SMS können von allen Geräten verwendet werden, welche zum gleichen Besitzer gehören.
- Menu SMS-Paket aufrufen (siehe auch Kapitel [5.7.3](#page-39-0))  $\sqrt{5}$
- Sprache für das IoT-Portal wählen  $\boxed{6}$
- Push-Nachrichten werden aktiviert / deaktiviert  $\left( 7\right)$
- Kontoeinstellungen für das Benutzerkonto (siehe auch Kapitel [5.7\)](#page-37-0)  $\mathbf{a}$
- Ein neues Gerät hinzufügen  $\left( \,$  9  $\right)$
- Geräteansicht mit Name und Referenz des Gerätes, Gerätemodell, Verbindungsstatus (· Verbunden, hervorragender und guter Empfang / · Verbunden, schlechter Empfang / O Gerät nicht gekoppelt / © Letzte Verbindung), *Dienstleistungsprofil, Gültig bis.* Mit Maus-Klick das Gerät Konfigurieren aufrufen (siehe auch Kapitel [5.8](#page-42-0))  $(10)$
- Zustandsübersicht der Ein- und Ausgänge und direkte Ein- / Ausschaltung der Ausgänge  $(11)$
- Listenansicht mit Name und Referenz des Gerätes, Gerätemodell, E-Mail Adresse des Besitzers, Status (· Verbunden, hervorragender und guter Empfang / ● Verbunden, schlechter Empfang / ○ Gerät nicht gekoppelt / ● Letzte Verbindung), Dienstleistungsprofil, Gültig bis, SMS verfügbar für diesen Monat, Firmware-Version  $(12)$ 
	- Mit Maus-Klick das Gerät Konfigurieren aufrufen (siehe auch Kapitel [5.8](#page-42-0))
- Mit der Taste Aktualisieren werden alle Status des Gerätes neu abgefragt.  $(13)$

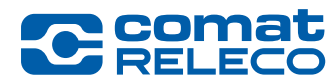

## <span id="page-37-0"></span>5.7 Kontoeinstellungen

## <span id="page-37-2"></span>5.7.1 Menu: Profil

Die Angaben des Kontoinhabers werden in diesem Menu eingegeben / geändert (siehe [Abbildung 35,](#page-37-1) [Abbildung 33](#page-36-0) (8) und [Abbildung 34](#page-36-1) (8)). Felder mit einem Stern (\*) müssen ausgefüllt werden.

Wichtig sind vor allem die Eingaben bei E-Mail und Mobile Telefonnummer, da sie für die Kommunikation mit dem Kontoinhaber in der eingestellten Sprache verwendet werden.

#### Rechnungsadresse

Geben Sie bei Bedarf eine eigene Rechnungsadresse ein. Alle Rechnungen im Zusammenhang mit gekauften Diensten werden per E-Mail an diese Rechnungsadresse gesendet. Wenn die E-Mail der Rechnungsadresse mit der Konto-E-Mail-Adresse übereinstimmt, wählen Sie die Option Identisch mit Konto-E-Mail-Adresse.

Bemerkung:

- Die spezielle E-Mail-der Rechnungsadresse kann entweder bei der Kontoerstellung oder in den Einstellungen eines bestehenden Kontos festgelegt werden.
- Die Option Identisch mit Konto-E-Mail-Adresse ist standardmässig aktiviert.

#### Konto löschen

Mit der Schaltfläche *Mein Konto löschen* können Sie ihr Konto löschen. Sobald Sie Ihr Konto gelöscht haben, gibt es kein Zurück mehr. Bitte seien Sie sicher.

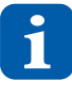

Sie sollten nicht der Besitzer eines Geräts sein, sonst kann der Vorgang fehlschlagen. Bei Fragen wenden Sie sich bitte an den Support von ComatReleco. (Siehe auch Kapitel [1.5\)](#page-6-0)

<span id="page-37-1"></span>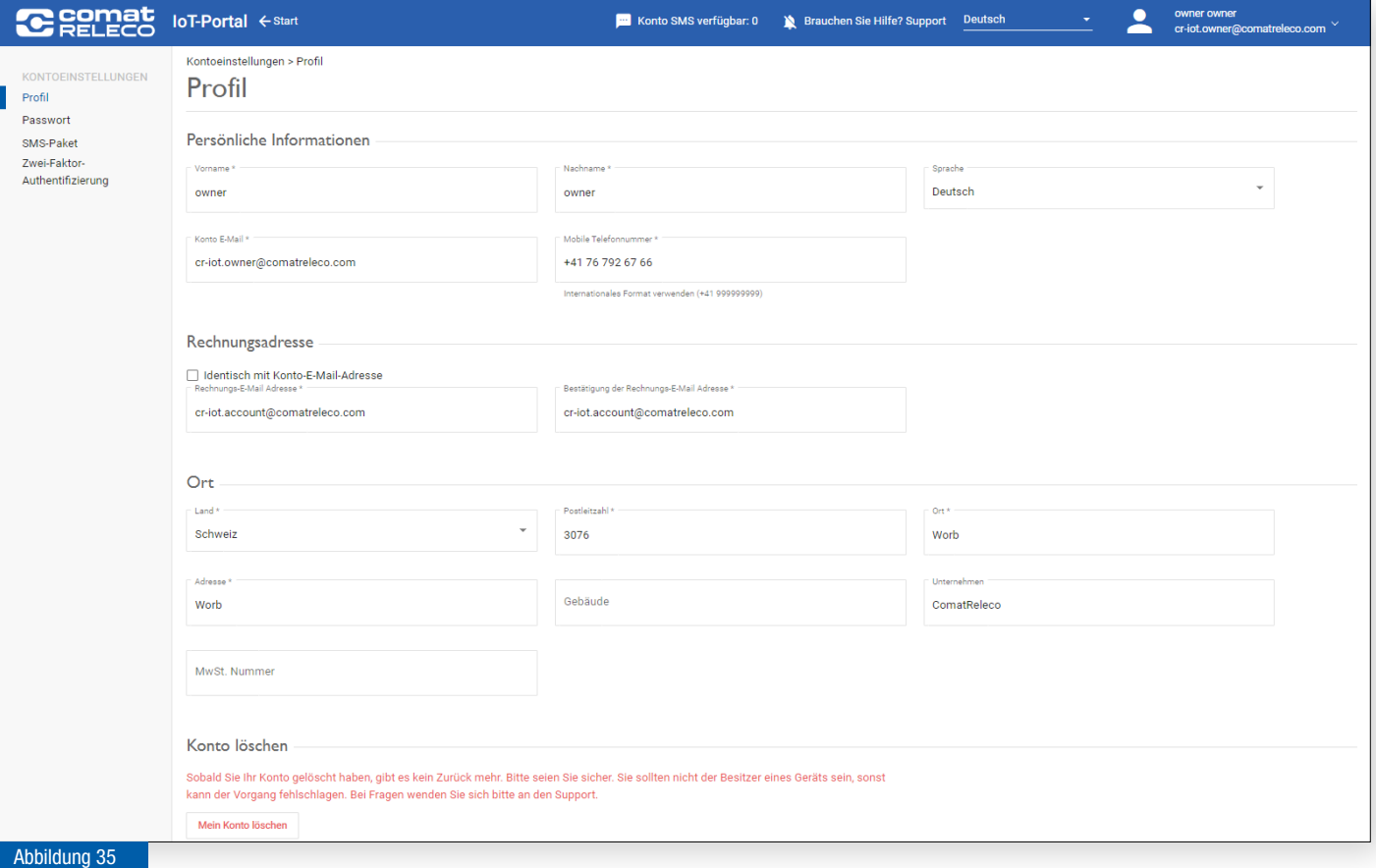

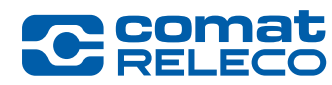

# <span id="page-38-0"></span>5.7.2 Menu: Passwort

Das Passwort für den Zugang zum IoT-Portal kann geändert werden.

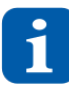

Das Passwort muss mindestens 8 Zeichen lang sein und aus einer Zahl, einem Sonderzeichen, Gross- und Kleinbuchstaben bestehen.

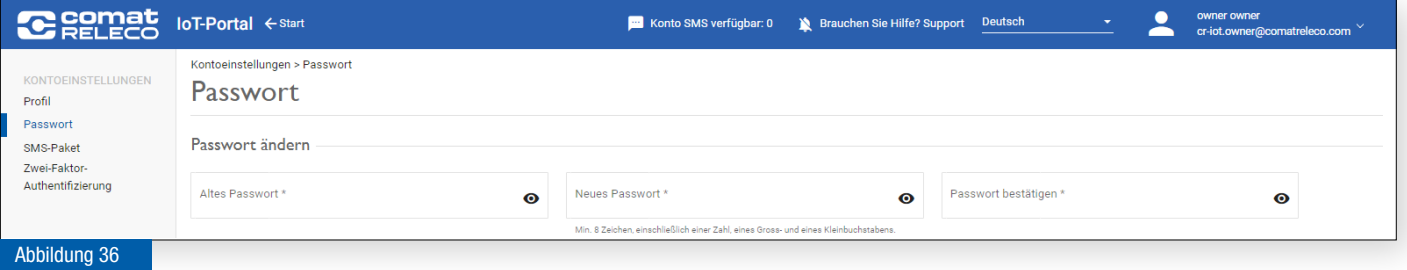

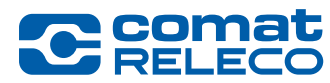

# <span id="page-39-0"></span>5.7.3 Menu: SMS-Paket

Grundsätzlich wird zwischen SMS-Guthaben im Dienstleistungsprofil des Gerätes und SMS-Paket im Menupunkt Kontoeinstellungen des Besitzers unterschieden:

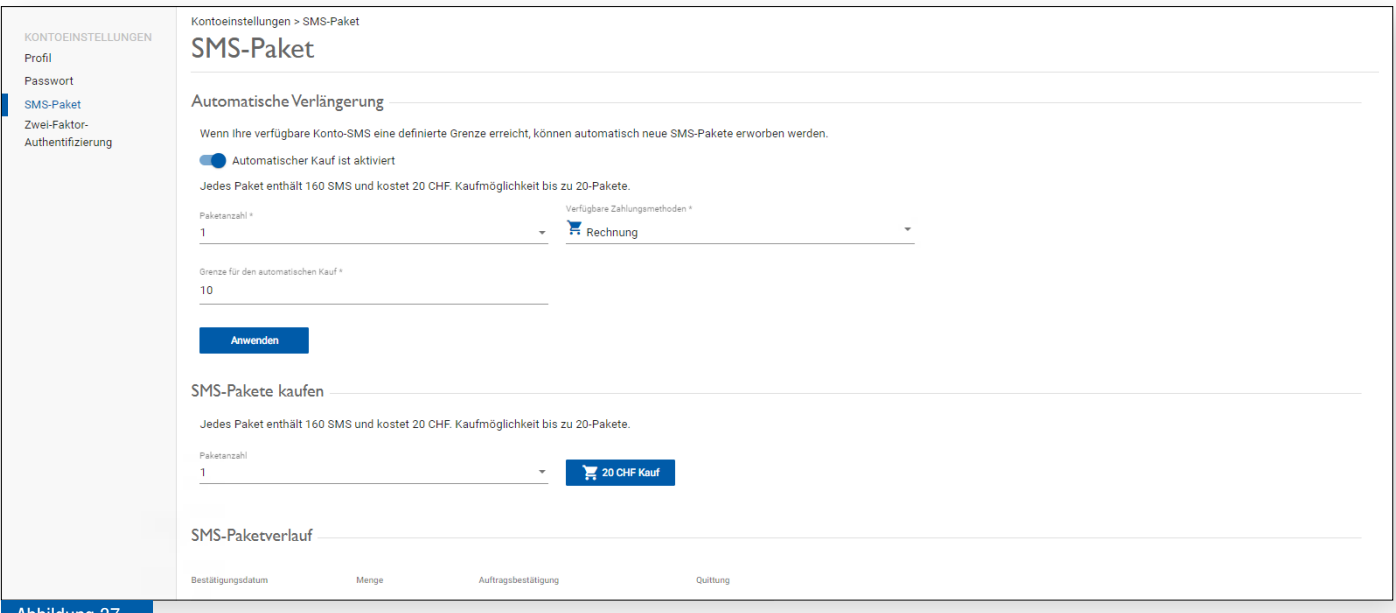

<span id="page-39-1"></span>Abbildung 37

## 5.7.3.1 SMS im Dienstleistungsprofil / SMS verfügbar für diesen Monat

Die Anzahl verfügbarer SMS pro Monat hängt vom gewählten Dienstleistungsprofil ab:

Eco: 0 SMS pro Monat Standard: 10 SMS pro Monat

Professional: 30 SMS pro Monat

Die SMS des Dienstleistungsprofils können nur für das zugehörige Gerät genutzt werden..

Weitere Informationen dazu, siehe Kapitel [5.8.8.](#page-64-0)

## 5.7.3.2 SMS-Paket im Menupunkt Kontoeinstellungen / Konto SMS verfügbar

Die hier gekauften SMS-Pakete gehören dem *Besitzer* und können für alle Geräte, welche diesem Besitzer zugeordnet sind, verwendet werden (siehe [Abbildung 33](#page-36-0) und [Abbildung 34](#page-36-1) (4).

Wenn die SMS des Dienstleistungsprofils aufgebraucht sind, werden sie vom SMS-Konto des Besitzers abgebucht.

Wenn Guthaben (Dienstleistungsprofil und Konto SMS) auf 0 sind, können keine SMS mehr übermittelt werden!

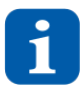

Die SMS-Pakete sind nicht übertragbar.

Damit immer eine Übermittlung gewährleistet ist, empfehlen wir die *Automatische Verlängerung* der SMS Pakete zu aktivieren (siehe [Ab](#page-39-1)[bildung 37](#page-39-1)).

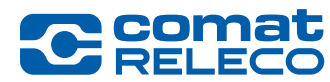

## Automatische Verlängerung

Eine automatische Verlängerung der kostenpflichtigen SMS-Pakete kann aktiviert / deaktiviert werden.

- Die folgenden Eingaben sind nötig:
- Gewünschte Anzahl SMS-Pakete
- Die Zahlungsmethoden
- Die Grenze (minimale Anzahl SMS), wann die automatische Verlängerung ausgelöst werden soll.

Wenn Informationen über SMS versendet werden sollen und um sicher zu stellen, dass der Versand der SMS-Pakete jederzeit funktioniert, wird diese Aktivierung empfohlen.

#### SMS-Pakete kaufen

Eines oder mehrere SMS-Pakete können gekauft werden.

Wählen Sie Kauf um den Betrag dem Warenkorb hinzuzufügen. Im Warenkorb muss die Zahlungsmethode gewählt werden. Anschliessend kann mit der Taste **Kauf**, die Bezahlung ausgelöst werden.

#### SMS-Paketverlauf

Die getätigten SMS-Paketkäufe werden aufgelistet und in der Spalte *Quittung* können die Rechnungen als PDF heruntergeladen werden.

## <span id="page-40-0"></span>5.7.4 Zwei-Faktor-Autentifizierung (2FA)

Die Zwei-Faktor-Authentifizierung bezeichnet den Identitätsnachweis eines Nutzers mittels einer Kombination zweier unterschiedlicher und insbesondere voneinander unabhängiger Komponenten (Passwort und Pin-Code).

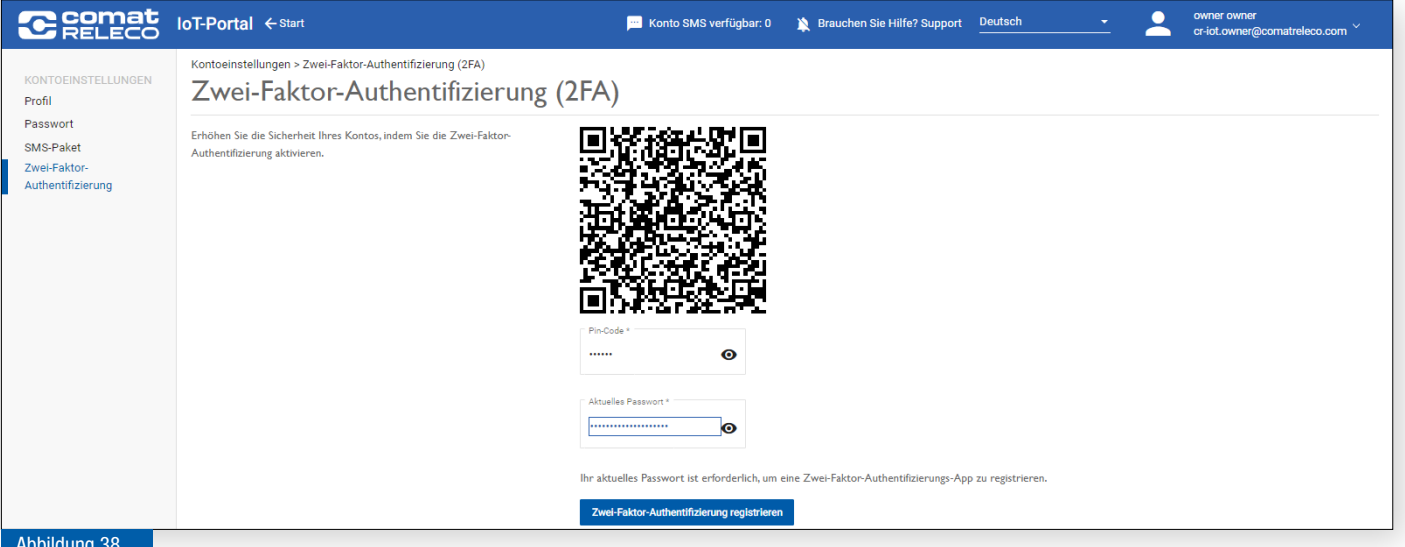

Abbildung 38

Um die Zwei-Faktor-Autentifizierung zu nutzen scannen Sie mit einem App (z. Bsp.: Google Authendificator, Microsoft Authendificator, usw.) das den offenen Unversal Second Factor (U2F) den QR-Code. Tragen sie den 6 stelligen Pin-Code und ihr aktuelles Passwort ein. Klicken sie auf die Schaltfläche Zwei-Faktor-Authentifizierung registrieren.

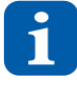

Sollten Sie jemals Ihr Telefon oder den Zugang zu Ihrem geheimen Zeitpasswort verlieren, kann jeder dieser Wiederherstellungscodes einmalig verwendet werden, um den Zugang zum Konto wiederherzustellen. Bitte bewahren Sie diese an einem sicheren Ort auf, um den Zugang zu Ihrem Konto nicht zu verlieren.

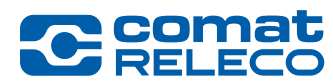

# 5.7.5 Abmelden

Wählen Sie Abmelden um sich vom IoT-Portal abzumelden. Um sich wieder Anzumelden siehe Kapitel [5.2.1](#page-28-0)

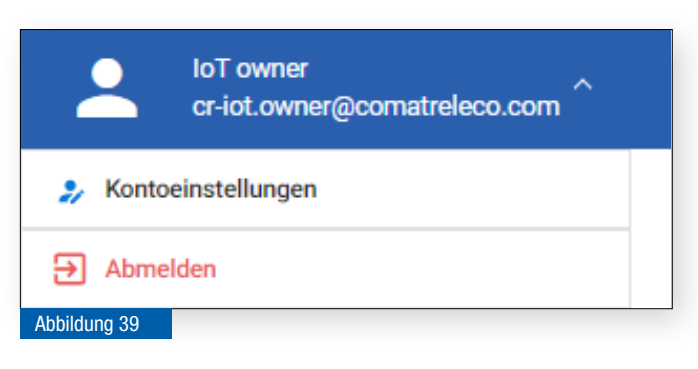

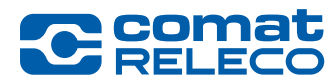

# <span id="page-42-0"></span>5.8 Gerät Konfigurieren

# <span id="page-42-2"></span>5.8.1 Menu: Übersicht

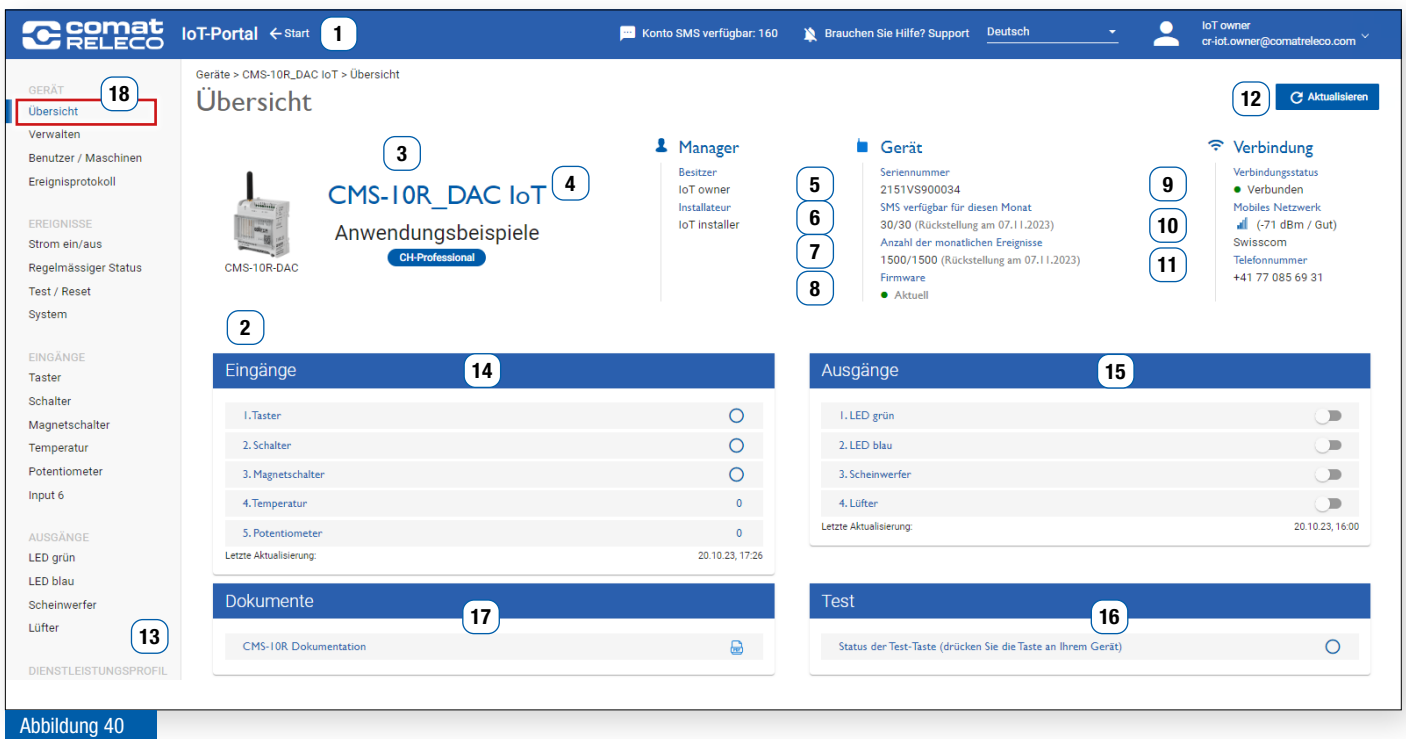

- <span id="page-42-1"></span>Taste  $\leftarrow$  Start: zurück ins übergeordnete Menu Geräteansicht (siehe auch Kapitel [5.6](#page-36-2))  $\bigcap$
- Gerätetyp  $\boxed{2}$
- Gerätename und Dienstleistungsprofil  $\boxed{3}$
- Namen des Geräte-Besitzers und des Geräte-Installateurs  $\left( \begin{matrix} 4 \end{matrix} \right)$
- Seriennummer des Geräts  $\boxed{5}$
- Anzahl der im aktuellen Monat zur Verfügung stehenden SMS (gemäss dem gewählten Dienstleistungsprofil) 6
- Anzahl der im aktuellen Monat zur Verfügung stehenden Ereignisse (gemäss dem gewählten Dienstleistungsprofil)  $\left( \overline{\bf{7}}\right)$
- Firmware-Version (MCU) und Modem-Version ( Aktuell / O Update verfügbar) 8
- Verbindungs-Status des Geräts ( Verbunden; hervorragender oder guter Empfang / Verbunden; schlechter Empfang / Gerät nicht gekoppelt / © Letzte Verbindung: TT.MM.JJ, HH:MM oder Im Wartungsmodus)  $(9)$

Provider des mobilen Netzwerks und Anzeige der Signalstärke (1 - 4 Balken)  $\boxed{10}$ 

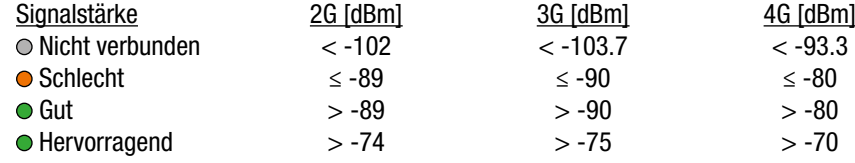

- Telefonnummer des Geräts  $\sqrt{11}$
- Mit der Taste **Aktualisieren** werden alle Status des Geräts neu abgefragt.  $(12)$
- Mit der Taste Fern-Zugriff erlauben geben Sie dem Support-Team der ComatReleco AG (Siehe auch Kapitel [1.5](#page-6-0)) das Einverständnis, im Fall eines Problems, während einer Stunde auf Ihr Gerät zuzugreifen.  $(13)$
- Status der Eingänge  $(14)$
- Status der Ausgänge (direkt ein- / ausschaltbar, falls die entsprechenden Berechtigungen vorhanden sind)  $(15)$
- Status der Taste Test (auf dem Gerät)  $\boxed{16}$
- Verschiedene Dokumente und Support können online aufgerufen werden (siehe auch Kapitel [1.4](#page-5-0))  $(17)$
- Menuliste  $(18)$

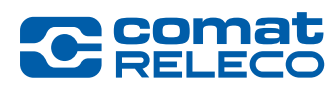

## <span id="page-43-2"></span>5.8.2 Menu: Verwalten

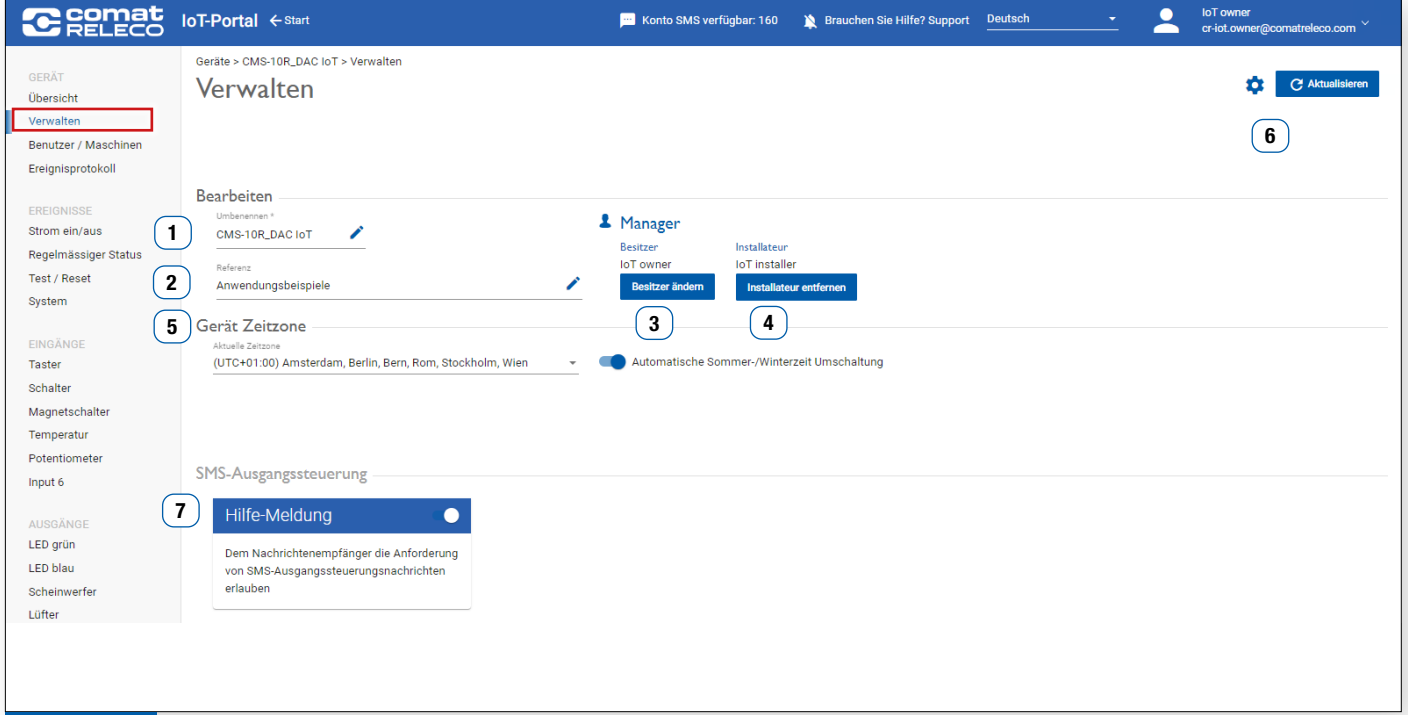

- Gerätename umbenennen  $\Box$
- Gerätereferenz ändern  $\left( 2\right)$

<span id="page-43-1"></span>Abbildung 41

- Besitzer ändern (kann nur der Besitzer ausführen) (siehe dazu Kapitel [5.8.2.1\)](#page-43-0)  $\left(3\right)$
- Installateur entfernen (kann der Besitzer und der Installateur ausführen). Wenn der Installateur entfernt wurde, erscheint die Schaltfläche *Einen Installateur hinzufügen* (siehe dazu Kapitel [5.8.2.1](#page-43-0)).  $(4)$
- Aktuelle Zeitzone und Sommerzeit: Stellen Sie die *aktuelle Zeitzone* ein in der sich das Gerät befindet und wählen Sie die Option zur Automatischen Sommer-/Winterzeit Umstellung.  $(5)$ 
	- Bemerkung:
	- Wenn ein neues Gerät erstellt wird, ist die Zeitzone standardmässig auf (UTC+01:00) Universal Coordinated Time eingestellt und muss entsprechend angepasst werden. Wenn Sie die Zeitzone auf eine andere als UTC ändern, wird die Automatische Sommer-Winterzeitzeit Umschaltung aktiviert, kann aber nachträglich deaktiviert werden.

Diese Eingabe ist wichtig, damit im Menu Verwalten und im Menu Eingänge bei der Funktion Regelmässiger Statusbericht, die eingegebene Uhrzeit der Zeit am Gerätestandort entspricht.

- Gerät Verwalten (siehe dazu Kapitel [5.8.2.3](#page-44-0)) 6
- SMS-Ausgangssteuerung  $(7)$

#### <span id="page-43-0"></span>5.8.2.1 Besitzer ändern / Installateur entfernen

Mit der Schaltfläche Besitzer ändern [\(Abbildung 41](#page-43-1) (3)) kann ein neuer Besitzer festgelegt werden.

Fall A) Falls der neue Besitzer im IoT-Portal schon ein Konto besitzt, erhält er per E-Mail eine Besitzereinladung. Darin befindet sich ein Link zum Annehmen oder Ablehnen der Einladung.

Fall B) Der neue Besitzer hat in der Datenbank des IoT-Portals noch kein Konto. Er erhält per E-Mail eine Besitzereinladung in dem er aufgefordert wird, zuerst ein Konto anzulegen, bevor er mit dem Link die Einladung annehmen oder ablehnen kann.

Die Einladung ist 30 Tage gültig. Danach wird sie auf *Ignoriert* gesetzt und ist nicht mehr gültig. So lange wie der neue Besitzer die Einladung nicht angenommen hat, bleibt der aktuelle Besitzer aktiv.

Mit der Schaltfläche *Installateur entfernen* ([Abbildung 41](#page-43-1) (4)) kann der Installateur entfernt werden.

Diese Funktion kann genutzt werden, wenn der Installateur seine Installations- und Konfigurationsaufgaben erledigt hat und keinen Zugriff mehr auf das Gerät benötigt.

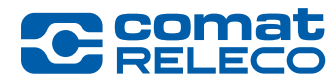

## 5.8.2.2 SMS-Ausgangssteuerung

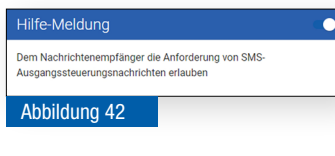

#### <span id="page-44-1"></span>SMS-Ausgangssteuerung / Hilfe-Meldung

Dem Nachrichtenempfänger kann erlaubt werden, dass er per SMS eine Ausgangssteuerungsnachricht anfordern kann.

Dazu sendet der Nachrichtenempfänger per SMS an die Telefonnummer des Geräts (siehe [Abbildung 40](#page-42-1)  (11)) die Meldung *Help*. Danach werden die aktuellen *SMS-Steuerungsnachrichten* von allen Ausgängen (siehe [Abbildung 71](#page-61-0) (5)), deren Meldung aktiviert ist, an den Nachrichtenempfänger zurückgesendet. Jeder Benutzer kann eine Ausgangssteuerungsnachricht anfordern, auch wenn er im Fenster Nachrichtenempfänger nicht eingetragen ist.

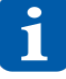

Um die Nachrichten im Fallback-Modus abzufragen empfehlen wir die Hilfe-Meldung zu aktivieren.

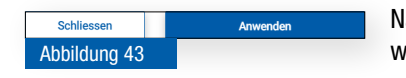

<span id="page-44-0"></span>Nachdem die Einstellungen vorgenommen wurden, müssen diese mit der Taste Anwenden übernommen werden. Mit der Taste *Schliessen*, werden die Einstellungen nicht übernommen.

## 5.8.2.3 Verwalten Sie Ihr Gerät

Mit dem Zahnradsymbol [\(Abbildung 41](#page-43-1) (6)) haben Sie die folgenden Einstellungsmöglichkeiten:

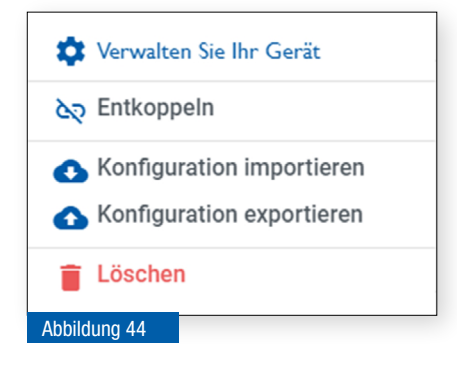

#### • Entkoppeln

Das Gerät vom Besitzerkonto entkoppeln. Das Gerät kann anschliessend nicht mehr benützt werden. Es können bis 10 Minuten vergehen, bis der Status im IoT-Portal angezeigt wird.

- Konfiguration importieren Eine Konfiguration von einem alten CMS-10 oder einem neuen anderen Gerät CMS-10R importieren. Beim Importieren einer Konfiguration müssen anschliessend alle Werte nochmals überprüft werden!
- Konfiguration exportieren Die aktuelle Konfiguration exportieren (als Sicherung der Konfiguration, oder um sie auf ein anderes Gerät zu übertragen)
- Löschen Das Gerät löschen (zuvor muss die Kopplung aufgehoben werden)

#### CSR-Dateibenutzer/-maschinen Import Definieren Sie bitte den Typ jeden Elements als Benutzer oder als Maschi 흫 U User 1 +41 000000001 Renutzer  $\overline{\mathbf{v}}$ Ō. Ō. Hoor 2  $+4100000002$  $\overline{\mathcal{L}}$ U Ō. +41 000000005 b. U Es wird eine Einladungs-SMS gese Abbildung 45

5.8.2.4 Konfiguration eines alten Gerätes importieren

Beim Import von einem alten Gerät CMS-10 kann der Typ (Benutzer oder Maschine) und die Rechte (Status anzeigen, Gerät steuern, Gerät verwalten) einzeln oder für alle festgelegt werden.

Unter Aktion erscheint eine Notiz, wenn eine Einladungs-SMS an die entsprechende Nummer gesendet wird.

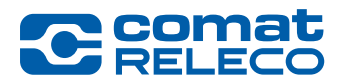

# 5.8.3 Menu: Benutzer / Maschinen

Das Gerät kann entweder in der Rolle des *Installateurs* oder des *Besitzers* konfiguriert werden. Siehe dazu Kapitel [5.1.3.](#page-26-0)

In diesem Menu werden alle registrierten Benutzer und Maschinen aufgelistet.

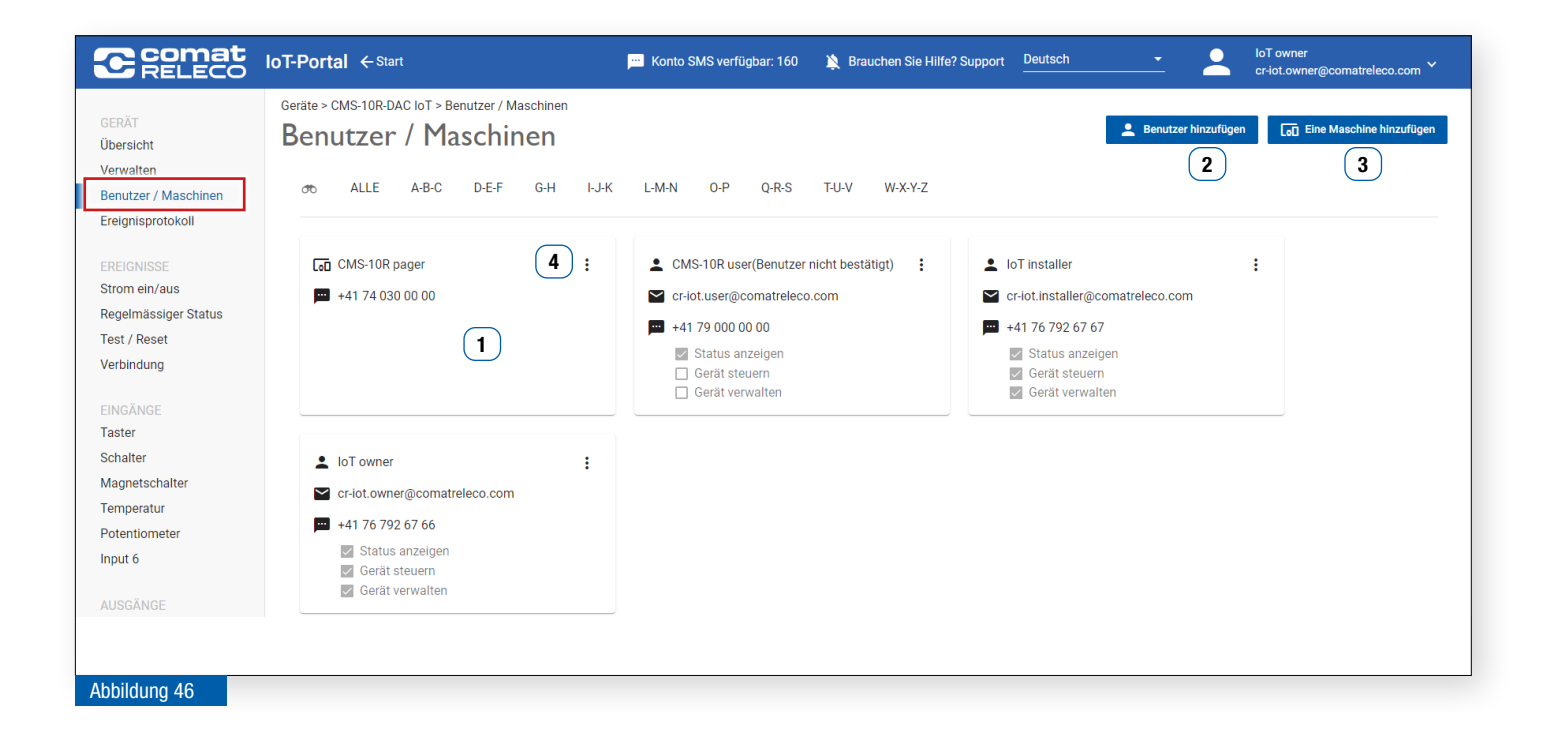

- <span id="page-45-0"></span>Visitenkarte pro Benutzer / Maschine  $\bigcap$
- Benutzer hinzufügen  $\mathbf{2}$
- Eine Maschine hinzufügen  $\mathbf{a}$
- Menupunkt Benutzer bearbeiten / Benutzer löschen  $\sqrt{4}$

#### <span id="page-45-1"></span>5.8.3.1 Benutzer hinzufügen / bearbeiten

Die maximale Anzahl Benutzer hängt vom gewählten Dienstleistungsprofil ab. (Siehe dazu Kapitel [5.8.8](#page-64-0))

Folgende Rechte können pro Benutzer ausgewählt werden:

<span id="page-45-2"></span>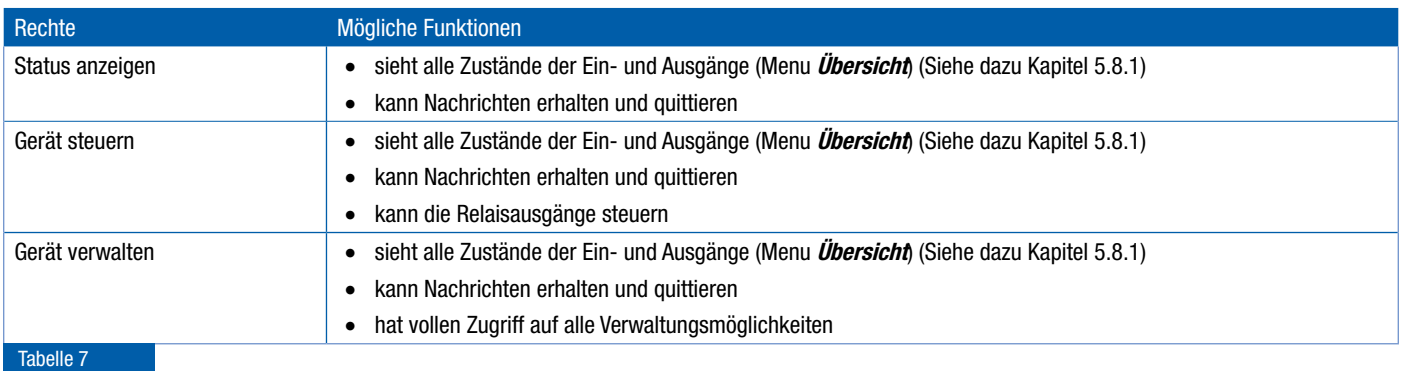

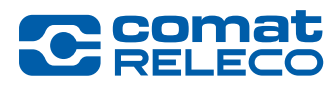

ComatReleco AG | Birchstrasse 24 | 3186 Düdingen | Switzerland [P](#page-2-0)hone +41 31 838 55 77 | Fax +41 31 838 55 99 info@comatreleco.com | ComatReleco.com | WorldOfRelays.com

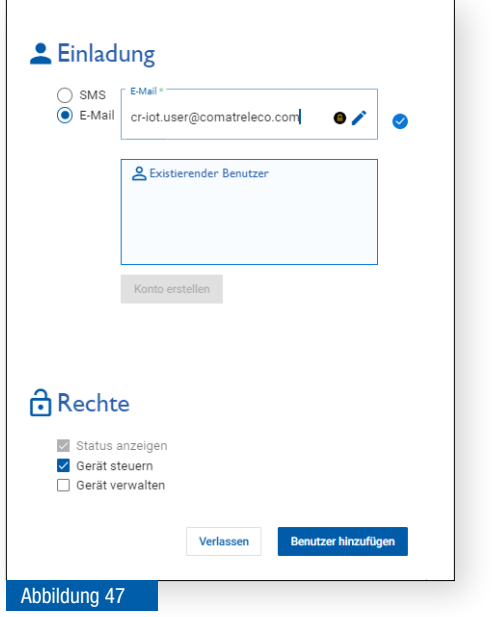

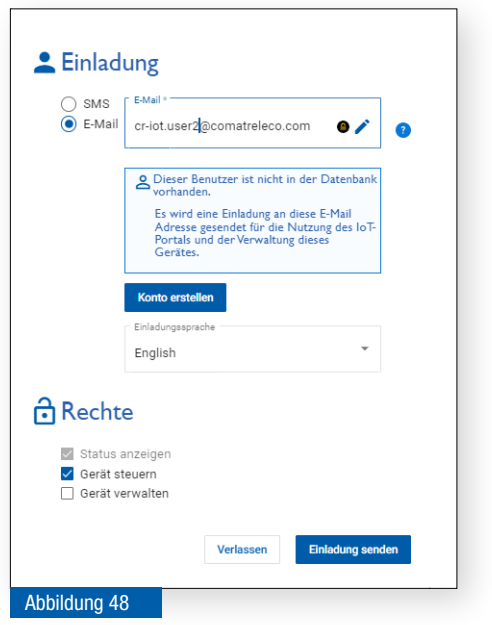

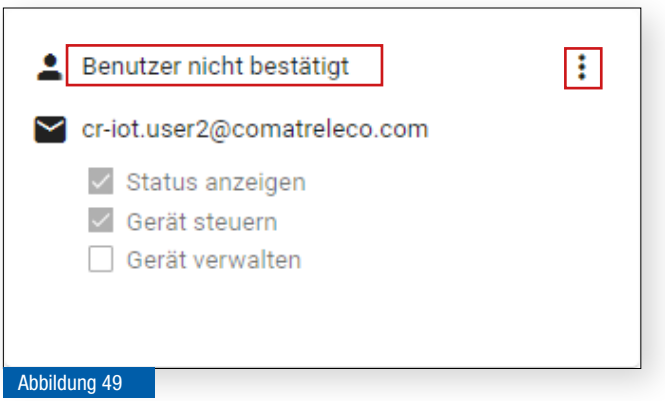

Mit der Taste Benutzer hinzufügen [\(Abbildung 46](#page-45-0) (2)) rufen Sie dieses Fenster auf.

Wählen Sie die gewünschte Kommunikationsart (SMS oder E-Mail) und geben Sie die Mobil-Telefonnummer oder die E-Mail-Adresse ein.

Wählen Sie die gewünschten Rechte für den Benutzer aus. Die Funktionen der verschiedenen Rechte finden Sie im Kapitel [5.8.3.1,](#page-45-1) [Tabelle 7](#page-45-2).

Fall A) Falls der Benutzer im IoT-Portal schon ein Konto besitzt wird er mit der Taste Benutzer hinzufügen sofort hinzugefügt.

#### Sprachauswahl für Einladung

Wenn Sie einen neuen Benutzer einladen, können Sie die Sprache der Einladung auswählen. Allerdings nur, wenn der eingeladene Benutzer noch kein Konto hat. Diese Option ist auch verfügbar, wenn Sie eine Einladung zum Wechsel des Gerätebesitzers senden.

Fall B) Der Benutzer hat in der Datenbank des IoT-Portals noch kein Konto.

Wählen Sie die gewünschten Rechte für den Benutzer aus. Die Funktionen der verschiedenen Rechte finden Sie im Kapitel [5.8.3.1,](#page-45-1) [Tabelle 7](#page-45-2).

Fall B1) Wählen Sie *Einladung senden*. Der Benutzer erhält eine SMS oder E-Mail mit einem Einladungscode, mit dem er sich beim IoT-Portal anmelden und mit dem Code das Gerät hinzufügen kann.

Die Einladung an den Benutzer ist nur 30 Tage gültig. Danach muss unter Benutzer die Einladung erneut gesendet werden. ([Abbildung 50](#page-47-0))

Fall B2) Wählen Sie Konto erstellen. Danach müssen Sie die nötigen Angaben machen und erstellen für den neuen Benutzer direkt das Konto. Der Benutzer erhält eine E-Mail mit seinen Anmeldedaten und einem Link zur Bestätigung seines Kontos.

#### Nicht bestätigter Benutzer

Solange der eingeladene Benutzer sein Konto nicht bestätigt hat, steht in seiner Visitenkarte Benutzer nicht bestätigt.

Über den Menupunkt *Bearbeiten* kann das E-Mail oder SMS mit dem Einladungscode nochmals gesendet werden.

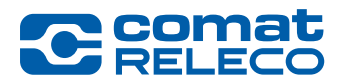

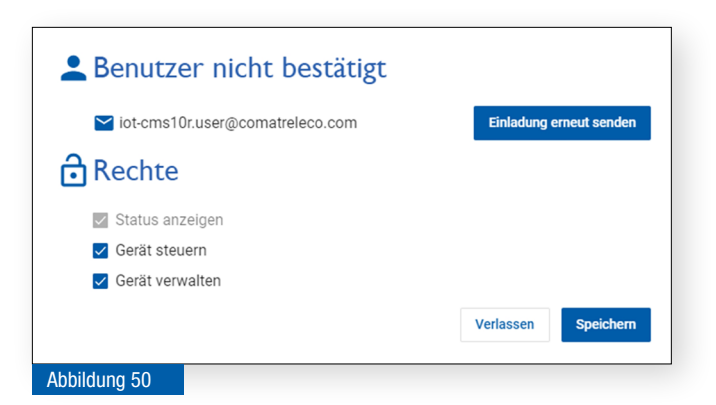

## <span id="page-47-0"></span>5.8.3.2 Benutzer löschen

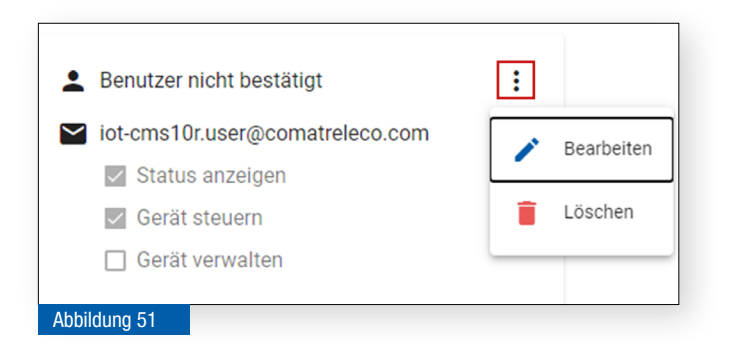

## Benutzerrechte ändern

Dieses Fenster wird auf der Visitenkarte über den Menupunkt Be-arbeiten [\(Abbildung 46](#page-45-0) (4)) aufgerufen.

Die Rechte können ausgewählt werden.

Die Funktionen der verschiedenen Rechte finden Sie im Kapitel [5.8.3.1.](#page-45-1)

E-Mail-Adresse und Telefonnummer müssen im jeweiligen Benutzerkonto geändert werden (siehe dazu Kapitel [5.7.1\)](#page-37-2).

#### Benutzer löschen

Über den Menupunkt Löschen kann die Visitenkarte eines Benutzers und somit der Zugriff auf das Gerät nach einer Sicherheitsabfrage gelöscht werden.

## 5.8.3.3 Maschine hinzufügen / bearbeiten / löschen

Eine Maschine kann z. B. ein Telefon-Server, Alarm-Server oder eine Pager-System (Personenrufempfänger, Funkrufempfänger, usw.) sein. Meldungen vom Gerät können an eine solche Maschine gesendet werden, welche wiederum die Meldungen automatisiert an verschiedene Empfänger (Pikett-Dienst, Blau- und Gelblichtorganisationen, usw.) weiterleiten kann.

An eine Maschine wird per SMS nur der Nachrichtentext gesendet, ohne Namen des Geräts und Ein- / Ausgänge sowie ohne Werte und Einheiten der Eingänge.

Bei Versendung von E-Mails werden jedoch die gleichen Informationen wie an einen Benutzer gesendet.

Die SMS werden in der Schweiz von der Telefonnummer +41 79 807 20 06 und im Ausland von +1 91 7746 07 51 gesendet.

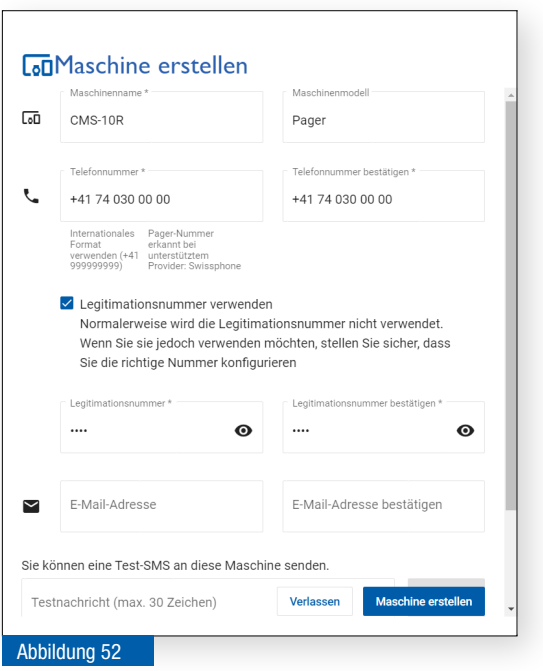

#### Maschine hinzufügen

Mit der Taste *Eine Maschine hinzufügen* [\(Abbildung 46](#page-45-0) (3)) dieses Fenster aufrufen.

Bei einer Maschine muss die Telefonnummer oder die E-Mail-Adresse eingegeben werden. Im zweiten Feld muss sie bestätigt werden, da die Maschine keine Bestätigungs-E-Mail wie der Benutzer beantworten kann.

Im unteren Bereich kann zur Kontrolle per SMS eine Nachricht (Test-SMS) an die Maschine gesendet werden.

#### Legitimationsnummer für Pager

Bei einem Pager-System kann mit Legitimationsnummer verwenden eine eindeutige Nummer vom Anbieter (z. Bsp. Swissphone) zur Identifikation hinterlegt werden.

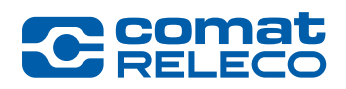

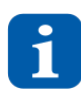

Pro Pager-Benachrichtigung wird ein SMS vom Konto SMS abgezogen.

Die Nachricht an eine Maschine werden standardmässig mit dem Zeichensatz UCS2 gesendet. Wenn ausschliesslich Zeichen aus dem GSM7- Zeichensatz gesendet werden, wird nur der GSM7-Zeichensatz verwendet. Die Legitimationsnummer muss aus mindestens 4 Zahlen bestehen.

Die für ein Gerät konfigurierte Telefonnummer kann eine beliebige Telefonnummer sein, einschliesslich Festnetznummern. Hinweis: Beachten Sie, dass die SMS in jedem Fall gesendet wird, aber möglicherweise nicht beim Empfänger ankommt!

Die Maschine unterstützt folgende englischsprachige Schlüsselwörter für Opt-out und Opt-in Anwendungen:

**STOP** verhindert Benachrichtigung (Sperrliste)

**START** startet Benachrichtigung

HELP für Hilfe

Nachrichten und Datengebühren können anfallen.

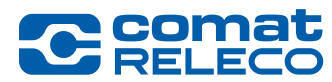

# 5.8.4 Menu: Ereignisprotokoll

Die Funktion *Ereignisprotokoll* zeigt historische Daten zu *Ereignissen, Benachrichtigungen* und Systembetrieb tabellarisch an und kann exportiert werden. Jeder Benutzer mit den Rechten Gerät verwalten kann dies auf Meine eigenen Geräte, Meine zugewiesenen Geräte und Meine installierten Geräte nutzen.

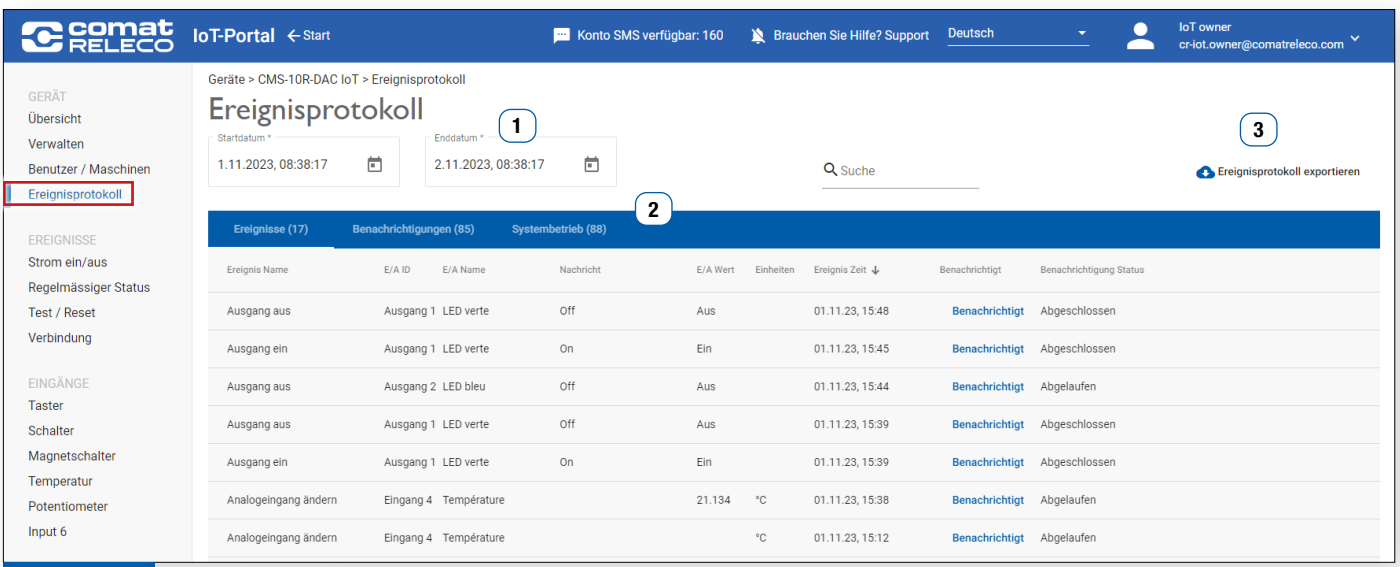

Abbildung 53

Die Protokolldatenaufbewahrungszeiten sind abhängig vom gewählten Dienstleistungsprofil:

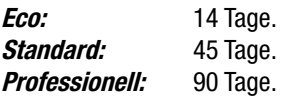

- Mit den Datumsfiltern *Startdatum* und Enddatum kann der Suchbereich erfasst werden. Mit Suche und einem Stichwort oder Filterung kann das entsprechende Ereignis gefunden werden.  $\bigcap$
- In der Klammer hinter den Begriffen *Ereignisse (xx), Benachrichtigungen (xx)* und *Sytembetrieb (xx)* werden die Anzahl Ereignisse angezeigt.  $\left( 2\right)$
- Die Auswahl kann mit der Schaltfläche Ereignisprotokoll exportieren als .csv-Datei exportiert werden.  $\left( 3\right)$

#### Ereignisse

Auf der Registerkarte Ereignisse wird die folgende Liste von Ereignissen mit den entsprechenden Bezeichnungen angezeigt:

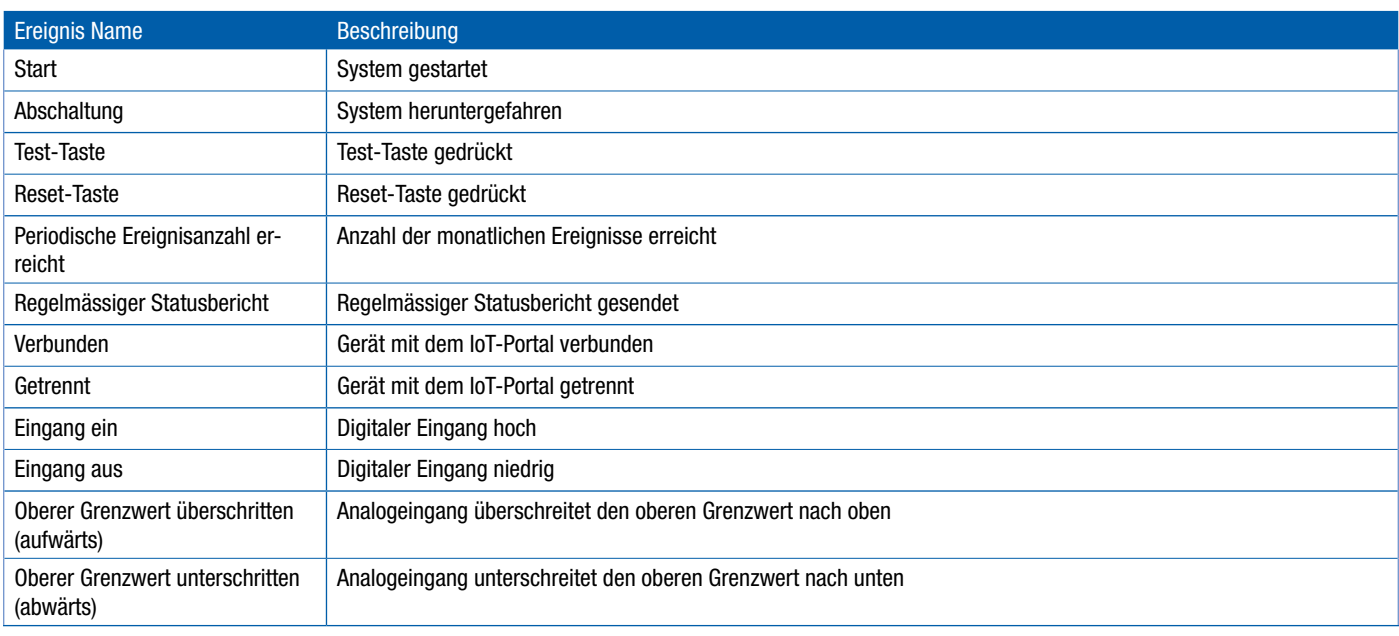

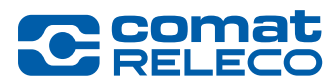

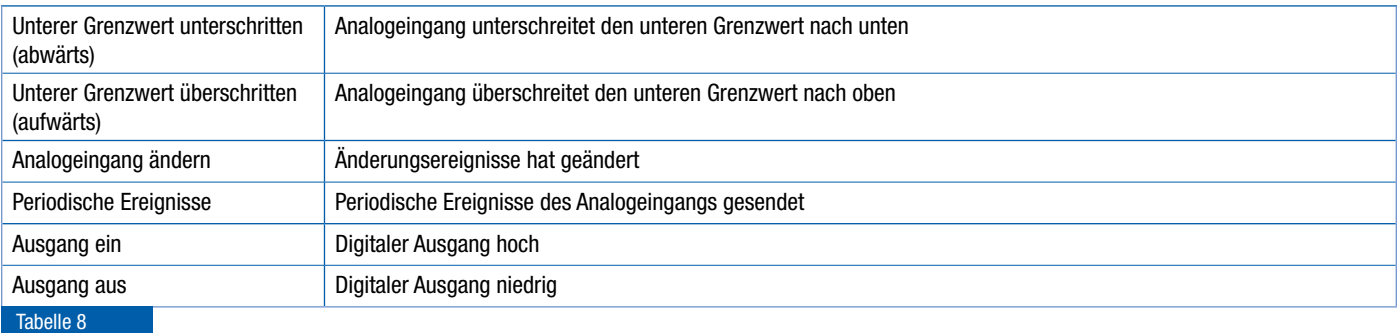

## Benachrichtigung Details

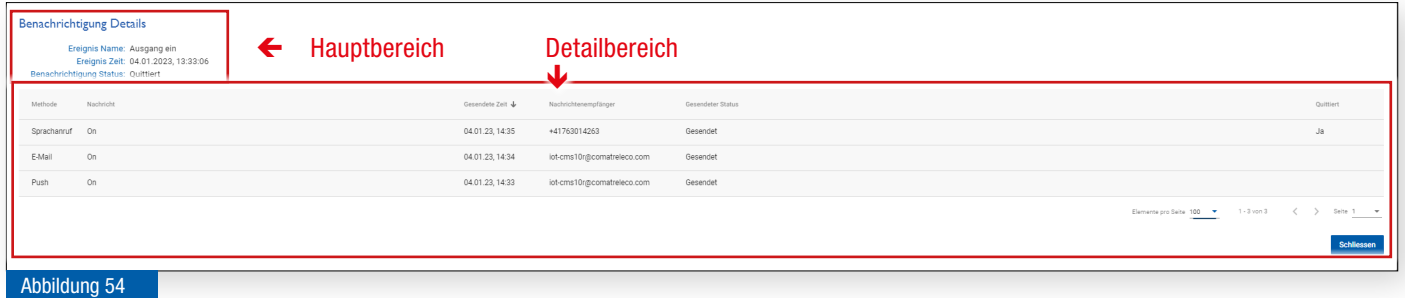

<span id="page-50-0"></span>Das Popup-Fenster Benachrichtigung Details liefert Details zu ereignisbezogenen Benachrichtigungen. Siehe [Abbildung 54](#page-50-0). Im oberen Hauptbereich des Fensters werden Informationen über das betreffende Ereignis angezeigt wie Ereignis Name, Ereignis Zeit und Benachrichtigung Status.

Im unteren Teil des Fensters wird der *Detailbereich* im Tabellenmodus angezeigt. Dieser zeigt die mit dem Ereignis verbundenen *Benach*richtigungen an. Die Felder in diesem Bereich sind Methode, Nachricht, Gesendete Zeit, Nachrichtenempfänger, Gesendeter Status und Quittiert. Die im Detailbereich enthaltenen Felder werden in der [Tabelle 9](#page-50-1) beschrieben.

#### Benachrichtigungen

Die [Tabelle 9](#page-50-1) beschreibt die Datenstruktur, die in der Registerkarte Benachrichtigungen angezeigt wird.

<span id="page-50-1"></span>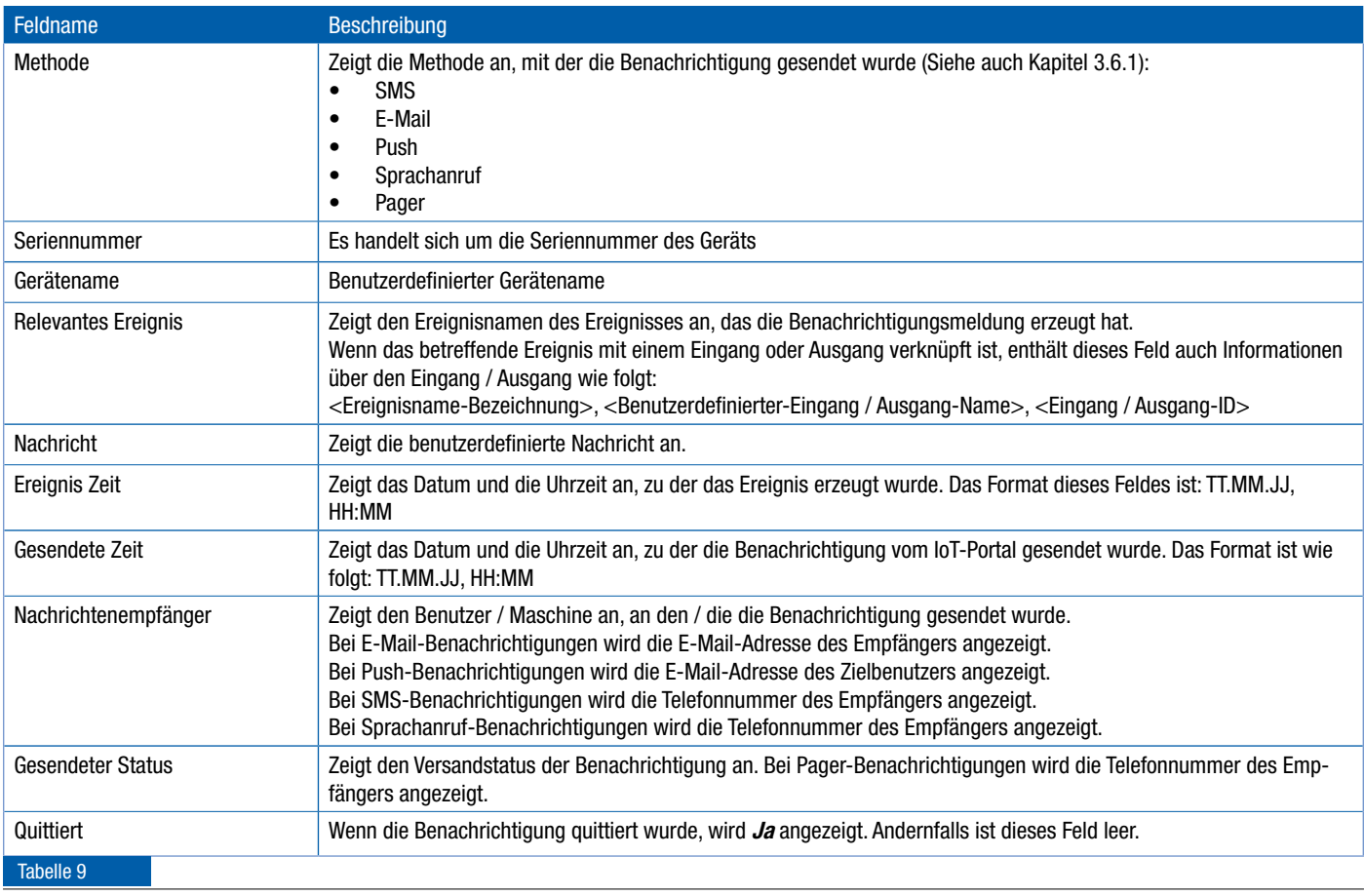

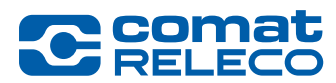

## Systembetrieb

Die Definitionen der Systemoperationen, die auf dieser Registerkarte angezeigt werden sollen, sind in [Tabelle 10](#page-51-0) aufgeführt.

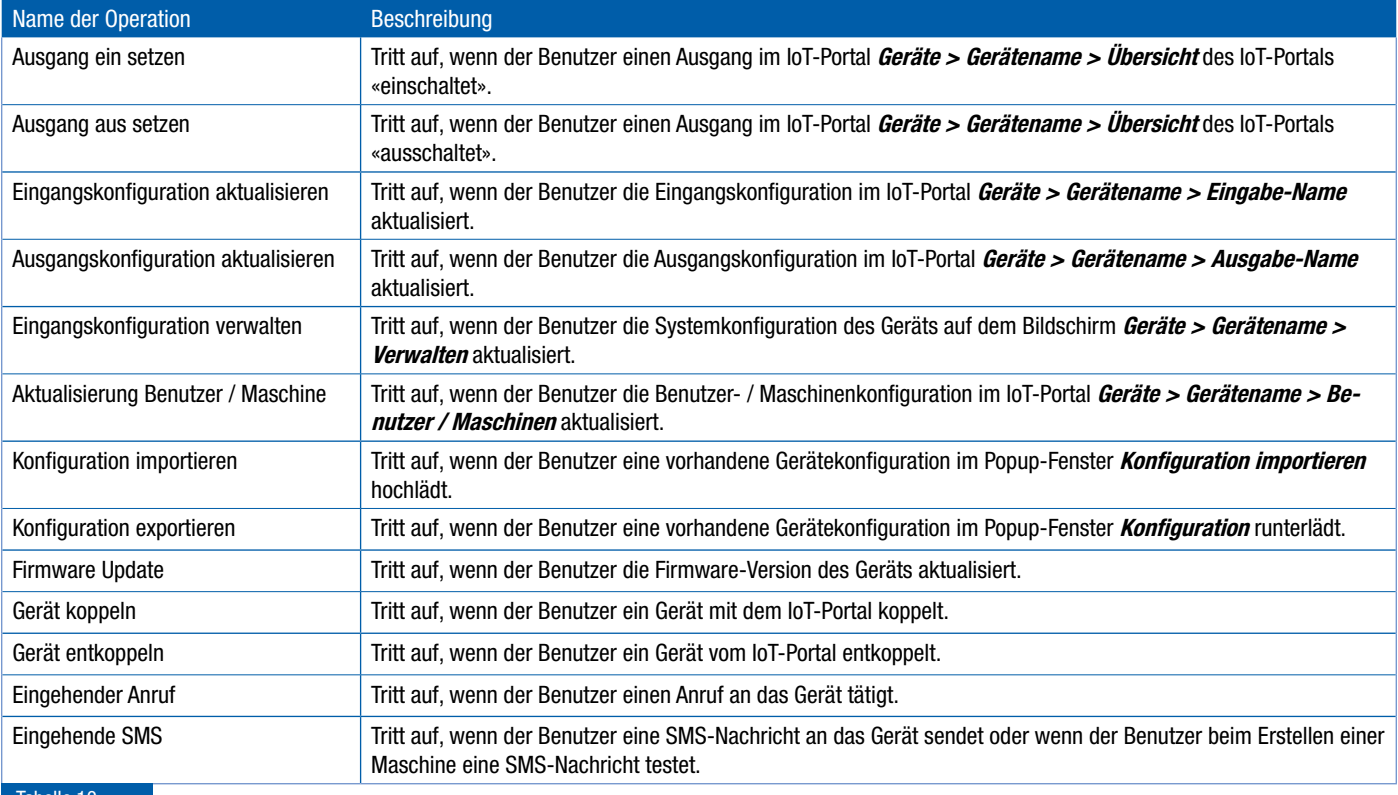

<span id="page-51-0"></span>Tabelle 10

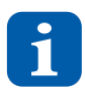

Im Fallback-Modus gesendete Nachrichten werden nicht protokolliert.

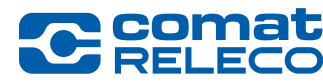

## <span id="page-52-1"></span>5.8.5 Menu: Ereignisse

Im Menu *Ereignisse* [\(Abbildung 55](#page-52-0)) können Zustand Benachrichtigungen des Gerätes über die fünf folgenden Benachrichtigungsoptionen versendet werden (Siehe auch Kapitel [3.6.1\)](#page-13-0):

- E-Mail
- Push
- SMS
- Sprachanruf
- Pager

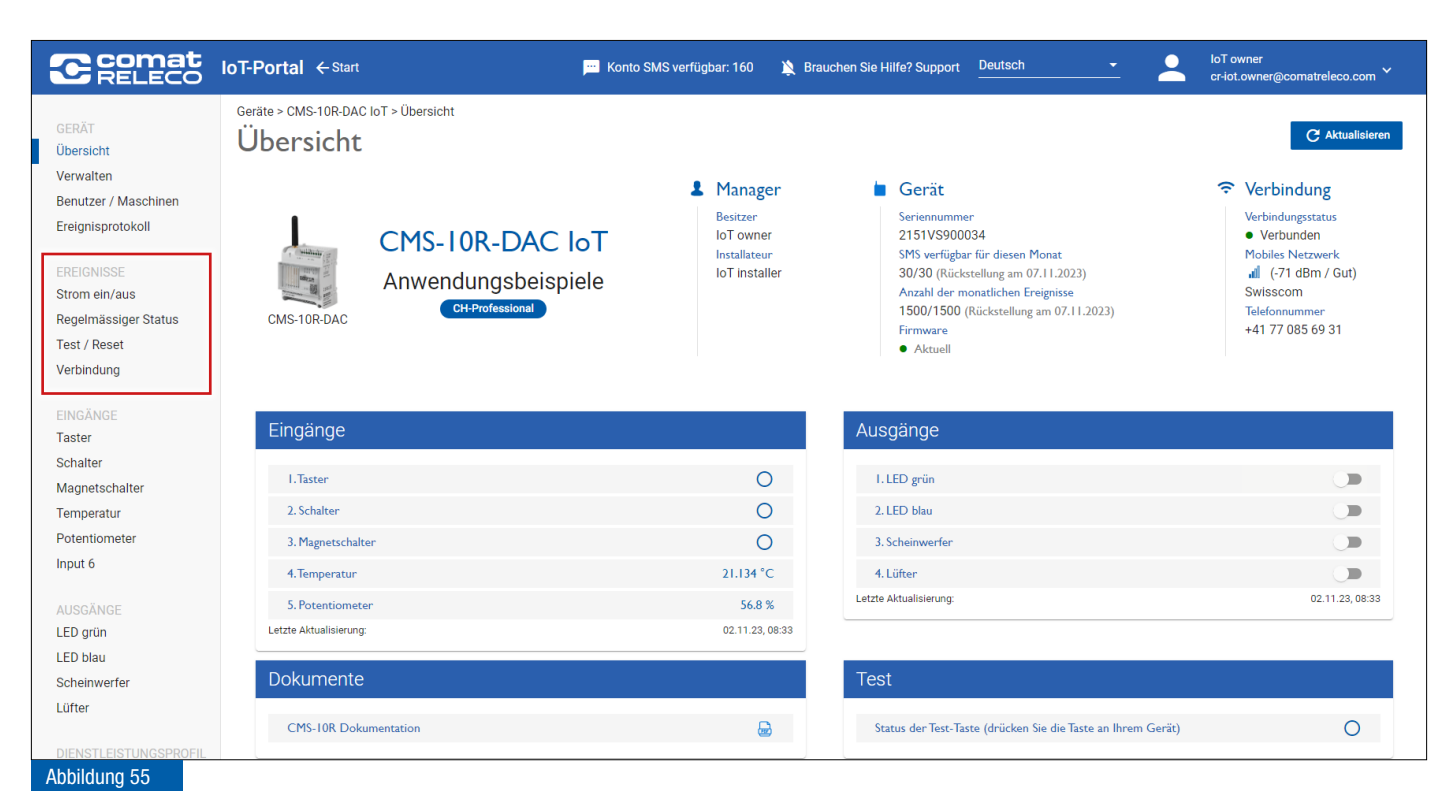

<span id="page-52-0"></span>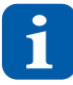

Nicht alle Sonderzeichen können in SMS- und Pager-Meldungen verwendet werden. Diese Sonderzeichen werden erkannt und über eine Fehlermeldung angezeigt. Sie müssen entfernt werden.

Die Ereignisse werden nach Wunsch mit der Schiebetaste rechts im jeweiligen Balken aktiviert oder deaktiviert.

Pro SMS-Nachricht können max. 160 Zeichen im GSM-Standardkodierungsalphabet verwendet werden. Wenn jedoch Zeichen gesendet werden, die nicht in diesem Alphabet enthalten sind (Sonderzeichen, griechisches Alphabet, kyrillische Zeichen, usw.), schaltet das System automatisch auf UCS-2-Kodierung um. Die maximale Länge einer SMS beträgt nur noch 70 Zeichen. Wird die max. Länge überschritten, werden verkettete SMS gesendet. Pro Segment wird ein SMS abgezogen.

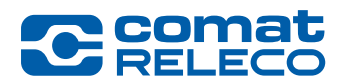

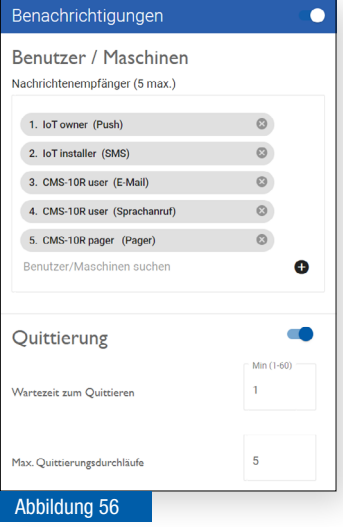

#### Nachrichtenempfänger

[P](#page-2-0)hone +41 31 838 55 77 | Fax +41 31 838 55 99 info@comatreleco.com | ComatReleco.com | WorldOfRelays.com

ComatReleco AG | Birchstrasse 24 | 3186 Düdingen | Switzerland

Hier können Sie mit (+) auswählen, wer und über welchen Kanal die aktivierten Nachrichten erhalten soll. Bei mehreren Nachrichtenempfängern spricht man von einer Eskalationskette, sofern die Quittierung eingeschaltet ist.

Benachrichtigung per Push, SMS, Pager, E-Mail und Sprachanruf können dabei gewählt werden. Die Reihenfolge der Benutzer / Maschinen kann anschliessend mit der Maus per Drag & Drop geändert werden.

- $\triangleright$  Beim Dienstleitungsprofil *Eco* sind max. zwei Nachrichtenempfänger enthalten.
- $\triangleright$  Beim Dienstleitungsprofil **Standard** und **Professional** sind max. fünf Nachrichtenempfänger enthalten.

#### **Quittierung**

<span id="page-53-0"></span>Ist die Quittierung *aktiviert* und vom Nachrichtenempfänger erfolgt innerhalb der eingestellten Wartezeit keine Empfangsquittierung via Push, SMS, Pager, E-Mail oder Sprachanruf, wird die Ereignismeldung an den nächsten Nachrichtenempfänger gesendet. Das IoT-Portal arbeitet die zugeteilten Nachrichtenempfängernummern zyklisch ab und beginnt anschliessend wieder bei der ersten Nummer. Sobald das Gerät eine Quittierung erhält, wird der Vorgang gestoppt. Die Quittierung erfolgt bei Push mit anklicken der Nachricht, SMS mit dem gesendetem Code, E-Mail mit gesendeten Link und Sprachanruf mit 1#.

Je nach Dienstleistungsprofil werden die Nachrichtenempfängernummern mehrere Mal aufgerufen bis eine Quittierung erfolgt.

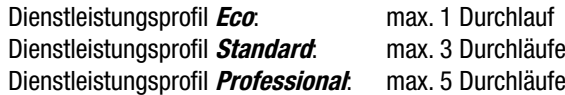

Ist die Quittierung *nicht aktiviert*, erhalten alle aufgelisteten Nachrichtenempfänger zeitgleich eine Meldung ohne Wiederholung.

Die Wartezeit zum Quittieren kann zwischen 1 und 60 Minuten eingestellt werden. Dieses Funktionsfenster ist ebenfalls bei den Ein- und Ausgängen verfügbar.

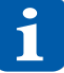

Falls beim Quittieren bereits das IoT-Portal geöffnet ist, öffnet ein neues Browser-Fenster. Im Fallback-Modus ist der Quittierungscode wie folgt: *code* Die Nachricht der Quittierung wird an alle Nachrichtenempfänger gesendet mit: *OK: Mobiltelefonnummer*

#### 5.8.5.1 Menu: Strom ein / aus

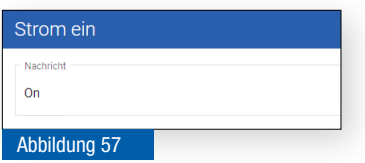

## Strom ein

Die eingegebene Nachricht wird nach dem Aufstarten des Geräts versendet.

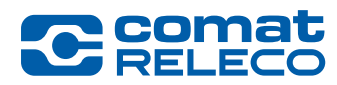

Abbildung 58

Strom aus

off

# Strom aus

Die eingegebene Nachricht wird nach einem Stromausfall oder einem Neustart versendet. Dieser Meldungsversand erfolgt, bevor sich das Gerät ausschaltet.

Abschaltung wird ausgeführt, wenn:

- Bei einem längerem Stromunterbruch
- Watchdog erkennt eine Fehlfunktion
- Sie das Gerät selber neu starten (Taste **Reset** auf dem Gerät kurz  $(< 4 \text{ s})$  drücken.)
- Bei einer Firmware-Aktualisierung

Kurze Stromausfälle (kürzer als 1 s) werden von der Speisung nicht erkannt, und führen zu keinen Zustandsänderungen am Gerät.

Längere Stromausfälle (länger als 1 s) werden erkannt und führen, je nach Einstellung, zum Absenden einer Benachrichtigung per Push, SMS, Pager, E-Mail und Sprachanruf. Anschliessend schaltet sich das Gerät aus.

Bei einem Stromausfall werden nach dem erneuten automatischen Aufstarten und der Anmeldung des Geräts im Mobilfunknetz die Ausgangs-Zustände wie vor dem Ausfall hergestellt.

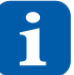

Da es sich um monostabile Ausgangsrelais handelt, befinden sich während der Dauer des Stromausfalls die Relais im Grundzustand: z. B. Kontakt 11-14 = offen, Kontakt 11-12 = geschlossen.

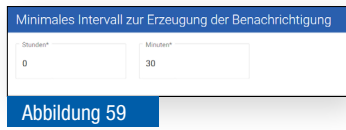

#### Minimales Intervall zur Erzeugung der Benachrichtigung

Verzögerung von Ereignismeldungen für Strom ein/aus. Damit wird die Meldung erst nach Ablauf dieser Verzögerungszeit an den Benutzer gesendet. Die Verzögerungszeit kann in Stunden, Minuten und Sekunden eingegeben werden. Bemerkung:

- Die Grenzwerte für die Meldeverzögerung sind wie folgt: 0 99 Stunden, 0 59 Minuten, (max. 99:59)
- Der Mindestwert beträgt 1 Minute. Der Standardwert ist 1 Minute.

#### 5.8.5.2 Menu: Regelmässiger Status

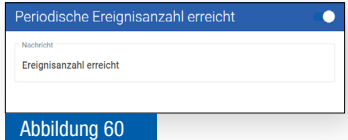

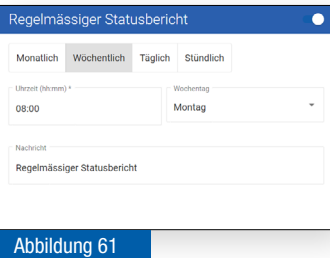

#### <span id="page-54-0"></span>Periodische Ereignisanzahl erreicht

Ist die maximale Ereigniszahl (abhängig vom gewählten Dienstleistungsprofil, siehe Kapitel [5.8.8](#page-64-0)) erreicht, ist dies die einzige Nachricht, welche auch ohne Ereigniskontingent gesendet wird. Diese Nachricht wird nur einmal gesendet, ausser das Gerät wird neu gestartet.

#### Regelmässiger Statusbericht

Diese Funktion dient als Betriebsüberwachung des Geräts.

Nebst einer Nachricht kann eingestellt werden, wann sich das Gerät melden soll.

#### Stündlich:

Die Referenzzeit ist 1 bis 12 Stunden. Beispiel: eine Nachricht alle 5 Stunden wird um 00.00 Uhr, 05.00 Uhr, 10.00 Uhr, 15.00 Uhr, 20.00 Uhr und dann wieder um 00:00 Uhr gesendet.

#### <span id="page-54-1"></span>Täglich, Wöchentlich, Monatlich:

Die eingegebene Uhrzeit (hh:mm), Wochentag (Montag - Sonntag) und Tag des Monats (1 - 31) ist die Zeit am Gerätestandort. Mit der Eingabe der UTC-Zeit (Menu *Verwalten*), wird die Zeit, abhängig vom Gerätestandort und der Sommer- / Winterzeit, automatisch korrekt umgerechnet. (Siehe auch Kapitel [5.8.2](#page-43-2))

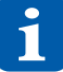

Achten Sie darauf, dass die Anzahl der monatlich verfügbaren Ereignisse (siehe [Abbildung 40](#page-42-1) (7)) nicht überschritten wird, da speziell bei kurzen Intervallen entsprechend viele Ereignisse ausgelöst werden.

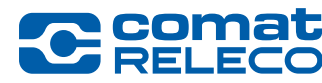

# 5.8.5.3 Menu: Test / Reset

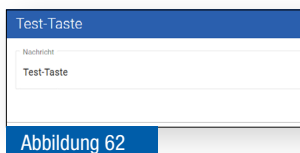

## Test-Taste

Die eingegebene Nachricht wird gesendet, sobald die Taste Test (Abbildung 2 (11)) auf dem Gerät gedrückt wird.

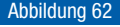

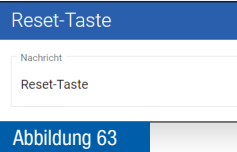

#### Reset-Taste

Die eingegebene Meldung wird nach Betätigung der Reset-Taste auf dem Gerät gesendet.

**Fall A)** kurzer Tastendruck  $(< 4 \text{ s})$  = Neustart

Für einen manuellen Neustart muss die *Reset*-Taste maximal 4 Sekunden betätigt werden. Das Gerät führte eine sichere Abschaltung durch und startet danach neu. Dies kann bis zu einer Minute dauern.

Ereignisse: Reset-Taste, Abschaltung, Getrennt, Verbunden und Start. Die Ereignisse müssen unter Verwalten aktiviert werden.

**Fall B)** langer Tastendruck  $(> 4 \text{ s}) =$  erzwungene Hardware-Rücksetzung Wenn die Reset-Taste länger als 4 Sekunden betätigt wird, wird die Hardware-Rücksetzung erzwungen und das Gerät startet unmittelbar neu.

Ereignisse: Reset-Taste, Abschaltung, Getrennt, Verbunden und Start. Die Ereignisse müssen unter Verwalten aktiviert werden.

#### 5.8.5.4 Menu: Verbindung

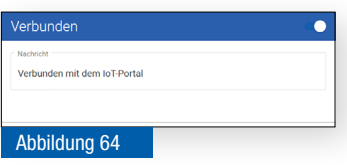

#### Verbunden

Das Gerät verbindet sich mit dem IoT-Portal. Die eingegebene Nachricht wird gesendet, wenn sich das Gerät mit dem IoT-Portal verbindet.

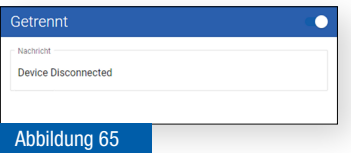

#### Getrennt

Das Gerät trennt sich vom IoT-Portal. Das Gerät läuft im Fallback-Modus (siehe auch Kapitel [3.7](#page-15-0)). Die eingegebene Nachricht wird gesendet, wenn sich das Gerät vom IoT-Portal trennt.

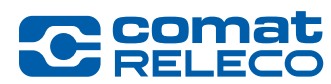

# 5.8.6 Menu: Eingänge

Der bei der Erstellung eines neuen Geräts definierte Gerätetyp entscheidet über die Konfigurationsmöglichkeiten der Eingänge.

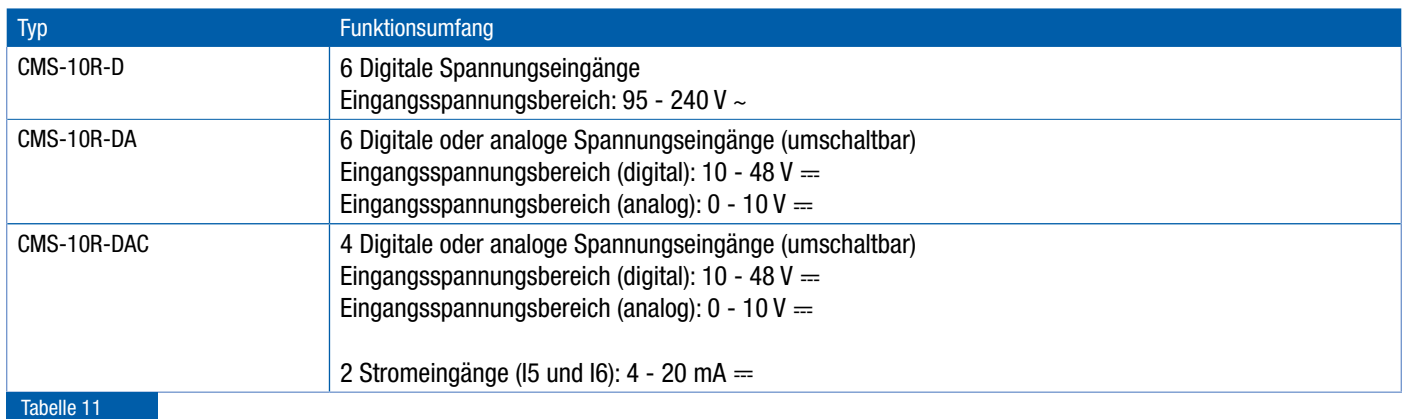

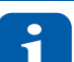

Die Eingänge werden mit 10 Hz pro Kanal abgetastet, d. h., wenn ein Signal weniger lang als 100 Millisekunden am Eingang anliegt, wird es nicht erfasst.

## 5.8.6.1 Digitaleingänge konfigurieren

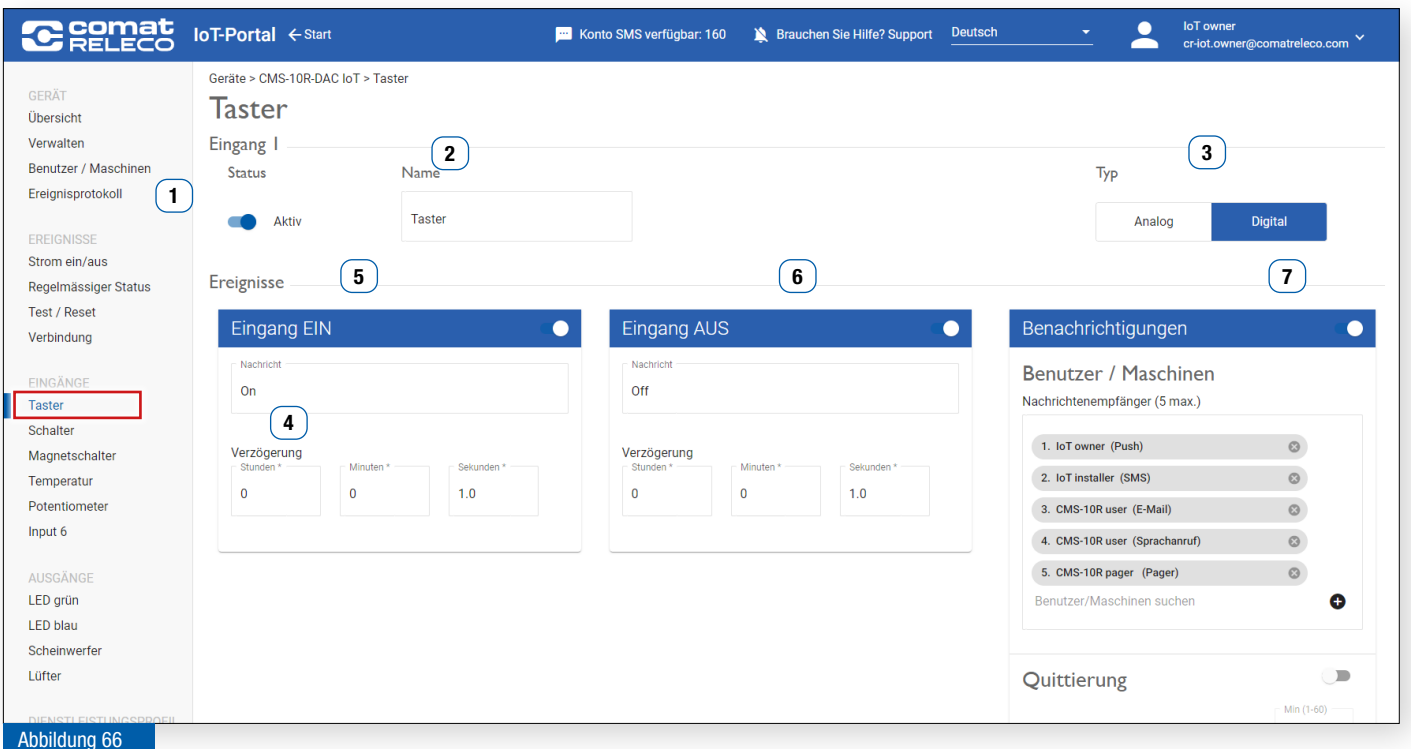

- Eingang aktivieren oder deaktivieren  $\bigcap$
- Name des Eingangs eingeben  $\boxed{2}$
- Art des Eingangs je nach Gerätetyp wählen (Digital oder Analog / Digital ist vorgewählt)  $\left( \begin{array}{c} 3 \end{array} \right)$
- Verzögerung von Ereignismeldungen für digitale Eingänge  $\Omega$

Für jedes Ereignis der digitalen Eingänge (z. B. Schalterprellen) kann eine Meldeverzögerungszeit eingestellt werden. Damit wird die Meldung erst nach Ablauf dieser Verzögerungszeit an den Benutzer gesendet. Die Verzögerungszeit kann in Stunden, Minuten und Sekunden eingegeben werden.

Bemerkung:

- Die Grenzwerte für die Meldeverzögerung sind wie folgt: 0 99 Stunden, 0 59 Minuten, 0 59,9 Sekunden (max. 99:59:59.9)
- Der Mindestwert beträgt 0.5 Sekunden. Der Standardwert ist 1.0 Sekunden.
- Nachricht, wenn Eingang angesteuert ist (Eingang high)  $\binom{5}{ }$
- Nachricht, wenn Eingang nicht angesteuert ist (Eingang low)  $(6)$

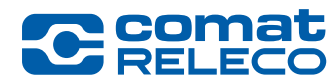

Nachrichtenempfänger: mit (+) auswählen, wer und über welchen Kanal die Nachrichten erhalten soll und Quittierung einstellen (siehe auch Kapitel [5.8.5,](#page-52-1) [Abbildung 56\)](#page-53-0)  $\sqrt{7}$ 

Nachdem die Einstellungen vorgenommen wurden, müssen diese mit der Taste Anwenden übernommen werden. Mit der Taste *Schliessen*, werden die Einstellungen nicht übernommen.

Es kann vorkommen, dass mehrere Eingänge den Zustand gleichzeitig wechseln. Für jedes aktivierte Ereignis werden für jeden Eingang individuelle Nachrichten versendet.

Jeder Zustandswechsel an einem Eingang, der zu einer Nachricht führt, wird der Reihe nach entsprechend dem Auftreten verarbeitet. Mehrere Nachrichten können so gleichzeitig ausgelöst werden. So werden zum Beispiel die beiden Zustände «Pumpenausfall» und «Übertemperatur» (2 separate Eingänge) gleichzeitig gemeldet. Die Abarbeitung resp. das Versenden der Nachrichten geschieht aber nacheinander.

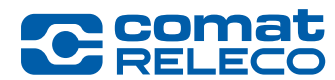

# 5.8.6.2 Analogeingänge konfigurieren

Die gewünschten Eingänge müssen hier als **Analog** definiert werden.

Die Analogeingänge sind für ein standardisiertes Spannungssignal 0 - 10 V = oder Stromsignal 4 - 20 mA = nach IEC 60381-1 / -2 ausgelegt. Die Auflösung hierbei beträgt 12.5 mV = (bzw. 20 µA = ) für den ganzen Bereich.

Um den Spannungseingang in einer anderen Einheit anzuzeigen, wie zum Beispiel einer Temperatur, werden beim Feld Wert der minimale und der maximale Wert der gewünschten Einheit eingegeben. Damit rechnet das IoT-Portal selbstständig die Einheit der Spannung in die gewünschte Einheit um.

<span id="page-58-0"></span>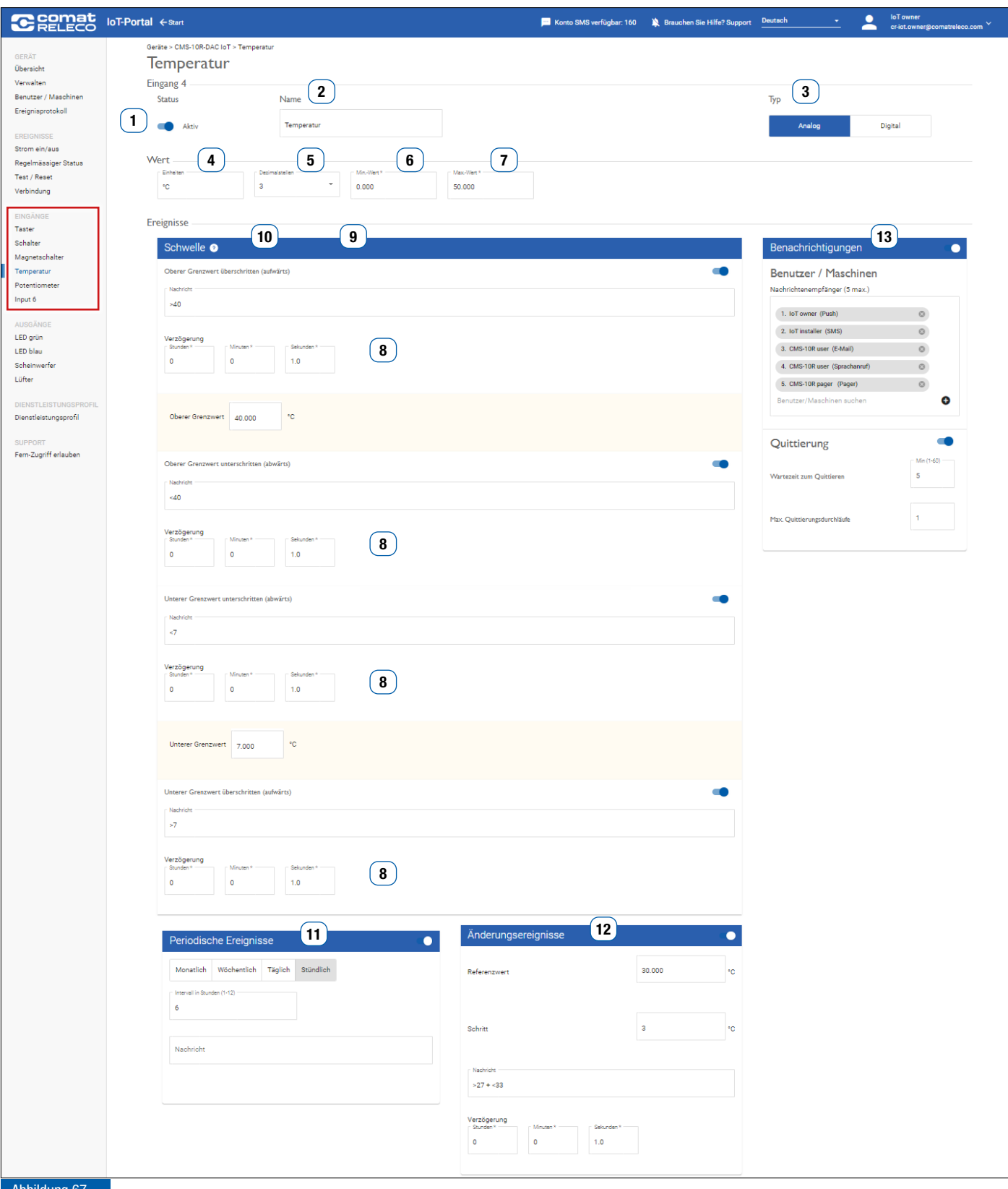

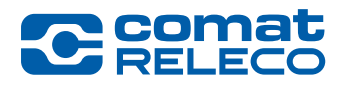

ComatReleco AG | Birchstrasse 24 | 3186 Düdingen | Switzerland [P](#page-2-0)hone +41 31 838 55 77 | Fax +41 31 838 55 99 info@comatreleco.com | ComatReleco.com | WorldOfRelays.com

- Eingang aktivieren oder deaktivieren  $(1)$
- Name des Eingangs eingeben  $\mathbf{2}$
- Art des Eingangs (Digital oder Analog) wählen (abhängig vom Gerätetyp)  $\binom{3}{}$
- Einheitenbezeichnung eingeben (m, V, °C, % usw.)  $\left(4\right)$
- Anzahl angezeigter Dezimalstellen wählen (0 3)  $\left( 5\right)$
- Den minimalen Wert des Anzeigewertes eingeben (entspricht 0 V =, resp. 4 mA =)  $\widehat{\mathbf{6}}$
- Den maximalen Wert des Anzeigewertes eingeben (entspricht 10 V = =, resp. 20 mA ==)  $\left( \mathbf{7}\right)$
- Verzögerung von Ereignismeldungen für analoge Eingänge  $\left( \mathbf{8}\right)$

Für jede Schwelle der Analogeingänge (z. B. Pegelschwankungen) kann eine Meldeverzögerungszeit eingestellt werden. Damit wird die Meldung erst nach Ablauf dieser Verzögerungszeit an den Benutzer gesendet. Die Verzögerungszeit kann in Stunden, Minuten und Sekunden eingegeben werden.

Bemerkung:

- Die Grenzwerte für die Meldeverzögerung sind wie folgt: 0 99 Stunden, 0 59 Minuten, 0 59,9 Sekunden (max. 99:59:59,9)
- Der Mindestwert beträgt 0,5 Sekunden. Der Standardwert ist 1,0 Sekunden.
- Oberen und unteren Grenzwert und die gewünschten Meldungen eingeben. Jeder der 4 Grenzwerte kann aktiviert / deaktiviert werden. Der Wert und die Einheit der analogen Eingänge wird bei der Nachricht mitgesendet.  $(9)$
- Über das Fragezeichen kann eine grafische Ansicht der Grenzwert-Definition angesehen werden. Zum Schliessen des Fensters wieder auf die Grafik klicken (siehe [Abbildung 70\)](#page-60-0).  $(10)$
- Die aktivierten Nachrichten können periodisch gesendet werden. Nebst einer Nachricht kann eingestellt werden, wie oft das Gerät die Informationen absetzen soll (stündlich bis monatlich). Zudem wird der Eingangswert und die Einheit mitgesendet. Siehe auch Kapitel [5.8.5.2](#page-54-0), [Abbildung 61](#page-54-1).  $(11)$
- Änderungsereignisse: ein weiterer Grenzwert kann definiert werden, bei dem eine Nachricht gesendet wird. Dieser Grenzwert kann innerhalb oder ausserhalb des oberen und unteren Grenzwertes liegen.  $(12)$ 
	- Im Feld Referenzwert wird der zusätzliche Grenzwert eingegeben.

Im Feld **Schritt** wird der Wert eingegeben, bei welchem eine Meldung gesendet werden soll.

Beispiel: Grenzwert = 7 V, Schritt = 2 V  $\rightarrow$  die Meldung wird bei Unterschreiten von 5 V oder Überschreiten von 9 V gesendet.

Im Feld **Nachricht** wird die gewünschte Meldung eingegeben.

Nachrichtenempfänger: mit (+) auswählen, wer und über welchen Kanal die Nachrichten erhalten soll und die Quittierung einstellen (siehe auch Kapitel [5.8.2.2,](#page-44-1) [Abbildung 56\)](#page-53-0).  $(13)$ 

## Analogwertverarbeitung: Messwert ist grösser als Grenzwert:

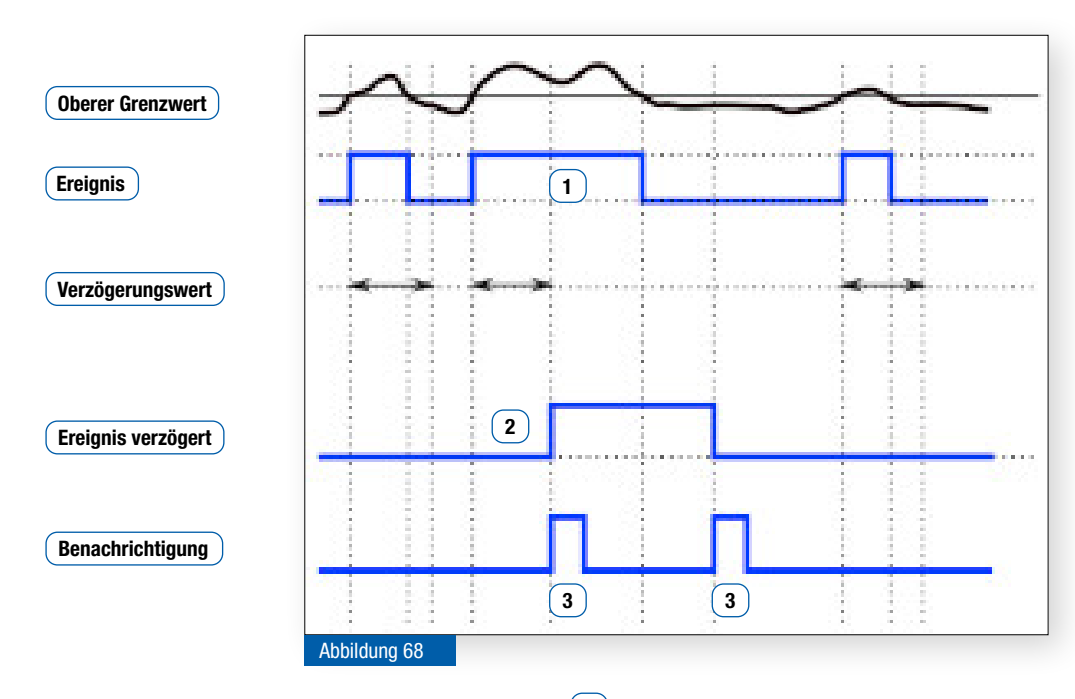

• Der aktuelle Messwert liegt über dem oberen Grenzwert 1 Das Ereignis wird nur detektiert, wenn der Messwert länger als der Verzögerungswert den oberen Grenzwert überschritten hat. Das Ereignis wird um die Verzögerungswert-Zeit verspätet weitergeleitet ( $\,$ 2 ). Die LED am Eingang wird ebenfalls verzögert angezeigt. Die Benachrichtigung erfolgt, wenn der obere Grenzwert über- und wieder unterschritten wurde (3).

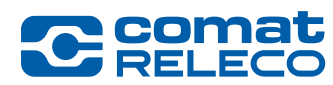

## Analogwertverarbeitung: Messwert ist kleiner als Grenzwert:

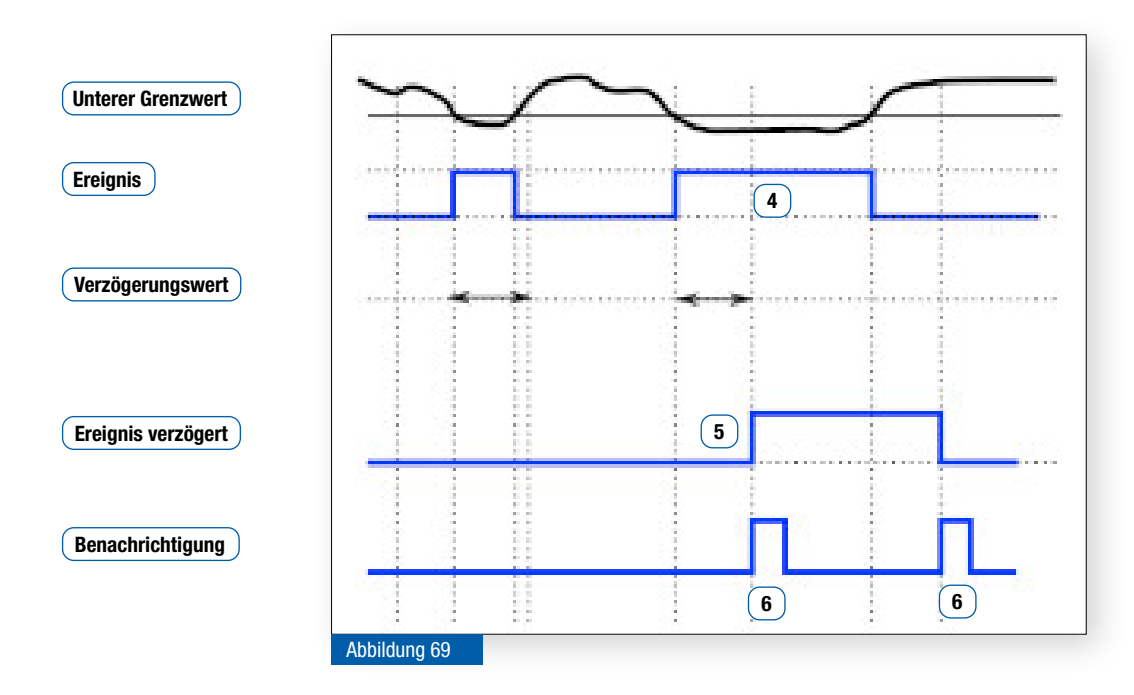

• Der aktuelle Messwert liegt unter dem oberen Grenzwert  $(4)$ . Das Ereignis wird nur detektiert, wenn der Messwert länger als der Verzögerungswert den unteren Grenzwert unterschritten hat. Das Ereignis wird um die Verzögerungswert-Zeit verspätet weitergeleitet (5). Die LED am Eingang wird ebenfalls verzögert angezeigt. Die Benachrichtigung erfolgt, wenn der obere Grenzwert unter- und wieder überschritten wurde  $($  6  $)$  .

## Grafische Ansicht der Interpretation der Grenzwerte

Diese Grafik wird über das Fragezeichen [\(Abbildung 67](#page-58-0) (10)) aufgerufen und wieder geschlossen, indem Sie auf die Grafik klicken.

<span id="page-60-0"></span>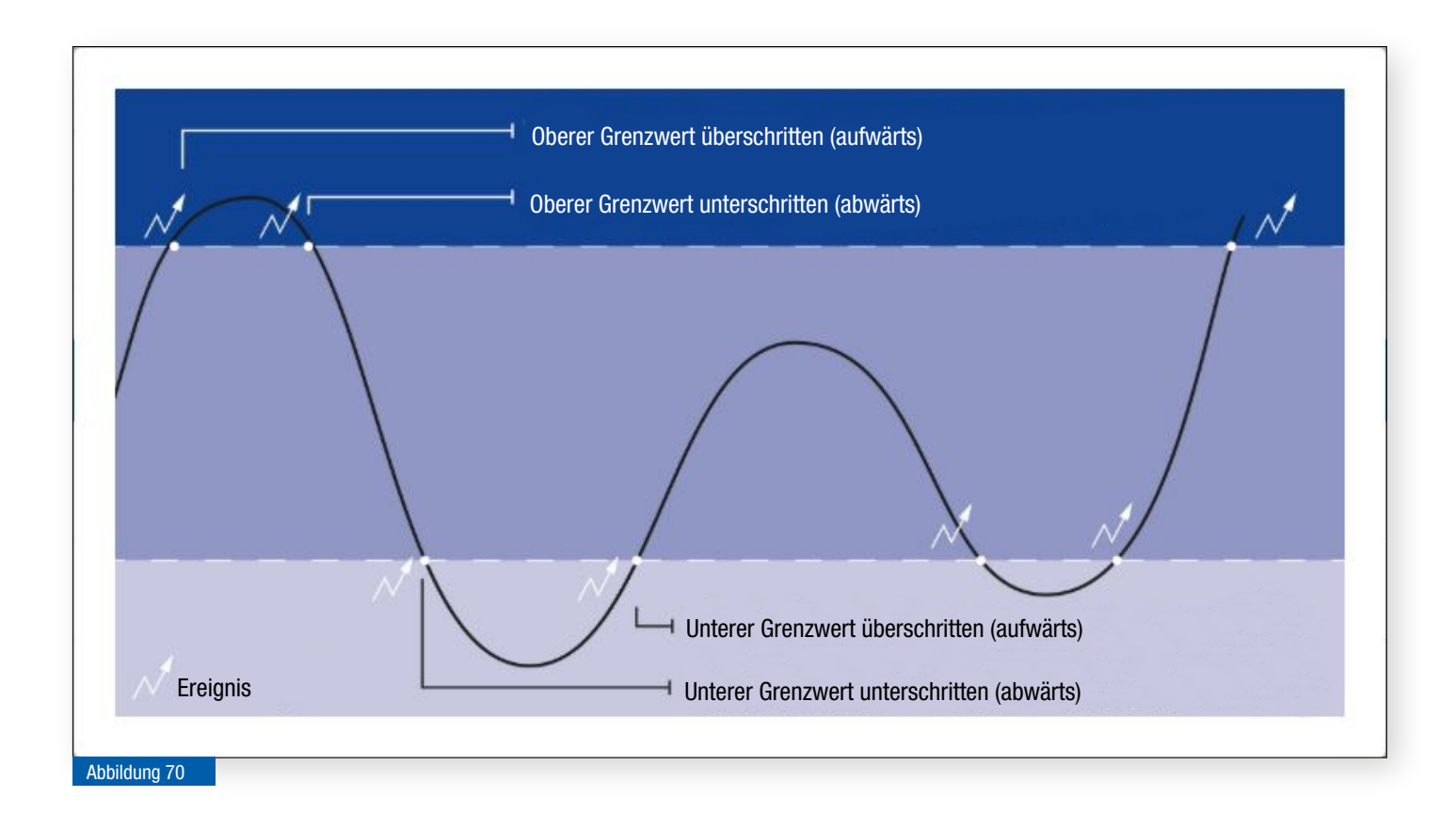

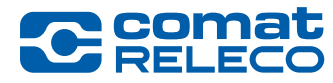

## <span id="page-61-1"></span>5.8.7 Menu: Ausgänge

## WARNUNG

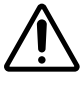

Dieses Gerät ist nicht geeignet, um sensible Anlagen oder zeitkritische Vorgänge zu überwachen und zu steuern. Mobilfunknetz-Ausfälle oder Unterbrüche in der Stromversorgung können eine sichere Funktion beeinträchtigen.

Die 4 Relaisausgänge können im IoT-Portal, über die App, mit einer SMS, oder mit einem Call-in-Telefonanruf ein- oder ausgeschaltet werden.

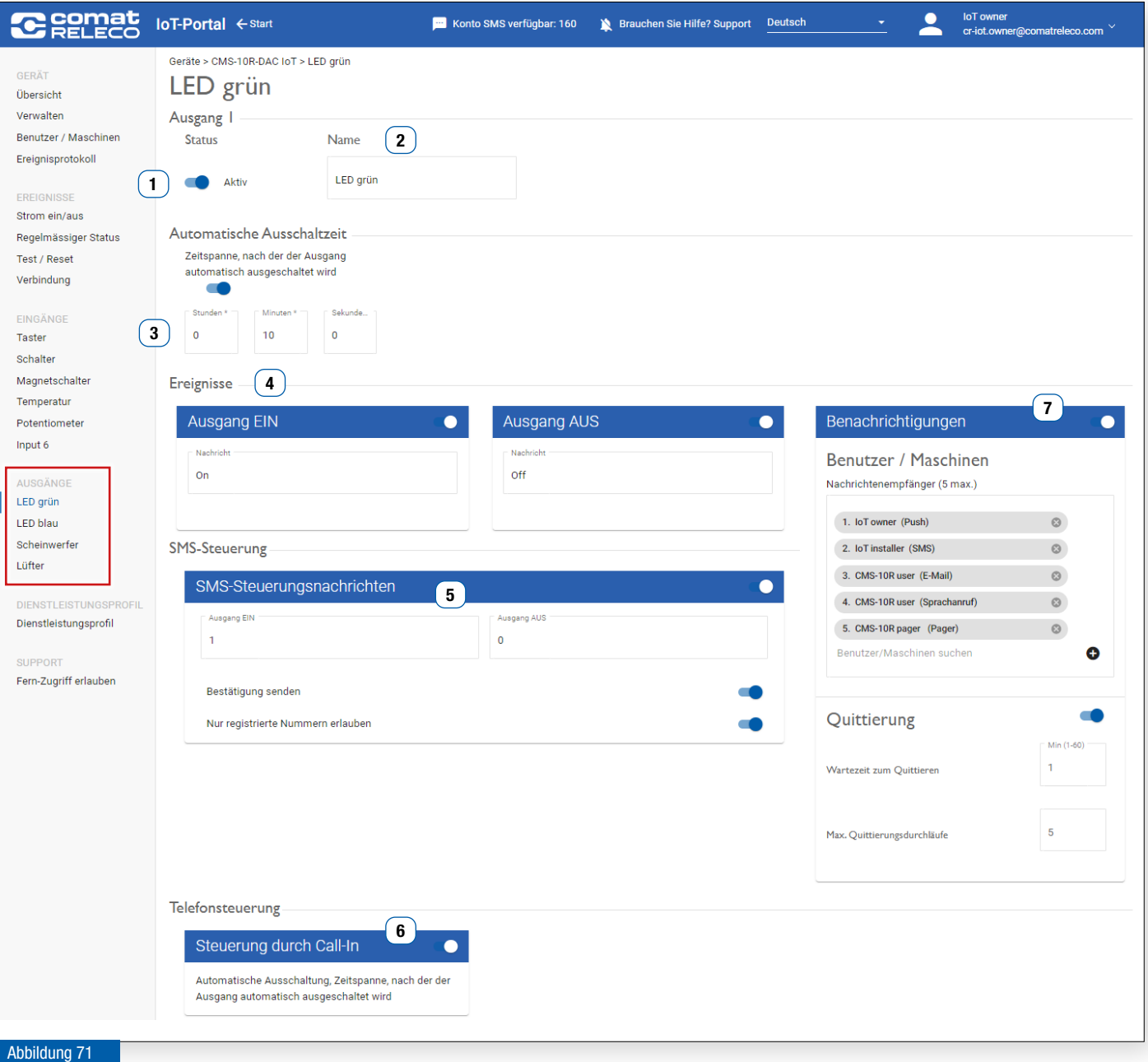

- Eingang aktivieren oder deaktivieren  $(1)$
- Name des Eingangs eingeben  $\left( 2\right)$
- Automatische Abschaltung:  $\binom{3}{}$

<span id="page-61-0"></span>Ein Ausgang wird automatisch nach einer einstellbaren Zeit ausgeschaltet, ohne dass ein Ausschaltbefehl im IoT-Portal, in der App per SMS, oder Call-in gesendet werden muss. Es können Schaltzeiten von 0.5 Sekunde bis 99:59:59.9 (HH:mm:ss.s) eingestellt werden. Schaltet nach Ablauf der eingestellten Zeit der Ausgang aus, wird eine Meldung abgesetzt, welche diese Aktion bestätigt. Wird ein Ausschaltbefehl vor Ablauf der eingestellten Zeit gesendet, so wird dieser berücksichtigt. Die Zeitspanne (ist standardmässig ausgeschaltet), *Ereignisse* und Benachrichtigungen müssen aktiviert sein.

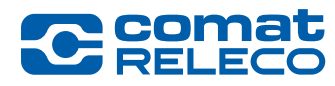

#### Ereignisse:  $(4)$

Jeder Ausgang kann einzeln aktiviert oder deaktiviert werden. Die eingegebene Nachricht wird gesendet, wenn der Ausgang geschaltet wird.

#### SMS-Steuerungsnachrichten  $(5)$

Der Ausgang kann per SMS-Text ein- und ausgeschaltet werden. Das Gerät reagiert jedoch nur auf den genauen Wortlaut, d. h. die Mitteilung (Schaltbefehl) im SMS muss exakt dem Wortlaut im Feld Ausgang ein resp. Ausgang aus entsprechen. Gross und Kleinschreibung werden ignoriert. Abstände zwischen den Wörtern und anderen Zeichen müssen richtig eingegeben werden.

#### Schalten mehrerer Ausgänge mit der gleichen SMS-Steuerungsmeldung

Diese Funktionalität bezieht sich auf die Konfiguration der digitalen Ausgänge und die Einstellungen *SMS-Steuerung > SMS-Steue*rungsnachrichten.

Sie können dieselbe SMS-Steuernachricht verwenden, um mehrere Ausgänge gleichzeitig zu schalten. Setzen Sie dazu einfach die gleiche Nachricht in das Nachrichtenfeld (Ausgang EIN oder Ausgang AUS) eines jeden Ausgangs ein und klicken Sie auf *Anwenden*. Wird diese Funktionalität genutzt, erhalten Sie eine Warnung, dass dieselbe Steuermeldung für mehr als einen Ausgang verwendet wird (siehe [Abbildung 72\)](#page-62-0).

Wird eine Zeit für die Automatische Ausschaltzeit (siehe [Abbildung 71](#page-61-0) (3)) eingegeben, schaltet der Ausgang nach dieser Zeit automatisch ab.

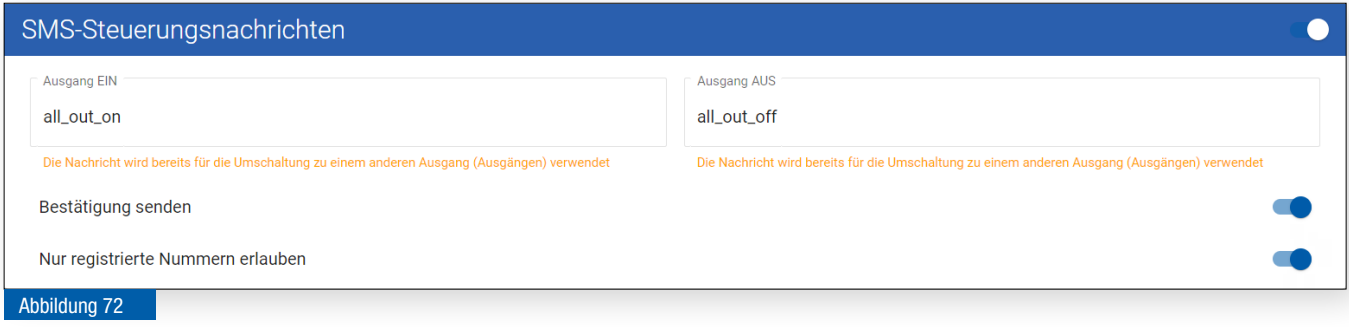

<span id="page-62-0"></span>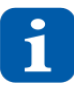

Nicht alle Spezialzeichen können in SMS verwendet werden. Diese Spezialzeichen werden von der Programmiersoftware erkannt und über eine Fehlermeldung angezeigt und müssen entfernt werden.

Hinweis: Sie können jede beliebige Kontrollmeldung verwenden:

- Der Zeichensatz ist Latin 1 (max. 30 Zeichen). Für weitere Informationen siehe im [CMS-10R Support Center](https://www.comatreleco.com/QRCode/qrcode.php?KEY=CMS-10R-Support-Center&LANG=DE)
- Das Semikolon (;) ist nicht erlaubt.

Mit Bestätigung senden wird vom Gerät eine Nachricht per SMS an die Person gesendet, die den Schaltbefehl im SMS gesendet hat, mit dem Text Ausgang ON oder Ausgang OFF.

Mit Nur registrierte Nummern erlauben werden nur Schaltbefehle von Rufnummern berücksichtigt, welche im Menu Benutzer / **Maschinen** registriert sind.

Wenn diese Funktion ausgeschaltet ist, können die Ausgänge von einer beliebigen Telefonnummer aus gesteuert werden, sofern die Telefonnummer des Geräts bekannt ist. Aus Sicherheitsüberlegungen sollten wenn möglich nur registrierte Telefonnummern berücksichtigt werden (Funktion eingeschaltet)!

#### Beispiele:

Alle Ausgänge gleichzeitig einschalten:

- Meldung in jedem Eingabefeld (Ausgang EIN)  $\rightarrow$  «all out on».
- Alle Ausgänge gleichzeitig ausschalten:
- Meldung in jedem Eingabefeld (Ausgang AUS)  $\rightarrow$  «all\_out\_off».

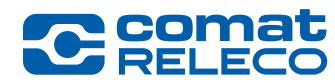

Mit der *Call-in Funktion* wird jeder aktivierte Ausgang per Anruferkennung für die unter (3) eingegebene Zeit eingeschaltet. Das Gerät erkennt den eingehenden Telefonanruf und schaltet die Ausgänge ein, ohne das Gespräch entgegen zu nehmen. Die Ausgänge werden automatisch nach der voreingestellten Zeit (Automatische Abschaltung) wieder ausgeschaltet.  $\left( 6\right)$ 

Auf diese Art kann eine Aktion durchgeführt werden, ohne dass dabei Kosten entstehen. Die Telefonnummer des Geräts ist im Menu **Übersicht** ([Abbildung 40](#page-42-1) (11)) ersichtlich.

Die Call-in-Funktion kann nur durch Mobiltelefonnummern, welche im Menu Benutzer / Maschinen hinterlegt sind, ausgelöst werden.

Um das Feld Steuerung durch Call-in zu aktivieren, muss die Automatische Abschaltung (3) des Ausgangs aktiviert werden. Wenn sie nicht aktiviert ist, erscheint eine Meldung, sobald die Taste *Anwenden* gedrückt wird.

Ein Anruf wird durch das Gerät als Anrufabweisung beantwortet. Je nach Telefonanbieter ertönt ein Besetztzeichen. Die Call-in-Funktion wird aber trotzdem korrekt ausgeführt.

Nachrichtenempfänger: mit (+) auswählen, wer und über welchen Kanal die Nachrichten erhalten soll und die Quittierung einstellen (siehe auch Kapitel [5.8.5,](#page-52-1) [Abbildung 56\)](#page-53-0).  $(7)$ 

Nachdem die Einstellungen vorgenommen wurden, müssen diese mit der Taste Anwenden übernommen werden. Mit der Tast *Schliessen*, werden die Einstellungen nicht übernommen.

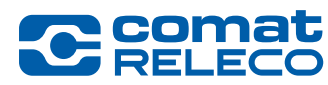

<span id="page-64-0"></span>ComatReleco AG | Birchstrasse 24 | 3186 Düdingen | Switzerland [P](#page-2-0)hone +41 31 838 55 77 | Fax +41 31 838 55 99 info@comatreleco.com | ComatReleco.com | WorldOfRelays.com

# 5.8.8 Menu: Dienstleistungsprofil

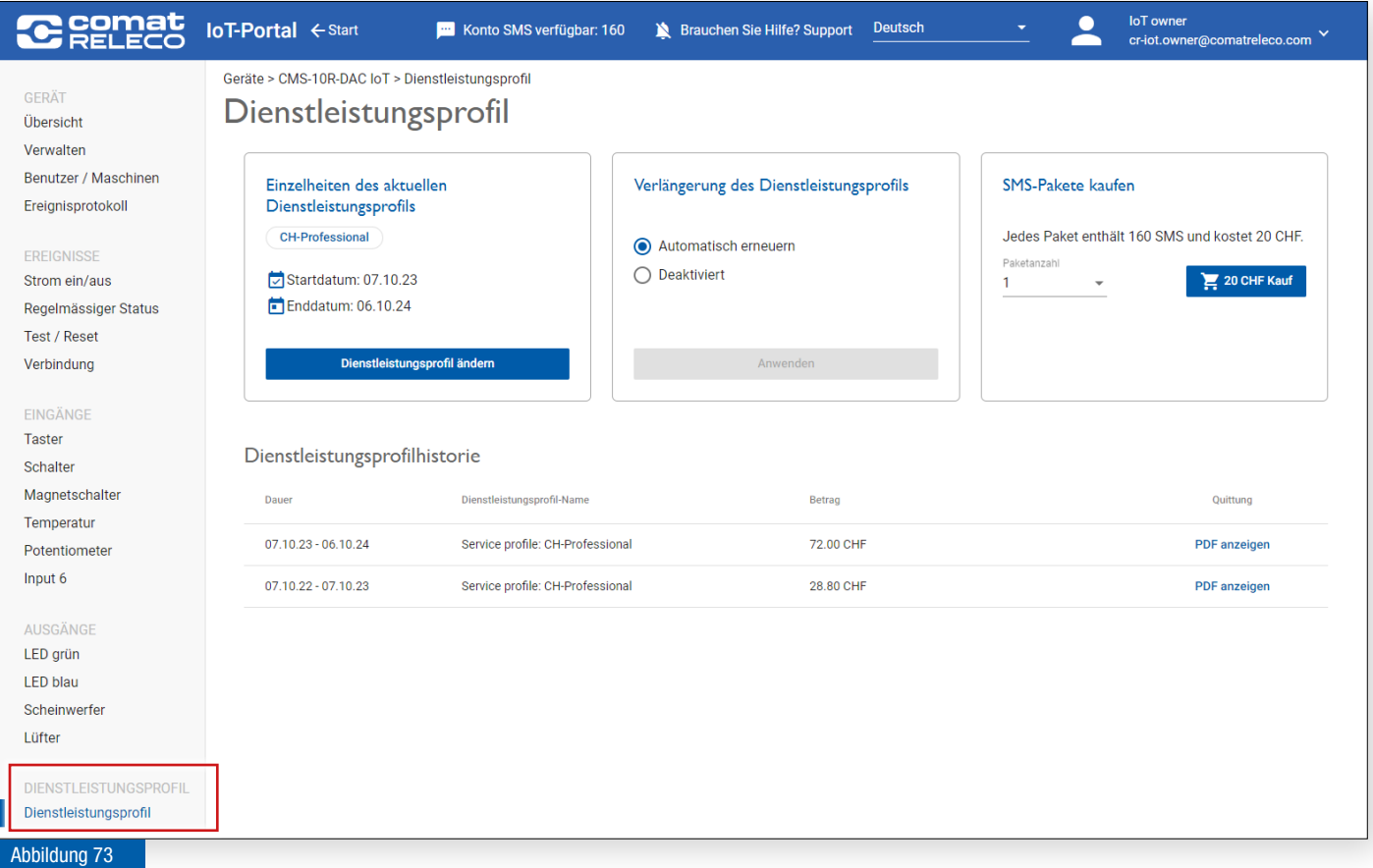

Der Menupunkt Dienstleistungsprofil ist nur ersichtlich, wenn Sie als Besitzer im IoT-Portal angemeldet sind und ein Dienstleistungsprofil ausgewählt haben (siehe auch Kapitel [5.5](#page-35-0))!

#### 5.8.8.1 Einzelheiten des aktuellen Dienstleistungsprofils

Wählen Sie ein Dienstleistungsprofil aus verschiedenen Varianten aus. Dieses Dienstleistungsprofil und die darin enthaltenen Kontingente (z. B. Ereignisse, SMS, usw.) sind an das jeweilige Gerät gebunden.

Das Dienstleistungsprofil beginnt ab der ersten Kopplung mit dem Gerät zu laufen, auch wenn das Gerät zu einem späteren Zeitpunkt entkoppelt / gekoppelt wurde. Ein Anhalten oder eine Unterbrechung während der Laufzeit ist nicht möglich.

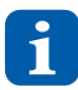

Sobald ein Dienstleistungsprofil ausgewählt wurde, kann jederzeit ein höheres Dienstleistungsprofil gewählt werden. Eine Zurückstufung auf ein tieferes Dienstleistungsprofil ist erst nach Ablauf der einjährigen Vertragsdauer möglich. Um eine Zurückstufung durchführen zu können muss die automatische Erneuerung deaktiviert werden. Falls nicht, wird dasselbe Serviceprofil automatisch erneuert.

Vor Ablauf des Vertrages werden Sie aufgefordert, das Dienstleistungsprofil zu erneuern. Wenn dies nicht erfolgt, wird das Gerät inaktiv und kann durch Auswahl eines Service-Profils wieder aktiviert werden.

#### 5.8.8.2 Verlängerung des Dienstleistungsprofils

Wählen Sie, ob das Dienstleistungsprofil automatisch verlängert werden soll oder nicht. Diese Funktion ist standardmässig aktiviert. Damit ein unterbruchloser Betrieb gewährleistet ist, empfehlen wir die Automatisch erneuern aktiviert zu lassen.

Das Dienstleistungsprofil kann während der einjährigen Laufzeit nicht zurück gestuft werden und erst innerhalb von 30 Tagen nach Ablauf des Dienstleistungsprofils geändert werden. 30 Tage nach Ablauf wird das Gerät inaktiv. Wenn das Gerät inaktiv ist, wählen Sie ein Dienstleistungsprofil damit das Gerät wieder aktiv genutzt werden kann.

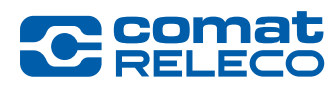

ComatReleco AG | Birchstrasse 24 | 3186 Düdingen | Switzerland [P](#page-2-0)hone +41 31 838 55 77 | Fax +41 31 838 55 99 info@comatreleco.com | ComatReleco.com | WorldOfRelays.com

Die folgenden Erinnerungs-E-Mails werden an den Besitzer gesendet:

- 30 Tage vor Erneuerung / Ablauf des Dienstleistungsprofils Erinnerung, dass das Dienstleitungsprofil erneuert wird oder ausläuft. Nach Ab-
- lauf der einjährigen Laufzeit, innerhalb von 30 Tagen nach Ablauf der Laufzeit, kann es erneuert oder geändert werden. • Nach Erneuerung / Ablauf des Dienstleistungsprofils Erinnerung, dass das Dienstleistungsprofil erneuert oder abgelaufen ist und dass innerhalb von 30 Tagen das Dienstleistungsprofil erneuert oder geändert werden kann. • 7 Tage vor Blockierung des Dienstleistungsprofils Erinnerung, dass nach 7 Tagen das Gerät inaktiv wird, wenn das Dienstleistungsprofil nicht erneuert oder geändert wird. • 1 Tag vor Blockierung des Dienstleistungsprofils Erinnerung, dass nach 1 Tag das Gerät inaktiv wird, wenn das Dienstleistungsprofil nicht erneuert oder geändert wird.

## 5.8.8.3 Kündigung des Dienstleistungsprofils

Das Dienstleistungsprofil kann erst nach Ablauf der einjährigen Laufzeit durch den Besitzer gekündigt werden. Eine Kündigung während der Laufzeit ist nicht möglich.

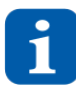

Vor Ablauf des Dienstleistungsprofil muss eine allfällige Verlängerung des Dienstleistungsprofils Deaktivert werden. Wenn das Gerät nicht mehr benötigt wird, muss es entkoppelt (siehe auch Kapitel [5.8.2.3](#page-44-0)) werden. Das Gerät kann anschliessend nicht mehr benützt werden.

ComatReleco behält sich vor, bei nachweislichem Missbrauch oder bei Nichtbezahlen des geschuldeten Betrags für das gekaufte Dienstleistungsprofil, das betroffene Gerät zu sperren. Das Entsperren erfolgt erst wieder nach Begleichung des geschuldeten Betrags.

#### 5.8.8.4 SMS-Pakete kaufen

Die hier gekauften SMS gehören zum Besitzer und können für alle Geräte verwendet werden. Die Anzahl der verfügbaren SMS pro Besitzer werden in der Geräteübersicht [\(Abbildung 33](#page-36-0) und [Abbildung 34](#page-36-1) (4) angezeigt. Die Rechnungen der gekauften SMS-Pakete erscheinen unter Kontoeinstellungen > SMS-Paket > SMS-Paketverlauf (siehe auch Kapitel [5.7.3\)](#page-39-0).

#### 5.8.8.5 Dienstleistungsprofilhistorie

In der *Dienstleistungsprofilhistorie* werden alle Rechnungen des Dienstleistungsprofils angezeigt und können in der Spalte *Quittung* als PDF heruntergeladen werden.

#### 5.8.9 Menu: Support

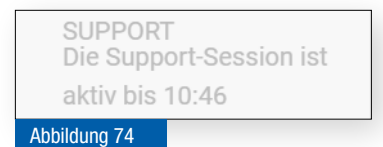

#### Support Session

Durch anklicken *Fern-Zugriff erlauben* erteilen Sie dem ComatReleco Support-Team (siehe auch Kapitel 1.5) während einer Stunde den Zugriff auf das Gerät.

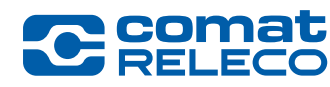

# 5.9 Firmware-Aktualisierung

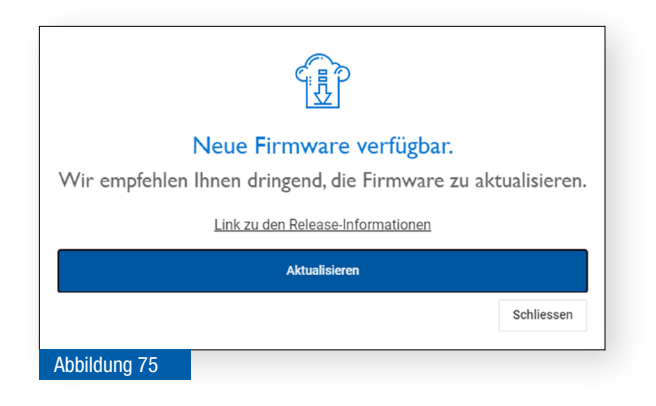

Sobald ein Firmware-Aktualisierung verfügbar ist, erscheint automatisch dieses Pop-up-Fenster. Mit der Taste Aktualisieren wird der Aktualisierungsvorgang gestartet. Die Firmware-Aktualisierung wird über das Mobilfunknetz (Over the Air) durchgeführt.

Der Zeitpunkt für die Aktualisierung kann frei gewählt werden, sollte jedoch so bald als möglich ausgeführt werden.

Danach werden Sie durch den Aktualisierungsprozess geführt. Die Aktualisierung kann einige Minuten dauern.

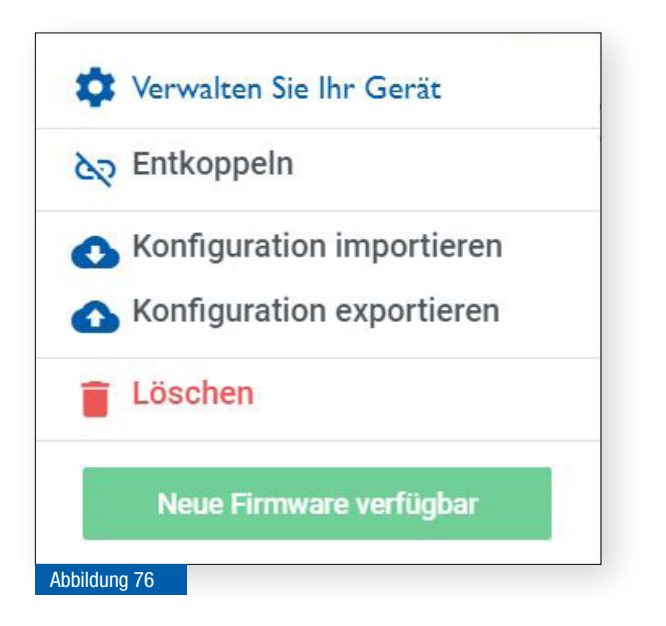

WARNUNG

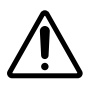

Während der Installation einer Firmware-Aktualisierung ist das Gerät ausser Betrieb! Achten Sie darauf, dass das Gerät während der Installation nicht benutzt wird.

Falls die Aktualisierung nicht automatisch gestartet wurde, kann beim Zahnradsymbol im Menupunkt Verwalten [\(Abbildung 41](#page-43-1) (6)) das Einstellungsfenster geöffnet werden.

Eine verfügbare Firmware-Aktualisierung wird angezeigt.

Klicken Sie auf die Taste Neue Firmware verfügbar, um die Aktualisierung auszuführen. Danach werden Sie durch den Aktualisierungsprozess geführt. Die Aktualisierung kann einige Minuten dauern.

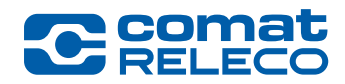

ComatReleco AG | Birchstrasse 24 | 3186 Düdingen | Switzerland [P](#page-2-0)hone +41 31 838 55 77 | Fax +41 31 838 55 99 info@comatreleco.com | ComatReleco.com | WorldOfRelays.com

# 6 Bedienung über Smartphone oder Tablet

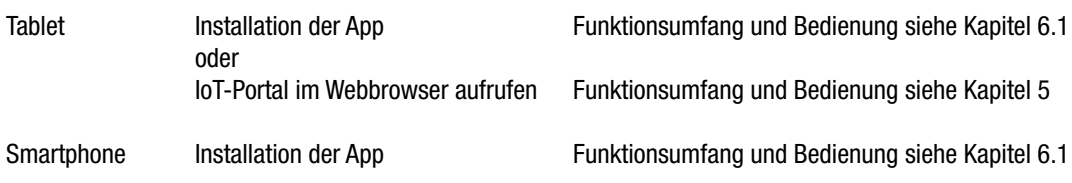

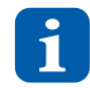

Wir empfehlen immer die aktuellste Version von Android und Apple iOS zu verwenden und das App ComatReleco IoT Portal automatisch zu aktualisieren.

Für die Benutzung des IoT-Portals im Webbrowser muss die App deinstalliert sein!

## <span id="page-67-0"></span>6.1 Beschreibung der App

Über die App können die Zustände der Eingänge angesehen werden und die Ausgänge direkt ein- und ausgeschaltet werden.

Darüber hinaus können folgende Informationen geändert werden: Das Profil aktualisieren (z. B. persönliche Daten und Standort), das Passwort ändern, SMS-Pakete kaufen und den automatischen SMS-Kauf konfigurieren.

Wenn eine neue Firmware-Version verfügbar ist, werden Sie durch Auswahl Ihres Geräts aufgefordert, es auf die neueste Version zu aktualisieren. Diese Option ist nur verfügbar für Benutzer mit dem Zugriffsrecht Verwalten.

Nur für Gerätebesitzer: Wenn für Ihr Gerät kein Serviceprofil ausgewählt wurde oder das Serviceprofil abgelaufen ist, werden Sie aufgefordert, ein Serviceprofil auszuwählen. Das Upgrade muss jedoch weiterhin auf einem Computer durchgeführt werden.

Nur Gerätebesitzer: Wenn Sie eine Einladung erhalten, Eigentümer eines Geräts zu sein, können Sie diese Einladung jetzt auf Ihrem Smartphone oder Tablet annehmen.

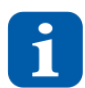

Die Konfiguration des Geräts über das App ist nicht möglich.

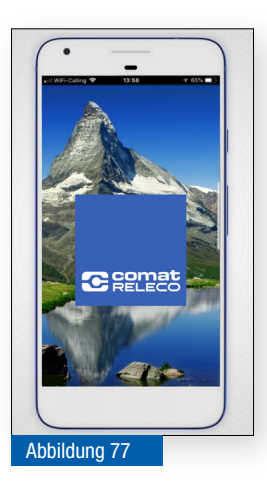

#### App installieren

Für Tablets und Smartphones mit den Betriebssystemen iOS oder Android steht die App ComatReleco loT Portal zum kostenlosen Download bereit: Apple Store: → [Link](https://apps.apple.com/ch/app/comatreleco-iot-portal/id1477032348)

Google Play Store  $\rightarrow$  [Link](https://play.google.com/store/apps/details?id=com.comatreleco.iotportal.mobile&gl=CH)

Bei der Einrichtung der App kann die Anmeldung mit einem bestehenden Konto erfolgen, oder es kann ein neues Konto erstellt werden. Ebenfalls kann das Kennwort zurückgesetzt resp. ein neues Passwort angefordert werden.

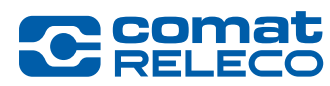

# 6.1.1 Übersicht

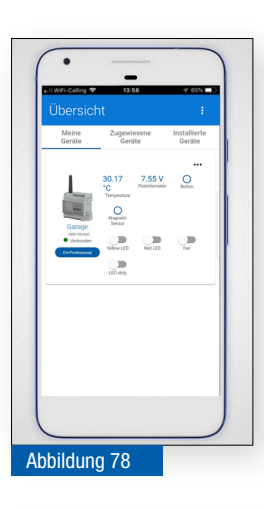

<span id="page-68-0"></span>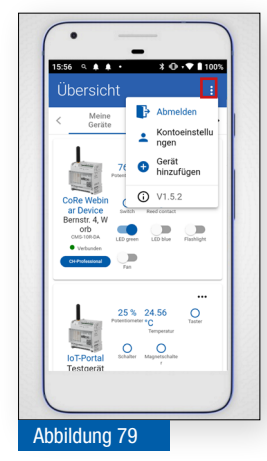

In den Registern unter dem Menubalken können die verschiedenen Geräte (Meine/Zugewiesene/Installierte Geräte) angezeigt werden.

Links unterhalb der Gerätedarstellung werden der Gerätename, -Typ und der Verbindungsstatus angezeigt.

In der rechten Hälfte werden die Werte und Status der Eingänge angezeigt und unterhalb können die Ausgänge direkt ein- oder ausgeschaltet werden.

Über die drei Punkte im Menubalken wird ein Pop-up-Fenster geöffnet.

Abmelden In der App vom Benutzerkonto abmelden.

#### Kontoeinstellung

Unter dem Ritter *Profil* können Sie die *Persönliche Informationen* und den *Ort* aktualisieren (siehe auch Kapitel [5.7.1](#page-37-2)). Unter Passwort das Passwort ändern (siehe auch Kapitel [5.7.2](#page-38-0)). Sowie unter *SMS-Paket* die Automatische Verlängerung aktivieren, SMS-Pakete kaufen und den SMS-Paketverlauf einsehen (siehe auch Kapitel [5.7.3\)](#page-39-0).

#### <span id="page-68-1"></span>Gerät hinzufügen

Mit dem Einladungscode, den Sie per E-Mail oder SMS erhalten haben, können Sie ein Gerät hinzufügen. Dieses ist dann auch im IoT-Portal sichtbar.

Unten wird die Version der App angezeigt.

#### 6.2 Status-SMS-Meldung für Ein- und Ausgänge im laufenden Betrieb

Der Status aller Ein- und Ausgänge kann nun während des Betriebs per SMS abgefragt werden. Senden Sie eine SMS-Nachricht Status an die Telefonnummer des Gerätes.

Bei dem Befehl Status wird nicht zwischen Gross- und Kleinschreibung unterschieden (z. B. Status, STATUS, status wird vom Gerät akzeptiert). Nur registrierte Benutzer / Maschinen eines Geräts können die Nachricht senden, andernfalls wird das Gerät die Statusinformationen nicht senden.

Die folgenden Informationen werden vom Gerät zurückgesendet:

SMS-Format für Benutzer

- Name des Geräts
- Eingang n: konfigurierter Name: 0 oder 1 für digitale Eingänge, der aktuelle Wert für analoge Eingänge, gefolgt von der konfigurierten Einheit
- Ausgang n: konfigurierter Name: 0 oder 1

Deaktivierte, nicht verwendete Eingänge / Ausgänge werden in der SMS nicht angezeigt. SMS-Format für Maschinen

<Seriennummer>;<Zeitstempel>;<i1>;<i2>;<i3>;<i4>;<i5>;<i6>;<o1>;<o2>;<o3>;<o4>

#### Beispiel:

1939VS000096;2021-08-12 13:15:21.000Z;0;1;x;54.1 %;28.97 °C;x;0;x;x;1

- Seriennummer (12-stellige eindeutige Geräteseriennummer)
- Zeitstempel (im ISO 8601→Format JJJJ-MM-TT HH:mm:SS.sssZ), Zeit wird in UTC angezeigt
- 0 oder 1 für digitale Eingänge und Ausgänge
- Istwert für Analogeingänge, gefolgt von der konfigurierten Einheit, x wenn der Eingang / Ausgang deaktiviert ist

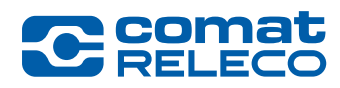

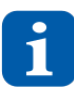

Die vom Gerät gesendeten SMS werden von den verfügbaren SMS pro Monat des Geräts abgezogen (oder, wenn diese gleich Null sind, vom Konto des Besitzers). Abhängig von der Gerätekonfiguration, d. h. Ein- / Ausgangsnamen und Parametern, kann die SMS die maximale Länge von 160 Zeichen überschreiten und es wird dann mehr als eine SMS-Nachricht gesendet.

Enthält das SMS Zeichen (Sonderzeichen, griechisches Alphabet, kyrillische Zeichen usw.), die nicht im GSM-Standard-Coding-Alphabet (3GPP 23.038) vorhanden sind, dann wird automatisch auf UCS-2-Encoding gewechselt. Damit ist die Maximallänge einer SMS nur noch 70 Zeichen.

## 6.2.1 Detailanzeigen

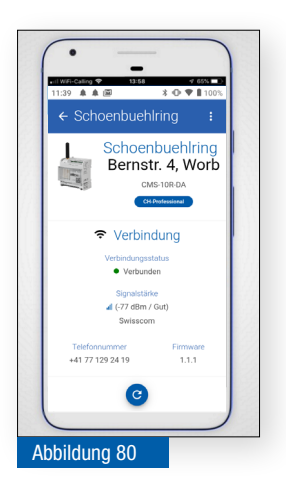

Tippen Sie in der Übersicht [\(Abbildung 78\)](#page-68-0) links auf die Geräteanzeige um die Detailansicht anzuzeigen.

Der Verbindungsstatus, die Signalqualität und die Telefonnummer des Geräts werden angezeigt.

Unterhalb kann die Anzeige (resp. die Ein- / Ausgangsstatus) aktualisiert werden.

Unterhalb werden die Status der Eingänge angezeigt.

Wischen Sie mit dem Finger von unten nach oben, um die weiteren Informationen anzuzeigen ([Abbildung 79\)](#page-68-1).

Uhrzeit und Datum der letzten Änderung eines Ein- und Ausgangs werden in der Statusanzeige angezeigt.

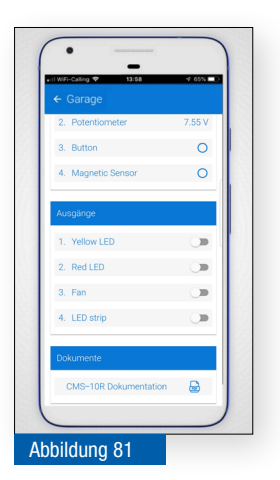

Die Ausgänge können direkt über die Schieber ein- und ausgeschaltet werden.

Unter CMS-10R Dokumentationen kann der [Download-Bereich](https://www.comatreleco.com/QRCode/CMS-10R.php?KEY=CMS-10R&LANG=DE) auf dem ComatReleco-Internetportal geöffnet werden, wo alle Dokumentationen zum CMS-10R Gerät verfügbar sind.

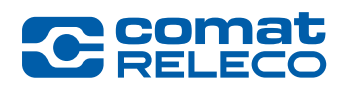

# 7 Wartung und Fehlerbehebung

# 7.1 Wartung

Das CMS-10R Gerät ist wartungsfrei.

# 7.2 Fehlerbehebung

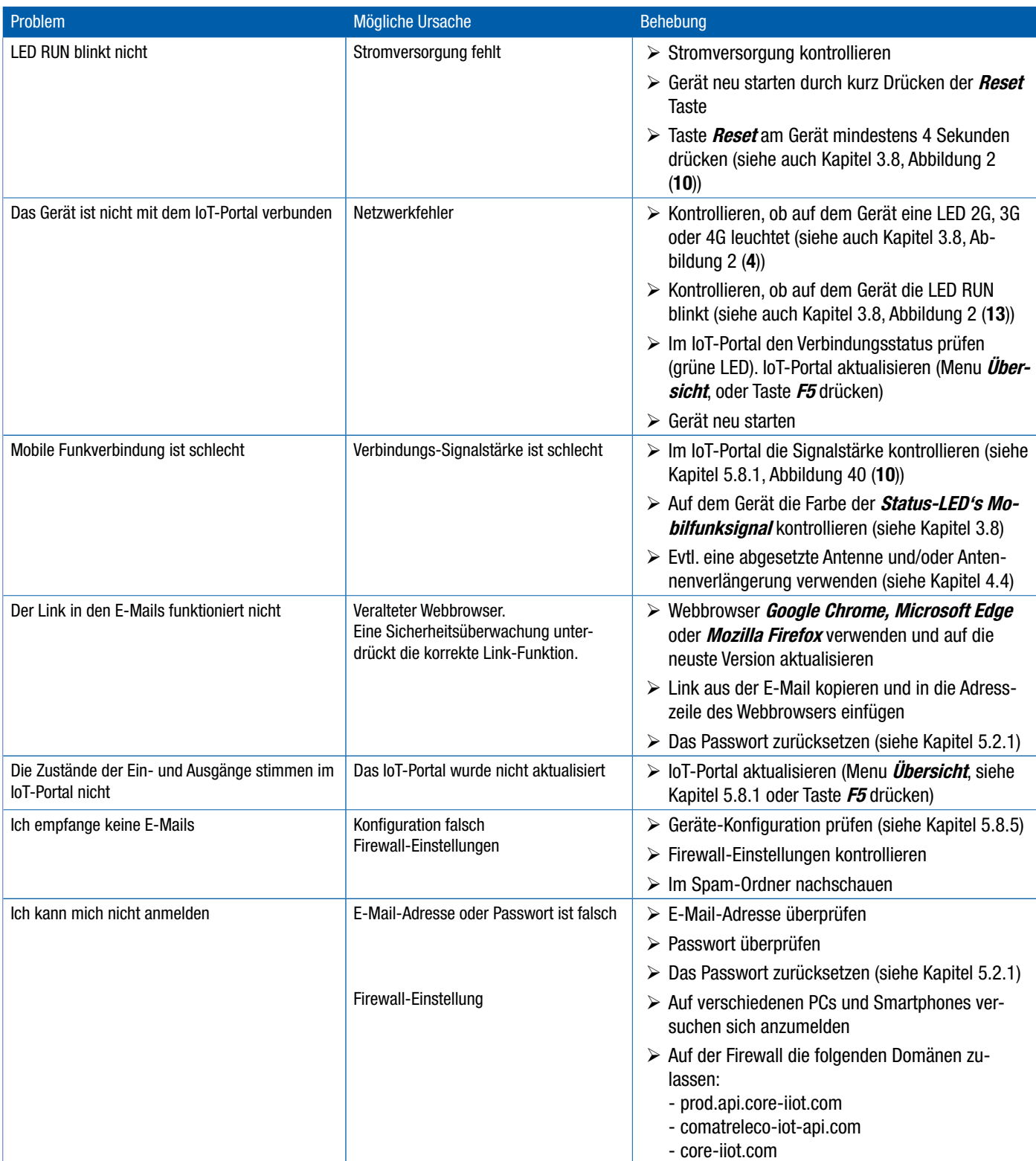

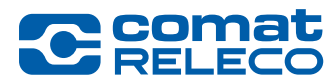

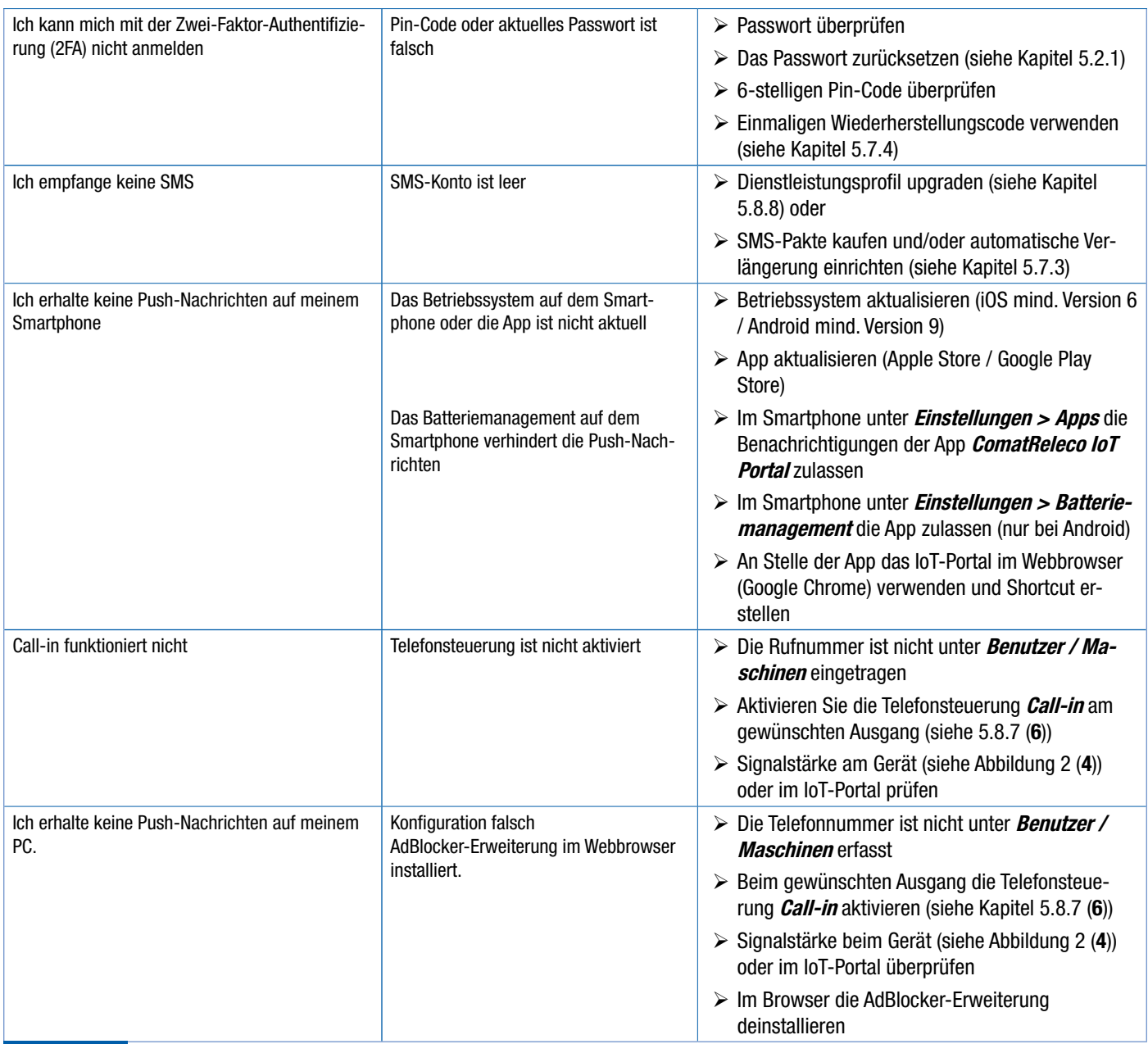

#### Tabelle 12

Weitere Informationen und Hilfestellungen finden Sie im IoT-Portal beim Menupunkt Übersicht > Dokumente (siehe [Abbildung 40](#page-42-1) (17)), oder im ComatReleco-Internetportal im CMS-10R Support Center unter der Rubrik FAQ (Frequently Asked Questions, häufig gestellte Fragen) > [Link](https://www.comatreleco.com/QRCode/qrcode.php?KEY=CMS-10R-Support-Center&LANG=DE).
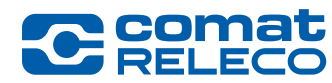

#### 7.3 Geräte-Austausch

Reparaturen am Gerät dürfen ausschliesslich durch ComatReleco ausgeführt werden. Senden Sie defekte Geräte an ComatReleco oder an Ihren Händler. Bei Rücksendung an ComatReleco verlangen Sie bitte vorgängig eine Warenretouren-Nummer (RMA).

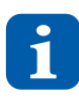

Verpacken Sie das Gerät für eine Rücksendung ähnlich wie die Sie es mit der Originalverpackung erhalten haben, damit es sicher transportiert werden kann.

Beachten Sie dazu im Internetportal der ComatReleco die Lieferbedingungen und Hinweise betreffend Warenrücksendung  $\rightarrow$  [Link](https://www.comatreleco.com/QRCode/qrcode.php?KEY=Rechtliche-Hinweise&LANG=DE).

#### GEFAHR

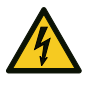

#### Lebensgefahr durch Stromschlag!

Montieren oder demontieren Sie das Gerät nur in spannungsfreiem Zustand. Möglicherweise ist mehr als ein Trennschalter erforderlich um das Gerät stromlos zu machen.

#### WARNUNG

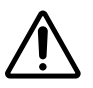

Die in diesem Kapitel beschriebenen Arbeiten dürfen nur durch Elektrofachkräfte ausgeführt werden (siehe auch Kapitel [2.3](#page-8-0))!

#### 7.4 Ersetzen des «alten» CMS-10x durch das neue CMS-10R

Tauschen Sie das Gerät bei Bedarf aus.

- Schalten Sie die Spannung ab
- Entfernen Sie alle Kabel und Verbindungen
- Demontieren Sie das Gerät (siehe auch Kapitel [4.2.2](#page-21-0))
- Tauschen Sie das Gerät gegen ein identisches Gerät (siehe [Tabelle 13](#page-72-0)) aus

Die Geräte CMS-10R haben die gleiche elektrische Anschlussbelegung wie die Vorgängergeräte CMS-10.

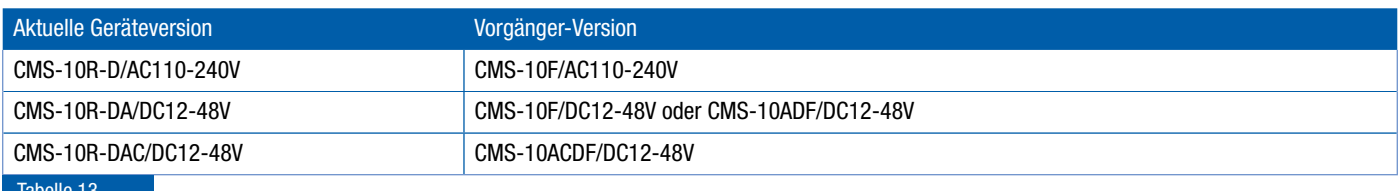

<span id="page-72-0"></span>Tabelle 13

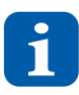

Die Konfiguration des früheren Geräts CMS-10 kann auf das neue Gerät CMS-10R übertragen werden. Siehe Kapitel [5.8.2.3.](#page-44-0)

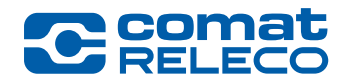

## 8 Entsorgung

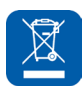

Informationen zur Entsorgung für Benutzer von Elektro- und Elektronikgeräte-Abfall gem. WEEE-Richtlinie (Waste of Electrical and Electronic Equipment):

#### Für private Haushalte

Obenstehendes Piktogramm bedeutet, dass Elektro- und Elektronikgeräte nicht mit allgemeinen Haushaltsgeräten vermischt werden dürfen. Zur ordnungsgemässen Behandlung, Rückgewinnung und Wiederverwertung bringen Sie dieses Produkt zu einer ausgewiesenen Sammelstellen, wo es kostenlos angenommen wird.

Die korrekte Entsorgung dieses Produktes hilft, wertvolle Ressourcen zu sparen und verhindert potenzielle negative Auswirkungen auf die menschliche Gesundheit und die Umwelt, die andernfalls durch unsachgemässen Umgang mit Abfall entstehen.

Wenden Sie sich an Ihre örtliche Behörde, um weitere Einzelheiten über die nächstgelegene ausgewiesene Sammelstelle zu erfahren.

Für die unsachgemässe Entsorgung dieses Abfalls können je nach nationaler Gesetzgebung Strafen verhängt werden.

#### Für professionelle Anwender in der Europäischen Union

Wenn Sie Elektro- und Elektronikgeräte entsorgen möchten, wenden Sie sich an Ihren Händler oder Lieferanten für weitere Informationen. Beachten Sie ebenfalls die landesspezifischen Vorschriften.

#### Zur Entsorgung in Ländern ausserhalb der Europäischen Union

Das obenstehende Symbol ist nur in der Europäischen Union (EU) gültig. Wenn Sie dieses Produkt entsorgen möchten, wenden Sie sich an Ihre örtlichen Behörden oder Ihren Händler und fragen Sie nach der korrekten Entsorgungsmethode.

#### Verpackungsmaterial

Entsorgen Sie Verpackungsmaterial entsprechend den gültigen landesspezifischen Vorschriften.

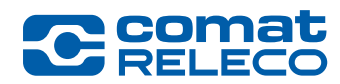

# 9 Technische Daten

### 9.1 Dimensionen

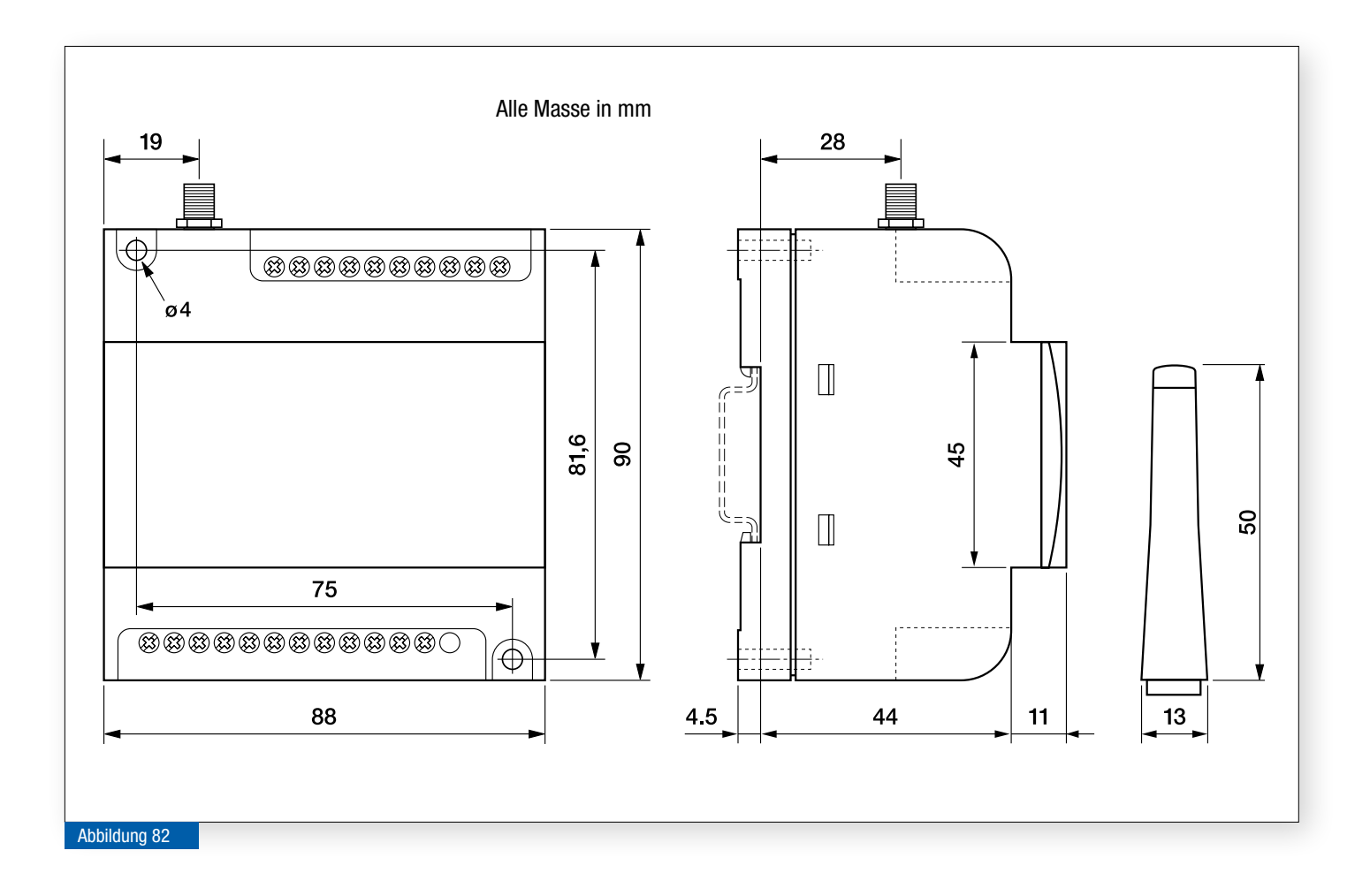

### 9.2 Technische Daten

Die Technischen Daten aller Gerätetypen sind auf dem ComatReleco-Internetportal in der Rubrik CMS-10R Datenblätter abrufbar.  $\rightarrow$  [Link](https://www.comatreleco.com/QRCode/CMS-10R.php?KEY=CMS-10R&LANG=DE)

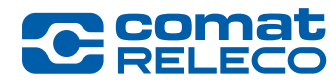

## 10 Bestelldaten und Zubehör

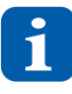

Die Geräte sollten ausschliesslich mit Zubehörkomponenten aus dem Sortiment von ComatReleco betrieben werden.

Informationen dazu finden sie in der folgenden Tabelle oder auf dem Internetportal von ComatReleco>Produkte>Fernüberwachungs- & Fernschaltgeräte  $\rightarrow$  [Link](https://www.comatreleco.com/QRCode/qrcode.php?KEY=Fernueberwachung&LANG=DE).

Der Betrieb mit anderen Zubehörkomponenten kann zu Schäden und/oder zum Verlust der Produktkonformität führen.

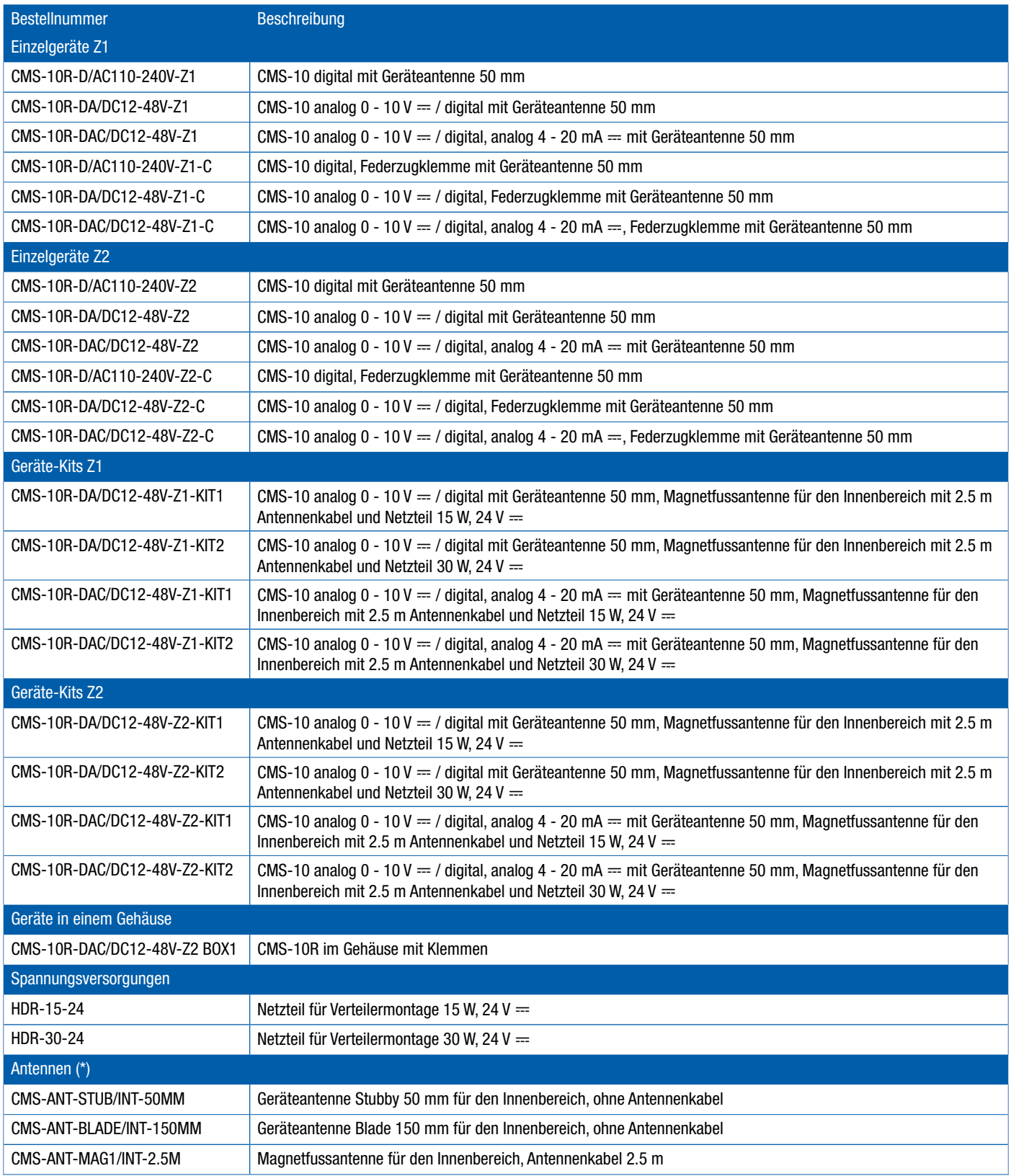

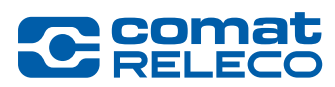

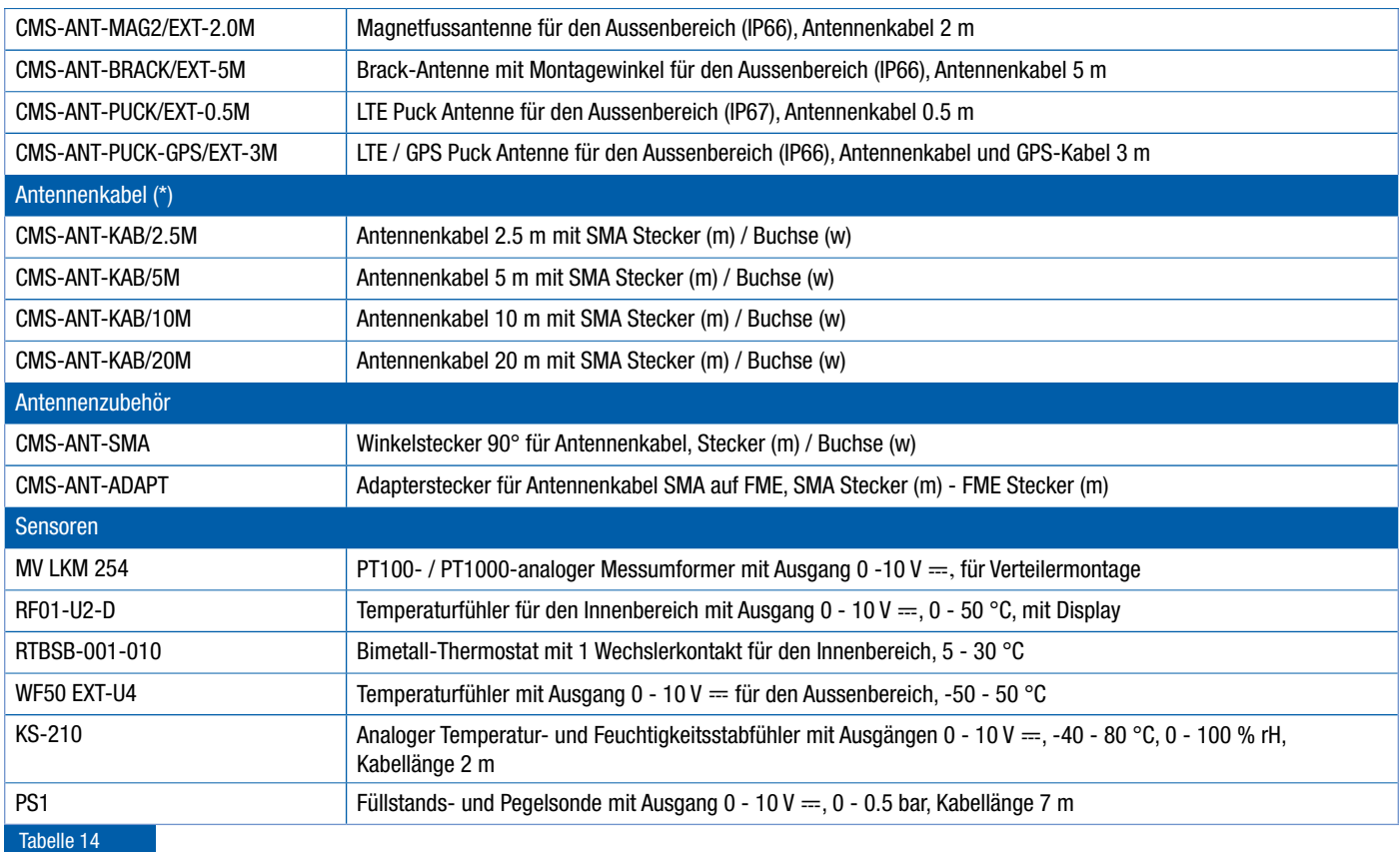

(\*) Die CMS-10R Geräte sind mit den Antennen und Antennenkabel geprüft und zugelassen. Bei Verwendung von anderen Produkten lehnt ComatReleco jegliche Verantwortung ab. Zudem kann es zum Verlust der Produktkonformität führen.

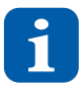

Für konfektionierte Verlängerungskabel und weitere Antennentypen kontaktieren Sie [support@comatreleco.com](mailto:support%40comatreleco.com?subject=) Siehe auch Kapitel [1.5](#page-6-0)

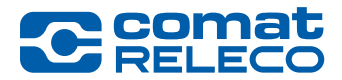

ComatReleco AG | Birchstrasse 24 | 3186 Düdingen | Switzerland [P](#page-2-0)hone +41 31 838 55 77 | Fax +41 31 838 55 99 info@comatreleco.com | ComatReleco.com | WorldOfRelays.com

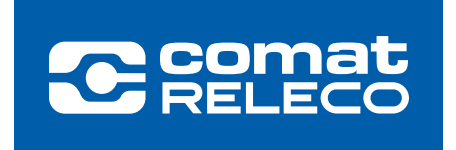